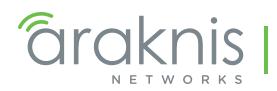

WIRELESS ACCESS POINT PRODUCT MANUAL

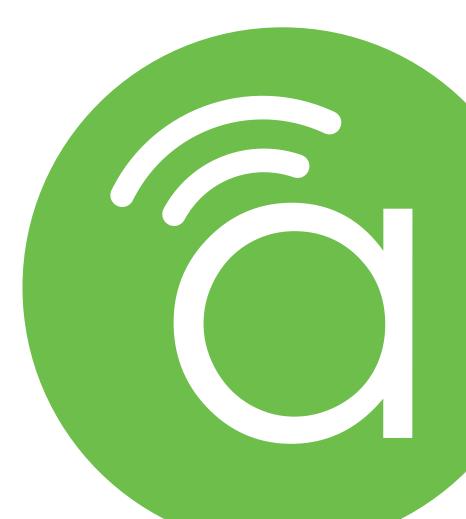

Models: AN-100-AP-I-N AN-300-AP-I-N AN-500-AP-I-AC AN-700-AP-I-AC

# 1 - About this Manual

This manual was created to provide a reference for installers and end users of Araknis Networks<sup>™</sup> products. It provides all known information regarding the installation, setup, use, and maintenance of the product. The symbols below are used to identify important information:

| i | Pro Tip - Pro tips are included in sections of the manual to add information that provides extra    |
|---|----------------------------------------------------------------------------------------------------|
|   | value, utility, or ease-of-use for the installer or end user of the product. Pro tips may also link |
|   | to extra information that will provide a better understanding of application, technology or use     |
|   | of the product or feature in question. These items are not required, but have been added for        |
|   | your convenience.                                                                                   |

Note - Notes emphasize information important to the installation, setup, or use of the product that is not essential to follow for safety of the equipment or user. Notes may be located before or in the midst of the section to which they apply, depending on the type of information. These items usually contain essential information, like the size or dimension of a separate part required, or a critical step in the process, that, if missed, would cause the installer or end user extra work to overcome.

Caution - The caution symbol is used to indicate information vital to the safety of the equipment in use with the product, or the product itself. Cautions are always provided before the information they relate to. Not following a caution will almost always result in permanent damage to equipment that is not covered by warranty.

**Warning -** Warnings indicate information vital to the safety of the installer or end user of the product. Warnings are always provided before the information they relate to. Not following a warning may result in permanent damage to equipment and serious injury or death of the installer or end user.

# **Table of Contents**

| 1 -  | About this Manual                                   | 2  |
|------|-----------------------------------------------------|----|
| 2 -  | Welcome to Araknis Networks™                        | 6  |
|      | 2.1 - Features                                      | 6  |
|      | 2.2 - Package Contents                              |    |
| 3 -  | Hardware Overview                                   |    |
|      | 3.1 - Тор                                           |    |
|      | 3.2 - Bottom                                        |    |
|      | 3.3 - Side                                          |    |
| 4 -  | Mounting Location - General Guidelines              |    |
| 5 -  | Wiring Requirements                                 | 9  |
|      | 5.1 - Network Cable Requirements                    |    |
|      | 5.2 - PoE Requirements                              |    |
|      | 5.3 - Power Requirements for Non-PoE Application    | .9 |
|      | 5.4 - Wiring Instructions                           | 9  |
|      | 5.4.1 - Wiring Diagram                              |    |
| 6 -  | Mounting the Access Point                           | 11 |
|      | 6.1 - Table Top/Shelf                               | 11 |
|      | 6.2 - Junction Box Mounting                         | 11 |
|      | 6.2.1 - Instructions                                | 11 |
|      | 6.3 - Wall or Ceiling Drywall Mounting Instructions | 12 |
|      | 6.4 - Ceiling Tile Mounting Instructions            |    |
| 7 -  | Power-On and Operation                              | 13 |
|      | 7.1 - Status LED Operation                          | 13 |
| 8 -  | Introduction to Network Setup                       | 14 |
| 9 -  | Accessing the Web Interface                         |    |
|      | 9.1 - EZ Access Method (Default)                    | 15 |
|      | 9.2 - Configured System Name Access                 |    |
|      | 9.3 - DHCP/Static IP Address Method                 |    |
|      | 9.3.1 - Finding the IP Address of the Access Point  |    |
|      | 9.3.2 - Default IP Address Access                   | 18 |
| 10 - | · Web Interface Overview                            | 21 |
|      | 10.1 - Applying Changes in the Web Interface        | 22 |
| 11 - | Status Menu                                         | 23 |
|      | 11.1 - System Status                                | 23 |
|      | 11.1.1 - System Information                         |    |
|      | 11.1.2 - Wireless Information                       |    |
|      | 11.1.3 - LAN Information                            |    |
|      | 11.1.4 - System Log                                 |    |
|      | 11.1.4.1 - Using the System Log                     | 27 |

| 11.2 - Wireless interface                   | 28  |
|---------------------------------------------|-----|
| 11.2.1 - Radio Status                       |     |
| 11.2.2 - Utilization of SSID                |     |
| 11.2.3 - Wireless Network                   | 30  |
| 11.2.4 - Connected Clients                  |     |
| 12 - Settings Menu                          |     |
| 12.1 - System Settings                      |     |
| 12.1.1 - System Information                 | 33  |
| 12.1.2 - Date and Time Settings             |     |
| 12.1.3 - Time Zone                          | 35  |
| 12.2 - LAN Settings                         |     |
| 12.2.1 - IP Settings                        | 37  |
| 12.2.2 - Interface Settings                 |     |
| 12.3 - Wireless Settings                    |     |
| 12.3.1 - Radio Settings                     | _40 |
| 12.3.2 - Utilization of SSID                | 41  |
| 12.3.3 - Wireless Networks                  |     |
| 12.3.4 - Wireless Security Menu             |     |
| 12.3.4.1 - WPA-PSK Mixed and WPA2-PSK Modes | 43  |
| 12.3.4.2 - WPA and WPA2 Modes               | 44  |
| 12.3.5 - Guest Network                      | 45  |
| 12.4 - Security Settings                    | 47  |
| 12.4.1 - User Accounts                      | 48  |
| 12.4.2 - Access Control                     |     |
| 12.4.3 - Email Alert                        |     |
| 12.4.4 - Device Discovery                   |     |
| 12.5 - Schedule                             |     |
| 12.5.1 - Auto Reboot Settings               |     |
| 12.5.2 - Auto Ping Gateway Settings         |     |
| 12.5.3 - Wi-Fi Scheduler                    |     |
| 13 - Maintenance                            |     |
| 13.1 - Ping Test                            |     |
| 13.2 - Traceroute Test                      |     |
| 13.3 - File Management                      |     |
| 13.3.1 - Configuration File                 |     |
| 13.3.1.1 - Backup Current Configuration     | 61  |
| 13.3.1.2 - Upload New Configuration File    |     |
| 13.3.1.3 - Restore Factory Defaults         |     |
| 13.3.1.4 - Hardware Factory Default         |     |
| 13.3.1.5 - Firmware                         |     |
| 13.4 - Restart                              |     |
| 13.5 - Logout                               |     |

| 14 - Advanced Menu                       |    |
|------------------------------------------|----|
| 14.1 - Advanced Wireless Settings        |    |
| 14.1.1 - Radio Settings                  |    |
| 14.1.2 - Client Limit                    |    |
| 14.2 - Wireless MAC Filter Settings      |    |
| 14.2.1 - MAC Filter Settings             | 69 |
| 14.2.2 - MAC Filter List                 | 70 |
| 14.3 - WPS Settings                      |    |
| 14.3.1 - Configuring WPS Connections     | 71 |
| 14.4 - Site Survey                       |    |
| 14.4.1 - Select Interface                |    |
| 14.4.2 - Result                          |    |
| 14.5 - Spectrum Analyzer                 |    |
| 14.6 - Wireless Traffic Shaping Settings |    |
| 14.7 - SNMP Settings                     |    |
| 14.7.1 - SNMPv2 Settings                 |    |
| 14.7.2 - SNMPv3 Settings                 |    |
| 14.8 - Spanning Tree Settings            |    |
| 14.9 - VLAN Settings                     |    |
| 14.10 - Rogue AP Detection               |    |
| 15 - Troubleshooting                     |    |
| 15.1 - Hardware Reset Procedure          |    |
| 16 - Software Defaults                   |    |
| 16.1 - Basic Menus                       |    |
| 16.2 - Advanced Menus                    |    |
| 17 - Table of Figures                    |    |
| 18 - Specifications                      |    |
| 19 - CE Warning                          |    |
| 20 - AN-100-AP-I-N FCC Statement         |    |
| 21 - AN-300-AP-I-N FCC Statement         |    |
| 22 - AN-500/700-AP-I-N FCC Statement     |    |
| 23 - 2-Year Limited Warranty             |    |
| 24 - Contacting Technical Support        |    |
|                                          |    |

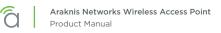

# 2 - Welcome to Araknis Networks™

Thank you for choosing an Araknis<sup>™</sup> Wi-Fi access point. With sleek, unobtrusive housings, extensive features, unique easy setup, and convenient PoE power, these products are ideal for use in both residential and commercial applications.

## 2.1 - Features

| Feature              | AN-100-AP-I-N | AN-300-AP-I-N  | AN-500-AP-I-N | AN-700-AP-I-N  |
|----------------------|---------------|----------------|---------------|----------------|
| 2.4GHz Radio         | Yes           | Yes            |               | Yes            |
| 5GHz Radio           | No            | Yes            |               | Yes            |
| Concurrent Dual-band | No            | Yes            |               | Yes            |
| Gigabit Ethernet     | No            | Yes            |               | Yes            |
| PoE Standard         | 802.3af       | 802.3af/at     |               | 802.3af/at     |
| WiFi Standard        | 802.11 b/g/n  | 802.11 a/b/g/n |               | 802.11 a/b/g/n |
| OvrC Enabled         | Yes           | Yes            |               | Yes            |

# 2.2 - Package Contents

\*Not Pictured: Wall Mount Template

### Figure 1. Package Contents

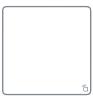

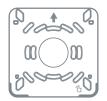

WAP

Mounting Bracket

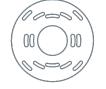

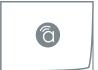

Tile Ceiling Backing Plate

Quick Start Guide

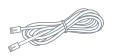

LAN Cable

Tile Ceiling Mounting Hardware

CEEL U

Drywall Mounting Hardware

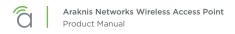

# 3 - Hardware Overview

Use these images to familiarize yourself with the physical layout of your access point.

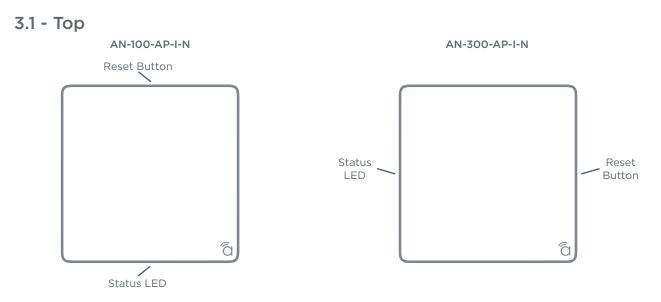

3.2 - Bottom

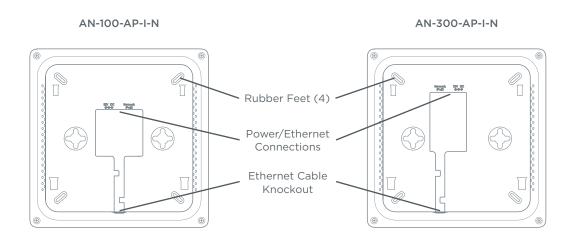

3.3 - Side

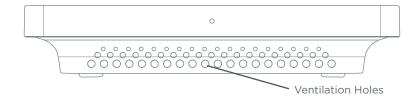

# 4 - Mounting Location - General Guidelines

- Locate the access point in a central location. Higher mounting can provide better coverage.
- Avoid mounting near kitchens or rooms with large appliances that may give off EMI noise, which can reduce connection speed, and in extreme cases, block WiFi connectivity altogether.
- As a rule of thumb, each access point can cover about a 300 ft (100m) radius (actual performance varies based on multiple variables).
- Plan multiple access points at least 200 ft apart. Signal should overlap but only slightly.
- Use network site survey tools (not included) to determine mounting locations if possible. This will ensure you get the best coverage and performance from your installation.

*i* **Pro Tip -** Professional site survey tools are available from vendors in the market such as Metageek and Fluke Networks.

#### Figure 2. Residential Access Point Location

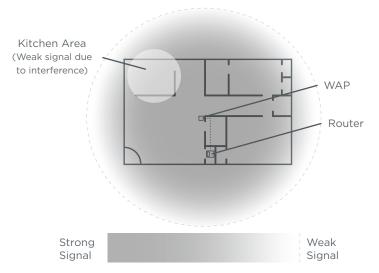

Figure 3. Small Commercial Access Point Location

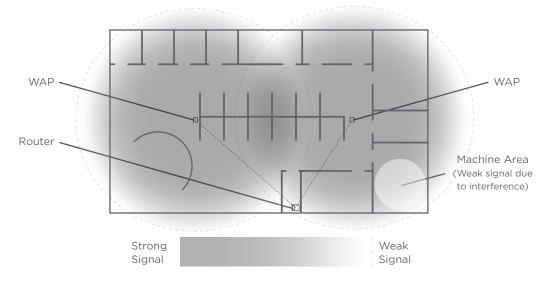

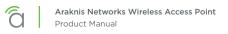

# 5 - Wiring Requirements

The access point must be connected to the local network and powered using PoE (Power over Ethernet) or 12V DC power. Install the required cabling and equipment according to the guidelines in this section.

## 5.1 - Network Cable Requirements

568B termination is recommended (Figure 4. EIA/TIA 568B Termination Pattern) Connect a Cat5e/6 straight-through cable between the access point and a local area network port on a switch or router.

Figure 4. EIA/TIA 568B Termination Pattern

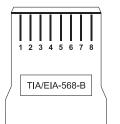

| Pin 1 | White/Orange | Pin 5 | White/Blue  |
|-------|--------------|-------|-------------|
| Pin 2 | Orange       | Pin 6 | Green       |
| Pin 3 | White/Green  | Pin 7 | White/Brown |
| Pin 4 | Blue         | Pin 8 | Brown       |

(Gold pins facing up)

■ Note - Maximum cable length is 328 feet (100m). A repeater device is required for longer runs.

## 5.2 - PoE Requirements

Caution - Use an 802.3af/at compliant PoE injector, switch, or router to power the access point. Non-compliant devices can harm the access point and lead to unpredictable results.

## 5.3 - Power Requirements for Non-PoE Application

If PoE is not being used, connect a suitable power supply (not included) from a nearby outlet to the DC input of the access point.

- AC Outlet 100-240V AC, 50/60Hz (AN-100: 0.3A; AN-300: 0.6A)
- DC Input 12V DC 1A (AN-100); 2A (AN-300).

## 5.4 - Wiring Instructions

Plan a mounting location and install the wiring before installing the access point.

**Warning -** Do not connect any equipment to the wiring until every connection has been terminated and testing is complete.

- 1. For PoE installations, install a network cable from the PoE device to the access point and terminate both ends to the same pattern. The DC power supply is not needed.
- 2. For non-PoE installations, locate an outlet for the power supply.

*i* **Pro Tip -** If needed, extend a 2-conductor power wire from the power supply to the access point.

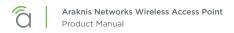

## 5.4.1 - Wiring Diagram

Figure 5. Network Wiring Diagram

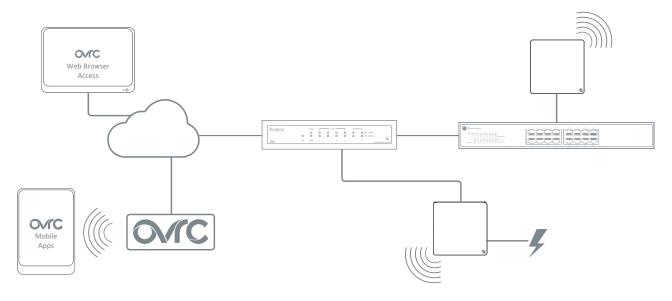

# 6 - Mounting the Access Point

# 6.1 - Table Top/Shelf

The access point comes with rubber feet installed for placement on flat surfaces. The mounting bracket is not required for this application.

# 6.2 - Junction Box Mounting

The mounting bracket is compatible with most common junction box and plaster ring dimensions, including common ceiling box sizes:

- Single/Double Gang
- 4" Square Box
- 3" Octagonal Box
- 4" Octagonal Box

### 6.2.1 - Instructions

- Place the mounting bracket over the junction box and attach it loosely with 2 screws. (two 6-32 x 1" screws are included) Use the hole pattern on the bracket that best matches the box pattern. See Figure 5A.
- 2. Level or align the bracket with nearby objects for uniformity and tighten the screws enough to secure it. Avoid over-tightening and warping the bracket.
- 3. Connect the wiring to the access point and push any extra wiring back into the opening. See Figure 5B.
- 4. Snap the access point onto the bracket. See Figure 5C.

#### Figure 6. Junction Box Mounting

Figure 6A

Figure 6B

Figure 6C

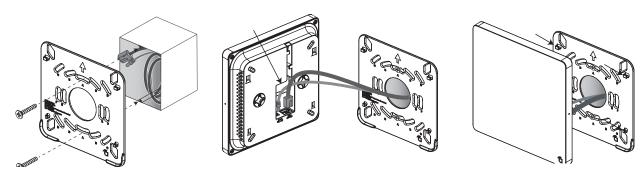

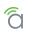

# 6.3 - Wall or Ceiling Drywall Mounting Instructions

- 1. Place the bracket over the desired mounting location with the arrow on the bracket pointing up for wall mounting. See Figure 6A.
- 2. Mark the "C" or "D" slots on the mounting surface, then remove the bracket and thread one of the included drywall anchors into the center of each mark using a Phillips screwdriver.
- 3. Level or align the bracket with nearby objects and fasten it to the anchors using the two included anchor screws. Tighten the screws enough to secure the bracket. Avoid over-tightening and warping the bracket.
- 4. Connect the wiring to the access point and push any extra wiring back into the opening. See Figure 6B.
- 5. Snap the access point onto the bracket. See Figure 6C.

### Figure 7. Drywall Mounting

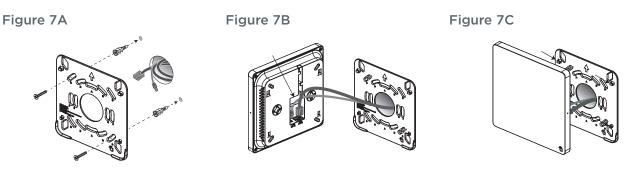

## 6.4 - Ceiling Tile Mounting Instructions

- 1. Place the bracket over the desired mounting location and align it with nearby objects for uniformity.
- 2. Mark the "C" or "D" slots on the ceiling tile (and the center hole if needed for wiring).
- 3. Cut the opening with a keyhole saw. Use a drill to make clean holes for the mounting screws.
- 4. Place the ceiling backing plate and nuts on top of the tile as shown and fasten the mounting bracket to the tile using the included screws.
- 5. Connect the wiring to the access point and push any extra wiring back into the opening.
- 6. Snap the access point onto the bracket.

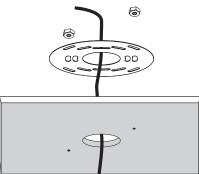

Figure 8. Ceiling Tile Mounting

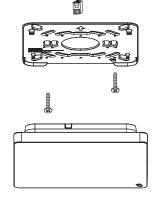

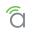

# 7 - Power-On and Operation

Once the access point is powered, the status LED can be used to determine proper operation.

*i* **Pro Tip –** Check the wireless network connection status in your PC to see if the default SSID "araknis\_initial" is being broadcast. If the SSID is being broadcast, you may continue to the next section to begin configuring device access and software setup.

## 7.1 - Status LED Operation

After installing the access point, connect the network and power cables and check the status LED. Once the LED remains illuminated (no more flashes), then the device is ready to be accessed for setup.

### Figure 9. Status LED Location

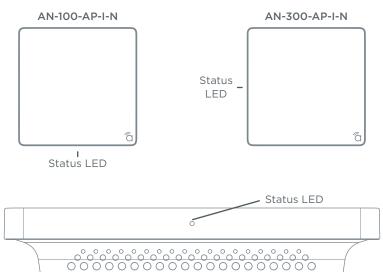

- Blue LED:
  - Blinking: Device is not working correctly. Refer to the Troubleshooting section.
  - Solid: Device is operating correctly.

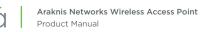

# 8 - Introduction to Network Setup

The access point setup menu is used to make network configuration changes. This section explains how to access and use the menu.

Warning - All Araknis access points will transmit the same SSID, "araknis\_initial" by default. If multiple access points are being installed in the same network, power on and complete network setup for one device at a time to avoid confusion about which access point you are connected to. Always change the SSID during initial setup.

# 9 - Accessing the Web Interface

There are several ways to access the web interface of the access point:

- **EZ Access Method –** Default method used for initial setup. Connect your computer to the access point using Wi-Fi.
- **Configured System Name Access –** Enter the device name instead of the IP address to access the web interface.
- DHCP/Static IP Address Method Can be used any time. Connect your computer to the network wired or wirelessly and enter the IP address issued to the access point by the network, or the default IP address, (192.168.20.253).
- **OvrC Method** OvrC gives you remote device management, real-time notifications, and intuitive customer management, right from your computer or mobile device. Setup is plug-and-play, with no port forwarding or DDNS address required. To add this device to your OvrC account:
  - 1. Connect the WAP to the Internet
  - 2. Log Into OvrC (www.ovrc.com)
  - 3. Add the Device (MAC address and Service Tag numbers needed for authentication)

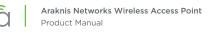

# 9.1 - EZ Access Method (Default)

When the WAP is powered on for the first time, it transmits the default, unsecured SSID, "araknis\_initial". Connect and access the web interface without any cable connections or network card setting changes.

**Note –** Make sure the WAP is connected to a network with a functioning DHCP server. After the WAP is powered on, startup usually takes two to four minutes to complete. Wait for the Status LED to turn solid before beginning setup.

Figure 10. Default SSID

[≡]

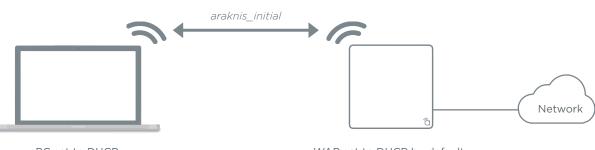

PC set to DHCP

WAP set to DHCP by default

On your wireless network-enabled computer:

- 1. Disconnect any network cables from your computer.
- 2. Make sure the wireless network card is set to obtain an IP address automatically (DHCP mode).
- 3. Connect your computer to the wireless network named "araknis\_initial".
- 4. Open a web browser and enter the configuration address for your device:
  - AN-100-AP-I-N enter: http://config.an100.wap/
  - AN-300-AP-I-N enter: http://config.an300.wap/
- 5. Enter the default login credentials:
  - Username: *araknis*
  - Password: araknis

Figure 11. EZ Setup Login Screen

| http://config.an300.wap/ × |                                                                                                    |       |
|----------------------------|----------------------------------------------------------------------------------------------------|-------|
| ← → 🗙 🖍 🗋 config.an300.w   | ap/                                                                                                    | 4 🙆 = |
| Accessing Device           | Authentication Required × The server http://10.102.151.11:80 requires a username and password. The server says: The server says: Managed. User Name: Password: Log In Cancel |       |

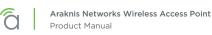

## 9.2 - Configured System Name Access

- Note "Araknis EZ Access" on page 52 must be enabled for this access method to work. The setting is enabled by default.
- 1. See section "12.1 System Settings" on page 32 to set the system name.
- 2. Apply the settings. After configuration, the WAP web interface may be accessed using the system name.
- 3. Open a web browser and enter the configuration address for your WAP in this format (Example System Name = *smith100*):
  - Enter into address bar: http://config.smith100.wap/
- 4. Enter the login credentials. (Default: araknis/araknis)

#### Figure 12. System Name Access

| http://config.an300.wap/ × |                                                                                                    |       |
|----------------------------|----------------------------------------------------------------------------------------------------|-------|
| ← - × ♠ 🗋 config.an300.w   | ap/                                                                                                    | 4 🙆 🗄 |
| Accessing Device           | Authentication Required × The server http://10.102.151.11:80 requires a username and password. The server says: The server says: Managed. User Name: Password: Log In Cancel |       |

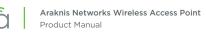

[≡]

# 9.3 - DHCP/Static IP Address Method

Connect your computer to the network wired or wirelessly and enter the IP address issued to the access point by the network, or the default IP address, 192.168.20.253.

**Note –** If the WAP is not issued a DHCP IP address on the network, access the device using the default IP address.

## 9.3.1 - Finding the IP Address of the Access Point

The WAP is configured to DHCP by default so that the DHCP server can assign an IP address when the WAP is connected to the network (the DHCP server is usually the router). This address can be used for accessing the web interface.

- 1. Use one of these methods to find the IP address of the WAP:
  - Check the client table on your router
  - Use a network scanner (e.g. Fing) to sniff the network. The Araknis WAP manufacturer field will display **Snap AV**.
  - See the highlighted field in the figure below for an example of an Araknis device being identified.

Figure 13. Fing IP Scanner Example

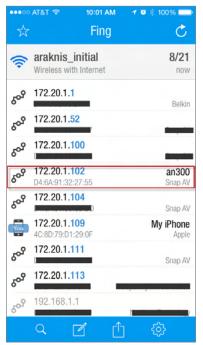

2. Once the IP address is found, enter it in your web browser and log in. (Default: araknis/araknis)

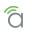

### 9.3.2 - Default IP Address Access

Access the interface using the default IP address, **192.168.20.253**. Use this method if the access point is not issued an IP address on the network or if access is required while not connected to a network.

1. Connect your PC to the WAP using a network patch cable.

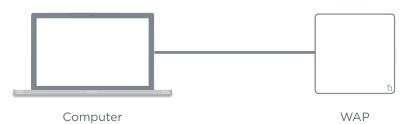

2. On your PC, open the Control Panel and left-click Network and Internet.

| Scontrol Panel ×    |                                                                                                    |                                                                                                    |
|---------------------|----------------------------------------------------------------------------------------------------|----------------------------------------------------------------------------------------------------|
| Desktop             |                                                                                                    |                                                                                                    |
| OOV Control Panel > |                                                                                                    |                                                                                                    |
|                     | Adjust your computer's settings                                                                                                    | View by: Category                                                                                                    |
|                     | System and Security<br>Review your computer's status<br>Back up your computer<br>Find and fix problems           Network and Internet<br>View network statut<br>Chose homegroup, Network and Internet<br>Hardware and<br>View devices and prise<br>Add a device<br>Adjust commonly used mobility settings | User Accounts<br>Change account type<br>Appearance and Personalization<br>Change destop background<br>Adjust screen resolution<br>Clock, Language, and Region<br>Change keyboards or other input methods<br>Ease of Access<br>Let Windows suggest settings<br>Optimize visual display |
|                     | Programs                                                                                                    |                                                                                                    |

3. Left-click Network and Sharing Center.

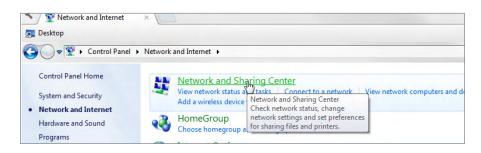

4. In the left bar, left-click Change adapter settings.

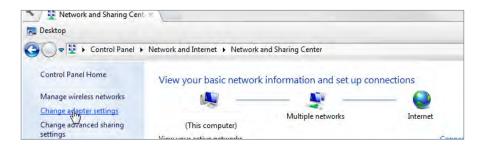

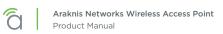

5. Right-click the icon for the wired network connection and left-click Properties.

| -          | 😰 🕨 Control Panel 🕨 Network an                                                                                                    | nd Internet 🔸 Network Connecti               | ons 🕨                  |                                                      |                                                                                                    |       |
|------------|----------------------------------------------------------------------------------------------------|----------------------------------------------|------------------------|------------------------------------------------------|----------------------------------------------------------------------------------------------------|-------|
| )rganize • | <ul> <li>Disable this network device</li> </ul>                                                                                                    | Diagnose this connection                     | Rename this connection | Change settir                                        | ngs of this connection                                                                                                    |       |
| 8          | Bluetooth Network Connection 2<br>Vol connected<br>Bluetooth Device (Personal Area<br>Wireless Network Connection 5<br>Vol connected<br>Wicrosoft Virtual WiFi Miniport A | fotiss1<br>Disconnected<br>PPPoP WAN Adapter |                        | Local Area Conne<br>Network cable<br>Intel(R) 82579L | <ul> <li>Disable</li> <li>Status</li> <li>Diagnose</li> <li>Bridge Connections</li> <li>Create Shortcut</li> <li>Delete</li> </ul> | VPN C |

6. Left-click to highlight Internet Protocol Version 4 (TCP/IPv4), then left-click Properties.

| Connect using:<br>Pheal® L2572LM Gigabit Network Connection<br>Configure<br>This connection uses the following team.<br>If the Gare for Monroek Networks<br>If the Gare for Monroek Networks<br>If the and Pheter Shearing for Monroek Networks<br>If the stand Pheter Shearing for Monroek Networks<br>If the stand Pheter Shearing for Monroek Networks<br>If the stand Pheter Shearing for Monroek Networks<br>If the stand Pheter Shearing for Monroek Networks<br>If the stand Pheter Shearing for Monroek Networks<br>If the stand Pheter Shearing for Monroek Networks<br>If the stand Pheter Shearing for Monroek Networks<br>If the stand Pheter Shearing for Monroek Networks<br>If the stand Pheter Shearing for Monroek Networks<br>If the stand Pheter Shearing for Monroek Networks<br>If the stand Pheter Shearing for Monroek Networks<br>If the stand Pheter Shearing for Monroek Network Shearing for Monroek Networks<br>If the stand Pheter Shearing for Monroek Network Shearing for Monroek Networks<br>If the stand Pheter Shearing for Monroek Network Shearing for Monroek Network | letworking Sharing                                                                                                    |                                                                                                    |                                                                |
|----------------------------------------------------------------------------------------------------|----------------------------------------------------------------------------------------------------|----------------------------------------------------------------------------------------------------|----------------------------------------------------------------|
| Configure_ This connection uses the following items.                                                                                                    | Connect using:                                                                                                    |                                                                                                    |                                                                |
| This connection uses the following terms.                                                                                                    | 2 Intel(R) 82579LN                                                                                                    | I Gigabit Network Conv                                                                                            | nection                                                        |
| Clert for Moroach Networks     Clert for Moroach Networks     Stera of Prese Sharing for Moroach Networks     Linker Sharing for Moroach Networks     Linker Sharing for Moroach Networks     Linke Layer Topology Decovery Nagoer 10 Driver     Linke Layer Topology Decovery Nagoer 10 Driver     Linke Layer Topology Decovery Nagoer 10 Driver     Linke Layer Topology Decovery Nagoer 10 Driver     Linke Layer Topology Decovery Nagoer 10 Driver     Linke Layer Topology Decovery Nagoer 10 Driver     Linke Layer Topology Decovery Nagoer 10 Driver     Linke Layer Topology Decovery Nagoer 10 Driver     Linke Layer Topology Decovery Nagoer 10 Driver     Linke Layer Topology Decovery Nagoer 10 Driver     Linke Layer Topology Decovery Nagoer 10 Driver     Linke Layer Topology Decovery Nagoer 10 Driver                                                                                                    |                                                                                                    |                                                                                                    | Configure                                                      |
|                                                                                                    | This connection uses th                                                                                                    | he following items:                                                                                               | (                                                              |
|                                                                                                    | Client for More                                                                                                    | pooft Networks                                                                                                    |                                                                |
| Main         Fermet Protocol Vesson 6 (CD-VRI-V6)           Main         And Main         Main           Main         And Main         Main           Main         Lark Layer Topology Dacovery Mapper ID Driver         Main           Main         Lark Layer Topology Dacovery Responder         Main           Describtion         Main         Describtion           Describtion         Main         Main           Toponsation         Control         Main           Main         Describtion         Main           Toponsation         Describtion         Main                                                                                                    | Cos Packet S                                                                                                    | cheduler                                                                                                    |                                                                |
| Mill Lineard Protocol Network 11/07/07/09           Mill Homen Protocol Network 11/07/07/09           Mill Homen Protocol Network Processor           Mill Homen Protocol Network Protocol Network Protocol Networ                                                                                                    | File and Printe                                                                                                    | r Sharing for Microsoft                                                                                           | Networks                                                       |
| Note Lark Layer Topology Discovery Magner I/O Driver         Image I/O Driver           Note Lark Layer Topology Discovery Responder         Image I/O Driver           Instal         Discovery Responder           Describtion         Image I/O Driver           Toponsation Control Peticocity Texant Peticocity         Image I/O Driver           Toponsation Control Peticocity Texant Peticocity         Image I/O Driver                                                                                                    | 🗹 斗 Internet Protoc                                                                                                    | col Version 6 (TCP/IPv                                                                                            | 6)                                                             |
| Link Layer Topology Discovery Responder      Instal     Line Layer Topology Discovery Responder      Description     Toromssion Control Peticoch Vennet Pictocch     Toromssion Control Peticoch Vennet Pictocch     The defaat                                                                                                    | The second second secon | And Magnines & (TJT PUID)                                                                                         | 11                                                             |
| Instal Universal Properties<br>Description<br>Transmission Control Protocol/Veternet Protocol. The default<br>wide area network protocol Veternet Protocol. The default                                                                                                    |                                                                                                    |                                                                                                    |                                                                |
| Description<br>Transmission Control Protocol/Internet Piotocol. The default<br>wide area network protocol that provides communication                                                                                                    | 🗹 🔺 Link-Layer Top                                                                                                    | pology Discovery Maps                                                                                             | per I/O Driver                                                 |
| Description<br>Transmission Control Protocol/Internet Piotocol. The default<br>wide area network protocol that provides communication                                                                                                    | 🗹 🔺 Link-Layer Top                                                                                                    | pology Discovery Maps                                                                                             | per I/O Driver                                                 |
| Transmission Control Protocol/Internet Piotocol. The default<br>wide area network protocol that provides communication                                                                                                    | Link-Layer Top     Link-Layer Top                                                                                                    | pology Discovery Map;<br>pology Discovery Resp                                                                    | per I/O Driver                                                 |
| wide area network protocol that provides communication                                                                                                    | Link-Layer Top     Link-Layer Top                                                                                                    | pology Discovery Map;<br>pology Discovery Resp                                                                    | per I/O Driver                                                 |
|                                                                                                    | A Link-Layer Top     A Link-Layer Top     A Link-Layer Top     Install.                                                                                                    | pology Discovery Map;<br>pology Discovery Resp                                                                    | per I/O Driver                                                 |
| across diverse recommendation records.                                                                                                    | Link-Layer Top     Link-Layer Top     Link-Layer Top     Install     Description     Transmission Control                                                                                                    | pology Discovery Mapp<br>pology Discovery Resp<br>Uninstall<br>Protocol/Internet Prot                             | Properties                                                     |
|                                                                                                    | Link-Layer Top     Link-Layer Top     Link-Layer Top     Install     Description     Transmission Control wide area network p                                                                                                    | pology Discovery Mapp<br>pology Discovery Resp<br>Uninstall<br>Protocol/Internet Piot<br>retocol that provides or | Properties                                                     |
|                                                                                                    | Link-Layer Top     Link-Layer Top     Link-Layer Top     Install     Description     Transmission Control wide area network p                                                                                                    | pology Discovery Mapp<br>pology Discovery Resp<br>Uninstall<br>Protocol/Internet Piot<br>retocol that provides or | Properties                                                     |
|                                                                                                    | Link-Layer Top     Link-Layer Top     Link-Layer Top     Install     Description     Transmission Control wide area network p                                                                                                    | pology Discovery Mapp<br>pology Discovery Resp<br>Uninstall<br>Protocol/Internet Piot<br>retocol that provides or | Properties<br>Properties<br>cool. The default<br>communication |

- 7. In the General tab, left-click **Use the following IP address:** and enter the IP address and subnet mask.
  - IP Address: 192.168.20.2
  - Subnet Mask: 255.255.255.0

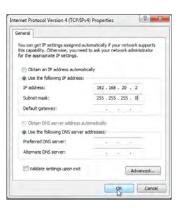

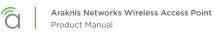

- 8. Left-click OK to close Internet Protocol Version 4 (TCP/IPv4) Properties, then left-click OK to close Wireless Network Connection Properties.
  - Network Connections Desktop Internet Protocol Version 4 (TCP/IPv4) Properties 2 - 8 ..... General Local Area Con You can get IP settings assigned automatically if your network supports this capability. Otherwise, you need to ask your network administrator for the appropriate IP settings. Networking Shar Connect using: Obtain an IP address automatically 🙎 Intel(R) 82 Use the following IP address: 192 . 168 . 20 . 2 IP address: Subnet mask: 255 . 255 . 255 . 0 Clert f Clert f Clert Default gateway: Obtain DNS server address automatically • Use the following DNS server addresses: Preferred DNS server: Ň Alternate DNS server: listal. Validate settings upon exit Advanced... Transmissi wide area Cancel
- 9. Open a web browser and navigate to *http://192.168.20.253/*. Log in using the default credentials:
  - Username: *araknis*
  - Password: araknis

| ○ 192.168.20.253 ×    |                                                                                                    |
|-----------------------|----------------------------------------------------------------------------------------------------|
| ← → X 前 □ 192.168.20. | 253                                                                                                    |
| Accessing Device      | Authentication Required × The server http://192.168.20.253:80 requires a username and password. The server says: The server says: Managed. User Name: srakniz Password: ****** |
|                       | Log In Cancel                                                                                                    |

# **10 - Web Interface Overview**

Figure 14. Web Interface Layout

| SYSTEM                     |                             |         |                             |                 |              |               |
|----------------------------|-----------------------------|---------|-----------------------------|-----------------|--------------|---------------|
| VIRELESS INTERFACE         | System Information          |         |                             |                 |              |               |
| and a second second second | System Name                 |         | smith100                    |                 |              |               |
| SETTINGS                   | Service Tag                 |         |                             |                 |              |               |
| SYSTEM                     | Firmware Version            |         | 1.1.00                      |                 |              |               |
| AN                         | Management VLAN ID          |         | Untagged                    |                 |              |               |
| SECURITY                   | Wireless Information        |         | 2.4GHz                      |                 | 5GHz         |               |
| MAINTENANCE                | MAC Address                 |         | 1 TO A THE REAL PROPERTY OF |                 | 0.000        |               |
| PING                       |                             |         | 88:DC:96:1D:33:69           |                 | 88:DC:96:1D: | 33.6A         |
| RACEROUTE                  | Number of Networks          | 0       |                             |                 | 1            |               |
| TLE MANAGEMENT             | Number of Connected Clients |         | 2                           |                 | 0            |               |
| RESTART                    | Operation Mode              |         | Access Point                |                 | Access Point |               |
| OG OUT                     | TX                          |         | 2394778880 Bytes            |                 | 353714816 By |               |
| ADVANCED                   | RX                          |         | 971170176 Bytes             |                 | 151871360 By | rtes          |
|                            | LAN Information             |         |                             |                 |              |               |
| Apply Changes: 0           | Speed                       | 1Gbps   | 1                           | IP Address      |              | 192.168.1.20  |
|                            | Duplex                      | Full    |                             | Subnet Mask     |              | 255.255.255.0 |
|                            | MAC Address                 | 88:DC:9 | 96:1D:33:68                 | Default Gateway |              | 192.168.1.1   |
|                            | TX                          | 101481  | 9328 Bytes                  | Primary DNS     |              | 192.168.1.1   |
|                            | RX                          |         | 072 Bytes                   | Secondary DNS   |              | 8.8.8.8       |

#### • A - Main Navigation Menu

Use the submenus under the Status, Settings, Maintenance, and Advanced headings to configure and maintain the access point. Click **Apply Changes** to review and apply changes made in menus.

#### • B - Main Window

The main window displays the currently selected submenu.

#### • C - Top Bar

The top bar displays the current connection status to the OvrC server, the current internally-set system time, and the current system uptime in DAYS:HOURS:MINUTES.

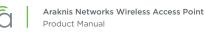

# 10.1 - Applying Changes in the Web Interface

- 1. After making changes to settings on a menu page, left-click the **Save** button on the menu to hold the new settings in the Apply Changes field.
- 2. After all desired changes have been made, left-click **Apply Changes** to review the new settings. Left-click **Apply** to make the changes or **Revert** to cancel the changes.

| STATUS<br>SYSTEM                                                                    | IP Settings                                                                                                    |                                                                              |                    |        |
|-------------------------------------------------------------------------------------|----------------------------------------------------------------------------------------------------|------------------------------------------------------------------------------|--------------------|--------|
| WIRELESS INTERFACE                                                                  | IP Address                                                                                                    | 192.168.1.20                                                                 |                    |        |
| SETTINGS<br>SYSTEM                                                                  | Subnet Mask                                                                                                    | 255.255.255.0                                                                |                    |        |
| + LAN                                                                               | Default Gateway                                                                                                    | 192.168.1.1                                                                  |                    |        |
| WIRELESS                                                                            | Primary DNS                                                                                                    | 192.168.1.1                                                                  |                    |        |
| MAINTENANCE                                                                         | Secondary DNS                                                                                                    | 8.8.8.8                                                                      |                    |        |
| PING                                                                                | DHCP                                                                                                    | Enable                                                                       |                    |        |
| TRACEROUTE<br>FILE MANAGEMENT                                                       | line of the second second second second second second second second second second second second second second s                                                                           |                                                                              |                    |        |
| RESTART                                                                             | Interface Settings<br>Speed                                                                                                    | Auto                                                                         |                    |        |
| ADVANCED                                                                            | Duplex                                                                                                    | Full *                                                                       |                    |        |
| Apply Changes: 7                                                                    | • C100                                                                                                    | I SERVEP: Connected                                                          | 045-01-72-72-50-00 | Save C |
|                                                                                     | CLOUR<br>APPLY CHANGES<br>Unsaved                                                                                                    | SERVER: Connected O System Time: 2                                           | 015-01-22 23:50:00 | Save C |
| Caraknis<br>Status<br>System<br>Wireless Nterface                                   | APPLY CHANGES                                                                                                    | SERVER: Connected O System Time: 2                                           | 015-01-22 23:50:00 |        |
|                                                                                     | APPLY CHANGES<br>Unsaved<br>Unsaved changes list<br>wireless.wi_index0.ssid<br>wireless.wifi0.mianlist<br>wireless.wifi0.mist=1<br>wireless.wifi0.midx1.msid<br>wireless.wifi0.midx1.ssid | <pre>wAN-300-AP-I-N_1 -0,1 -0,1 -1 -1 -1 -1 -1 -1 -1 -1 -1 -1 -1 -1 -1</pre> | 015-01-22 23:50:00 |        |
| STATUS<br>SYSTEM<br>WIRELESS INTERFACE<br>(1) SECTINGS<br>SYSTEM<br>LAN<br>WIRELESS | APPLY CHANGES<br>Unsaved<br>Unsaved changes list<br>wireless.wfii.network<br>wireless.wfii0.entoork<br>wireless.wfii0.entoork<br>wireless.wfii0.entoork                                   | <pre>wAN-300-AP-I-N_1 -0,1 -0,1 -1 -1 -1 -1 -1 -1 -1 -1 -1 -1 -1 -1 -1</pre> | 015-01-22 23:50:00 |        |

#### Figure 15. Applying Changes

# 11 - Status Menu

## 11.1 - System Status

The System Status screen provides a real-time summary of access point system information, and is the first screen that appears when you log into the access point web interface. Use the screen to verify settings and operation of your device.

Note - The figures displayed use AN-300-AP-I-N screenshots. AN-100 interfaces will indicate settings and information only for the 2.4GHz channel. The AN-300 will indicate settings and information for the 2.4GHz and 5GHz channels.

Figure 16. System Status Screen

| SYSTEM                          | System Information                                                                                                    |                                                                                                    |                                                                                                   |                                                    |                                     |  |
|---------------------------------|----------------------------------------------------------------------------------------------------|----------------------------------------------------------------------------------------------------|---------------------------------------------------------------------------------------------------|----------------------------------------------------|-------------------------------------|--|
| VIRELESS INTERFACE              | System Name                                                                                                    | smith 100                                                                                                    |                                                                                                   |                                                    |                                     |  |
| ETTINGS                         | Service Tag                                                                                                    |                                                                                                    |                                                                                                   |                                                    |                                     |  |
| YSTEM                           | Firmware Version                                                                                                    | 1.1.00                                                                                                    |                                                                                                   |                                                    |                                     |  |
| AN                              | Management VLAN ID                                                                                                    | Untagged                                                                                                    |                                                                                                   |                                                    |                                     |  |
| VIRELESS<br>ECURITY<br>ICHEDULE | Wireless Information                                                                                                    |                                                                                                    |                                                                                                   |                                                    |                                     |  |
|                                 |                                                                                                    | 2.4GHz                                                                                                    |                                                                                                   | 5GHz                                               |                                     |  |
|                                 | MAC Address                                                                                                    | 88:DC:96:1D:33:69                                                                                                    |                                                                                                   | 88:DC:96:1D:3                                      | 33:6A                               |  |
| RACEROUTE                       | Number of Networks                                                                                                    | 0 1                                                                                                    |                                                                                                   | 1                                                  |                                     |  |
| ILE MANAGEMENT                  | Number of Connected Clients                                                                                                    | 2                                                                                                    |                                                                                                   | 0                                                  |                                     |  |
| RESTART                         | Operation Mode                                                                                                    | Access Point                                                                                                    |                                                                                                   | Access Point                                       | 1                                   |  |
| OG OUT                          | ТХ                                                                                                    | 2394778880 Bytes                                                                                                    |                                                                                                   | 353714816 By                                       | /tes                                |  |
| DVANCED                         | RX                                                                                                    | 971170176 Bytes                                                                                                    |                                                                                                   | 151871360 By                                       | rtes                                |  |
| Apply Changes: 0                | Speed<br>Duplex                                                                                                    | 1Gbps<br>Full                                                                                                    | IP Address<br>Subnet Mask                                                                         |                                                    | 192.168.1.20<br>255.255.255.0       |  |
|                                 | MAC Address                                                                                                    | 88:DC:96:1D:33:68                                                                                                    | Default Gateway Primary DN S                                                                      |                                                    | 192.168.1.1<br>192.168.1.1          |  |
|                                 | TX                                                                                                    | 1014819328 Bytes                                                                                                    |                                                                                                   |                                                    |                                     |  |
|                                 | RX                                                                                                    | 201073072 Bytes                                                                                                    | Secondary DNS                                                                                     |                                                    | 8.8.8.8                             |  |
|                                 | Sep 8 19:14:37 AN300 daem<br>Sep 8 18:14:58 AN300 daem<br>Sep 8 18:14:58 AN300 daem<br>Sep 8 18:14:58 AN300 user<br>Sep 8 18:14:58 AN300 user | non.info hostapd: ath0: STA 80:<br>non.info hostapd: ath0: STA 9c:<br>non.info hostapd: ath0: STA 9c:<br>warn kernel: [ieee80211_ioct]<br>warn kernel: Node Added (NC= | b7:0d:64:0b:2d WPA: group k<br>b7:0d:64:0b:2d WPA: pairwis<br>_setmlme] non sta mode, ski<br>2)   | ey handshake c<br>e key handshak<br>p to set bssid | ompleted (RSN)<br>e completed (RSN) |  |
|                                 | Sep 8 18:14:46 AN300 daem<br>Sep 8 18:14:45 AN300 user<br>Sep 8 18:14:45 AN300 daem<br>Sep 8 18:14:45 AN300 daem                              | r.warn kernel: Node deleted (NC<br>non.info hostapd: ath50: STA 34<br>non.info hostapd: ath0: STA 80<br>.warn kernel: Node deleted (NC                                 | 02:86;bb:32:fd IEEE 802.11:<br>= 0)<br>:02:86:bb:32:fd IEEE 802.11<br>d2:1d:13:12:b6 WPA: group k | deauthenticat<br>: disassociate                    |                                     |  |
|                                 |                                                                                                    |                                                                                                    |                                                                                                   |                                                    |                                     |  |

Path - Status, System

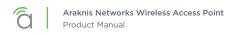

### 11.1.1 - System Information

Displays current information about the WAP's system settings.

#### Figure 17. System Information Table

| System Information |          |
|--------------------|----------|
| System Name        | smith100 |
| Service Tag        |          |
| Firmware Version   | 1.1.00   |
| Management VLAN ID | Untagged |

Path - Status, System, System Information

Parameters -

- System Name Name assigned to the system. Used for configured name access.
- Service Tag Internal tracking number used to track every product sold by Araknis Networks.
- Firmware Version Current version of firmware running on the access point.
- Management VLAN ID VLAN that must be used to access the web interface.

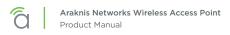

## 11.1.2 - Wireless Information

Displays current information about the wireless radio channel(s) in use.

#### Figure 18. Wireless Information

| Wireless Information        |                   |                   |
|-----------------------------|-------------------|-------------------|
|                             | 2.4GHz            | 5GHz              |
| MAC Address                 | 88:DC:96:1D:33:69 | 88:DC:96:1D:33:6A |
| Number of Networks 3        | 1                 | 1                 |
| Number of Connected Clients | 2                 | 0                 |
| Operation Mode              | Access Point      | Access Point      |
| тх                          | 2394778880 Bytes  | 353714816 Bytes   |
| RX                          | 971170176 Bytes   | 151871360 Bytes   |

Path - Status, System, Wireless Information

#### Parameters -

■ Note - The AN-100 will indicate settings and information for the 2.4GHz channel. The AN-300 will indicate settings and information for the 2.4GHz and 5GHz channels.

- MAC Address Media Access Control (MAC) address. The 2.4GHz and 5GHz channels each have individual MAC addresses.
- Number of Networks Number of active wireless networks (i.e. SSID's) configured on the radio interface.
- **Number of Connected Clients –** Number of currently connected wireless clients on all configured networks using the radio interface.
- Operation Mode Indicates that the device is set up as a Wi-Fi access point.
- **TX** Amount of data, in bytes, transmitted on the respective radio interface since the last power cycle.
- **RX** Amount of data, in bytes, received on the respective radio interface since the last power cycle.

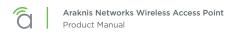

## 11.1.3 - LAN Information

Displays current LAN connection parameters.

| Figure | 19. | LAN | Information |
|--------|-----|-----|-------------|
|--------|-----|-----|-------------|

| Speed       | 1Gbps             | IP Address      | 192.168.1.20  |
|-------------|-------------------|-----------------|---------------|
| Duplex      | Full              | Subnet Mask     | 255.255.255.0 |
| MAC Address | 88:DC:96:1D:33:68 | Default Gateway | 192.168.1.1   |
| ТХ          | 1014819328 Bytes  | Primary DNS     | 192.168.1.1   |
| RX          | 201073072 Bytes   | Secondary DNS   | 8.8.8.8       |

Path - Status, System, LAN Information

#### Parameters -

- **Speed -** Indicates negotiated LAN speed between the access point and the wired network.
- **Duplex –** Indicates the negotiated duplex setting between the access point and the wired network.
- **MAC address –** The MAC address assigned to the access point network connection. This address may also be found on the acces point's service tag.
- **TX -** Amount of data, in bytes, transmitted over the wired network connection.
- **RX –** Amount of data, in bytes, received from the wired network connection.
- IP Address Access point IP address issued by the network router.
- Subnet Mask Access point subnet mask.
- Default Gateway Network router IP address.
- **Primary DNS -** Indicates the primary DNS for the AN-100/300.
- Secondary DNS Indicates the secondary DNS for the AN-100/300.

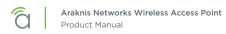

### 11.1.4 - System Log

Records all activity within the access point. The table refreshes to show the most recent activity when the System Status Page is opened.

Figure 20. System Log

| Sep | 8 | 19:14:37 | AN300 | daemon.info hostapd: ath0: STA 80:d2:1d:13:12:b6 WPA: group key handshake completed (RSN)                 | - |
|-----|---|----------|-------|----------------------------------------------------------------------------------------------------|---|
| Sep | 8 | 19:14:37 | AN300 | daemon.info hostapd: ath0: STA 9c:b7:0d:64:0b:2d WPA: group key handshake completed (RSN)                 |   |
| Sep | 8 | 18:14:58 | AN300 | daemon.info hostapd: ath0: STA 9c:b7:0d:64:0b:2d WPA: pairwise key handshake completed (RSN)              | _ |
| Sep | 8 | 18:14:58 | AN300 | user.warn kernel: [ieee80211_ioctl_setmlme] non sta mode, skip to set bssid                               |   |
| Sep | 8 | 18:14:58 | AN300 | user.warn kernel: Node Added (NC = 2)                                                                     |   |
| Sep | 8 | 18:14:58 | AN300 | daemon.info hostapd: ath0: STA 9c:b7:0d:64:0b:2d IEEE 802.11: associated                                  |   |
| Sep | 8 | 18:14:46 | AN300 | daemon.info hostapd: ath0: STA 34:02:86:bb:32:fd IEEE 802.11: deauthenticated due to local deauth request |   |
| Sep | 8 | 18:14:45 | AN300 | user.warn kernel: Node deleted (NC = 0)                                                                   |   |
| Sep | 8 | 18:14:45 | AN300 | daemon.info hostapd: ath50: STA 34:02:86:bb:32:fd IEEE 802.11: disassociated                              |   |
| Sep | 8 | 18:14:37 | AN300 | daemon.info hostapd: ath0: STA 80:d2:1d:13:12:b6 WPA: group key handshake completed (RSN)                 |   |
| Sep | 8 | 17:51:11 | AN300 | user.warn kernel: Node deleted (NC = 1)                                                                   | - |

Path - Status, System, System Log

#### Parameters -

• **System Log –** The System Log records changes to access point configuration, connections, security conditions, and more. The window will refresh with the most current activity when the System Status Page is opened.

#### 11.1.4.1 - Using the System Log

- Save Log Click to view the log as a text file or save the log for future reference.
- Clear Log Click to permanently delete to contents of the System Log.

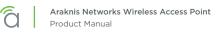

## 11.2 - Wireless interface

Provides a detailed look at wireless settings and performance for radio status and settings, wireless network configuration and connected client status.

| Figure 21 | . Wireless | Interface | Status |
|-----------|------------|-----------|--------|
|-----------|------------|-----------|--------|

| STATUS<br>SYSTEM   | Radio Status             |     |               |       |                         |              |                   |                     |                     |
|--------------------|--------------------------|-----|---------------|-------|-------------------------|--------------|-------------------|---------------------|---------------------|
| WIRELESS INTERFACE |                          |     |               |       | 2.4GHz                  |              | 5GHz              |                     |                     |
| SETTINGS           | Interface Status         |     |               |       | Enabled                 |              | Enabled           |                     |                     |
| SYSTEM             | Operation Mode           |     |               |       | Access Point            |              | Access Point      |                     |                     |
| LAN<br>WIRELESS    | Wireless Mode            |     |               | 0     | 802.11 B/G/N 802.11 A/N |              | 802,11 A/N        |                     |                     |
| SECURITY           | Channel Bandwidth        |     |               | 9     | 20MHz 40MHz             |              | 40MHz             |                     |                     |
| SCHEDULE           | Channel Selection        |     |               | 0     | Auto                    |              | Auto              |                     |                     |
|                    | Operating Channel        |     |               |       | Channel 1               |              | Channel 48        |                     |                     |
| MAINTENANCE        | Channel Frequency        |     |               | 0     | 2.412 GHz               |              | 5.24 GHz          |                     |                     |
| TRACEROUTE         | TX                       |     |               |       | 2803286016 Bytes        |              | 431986592 Bytes   |                     |                     |
| FILE MANAGEMENT    | RX                       |     |               |       | 1097777792 Bytes        |              | 159262528 Bytes   |                     | 1                   |
| RESTART<br>LOG OUT | Utilization of SSID      |     |               |       |                         |              |                   |                     |                     |
| ADVANCED           |                          |     |               |       | 2.4GHz                  |              | 5GHz              |                     |                     |
|                    | SSID's Used              | _   |               |       | 1                       |              | 1                 |                     |                     |
| Apply Changes: 0   | SSID's Available         |     |               |       | 7                       |              | 7                 |                     |                     |
|                    | Wireless Network         |     |               |       |                         |              |                   |                     |                     |
|                    | Wireless Network(SSID) 🔺 | Ena | abled Inte    | rface | Security 7              | VLAN ID      | MAC Address       | Broadcast<br>SSID * | Client<br>Isolation |
|                    | AN-100-AP-I-N_1          | Yes | 3 2,40        | ЗHz   | WPA2/PSK AES            |              | 88:DC:96:1D:33:69 | Yes                 | No                  |
|                    | AN-100-AP-I-N_1          | Yes | s 5GH         | Hz    | WPA2/PSK AES            |              | 88:DC:96:1D:33:6A | Yes                 | No                  |
|                    | Connected Clients        |     |               |       |                         |              |                   |                     | Refresh             |
|                    | Wireless Network(SSID) + |     | Device Name + |       | MAC Address +           | TX(KBytes) + | RX(KBytes) +      | RSSI(dbm)           | Release             |
|                    | AN-100-AP-I-N_1          |     | Chromecast    |       | 80:D2:1D:13:12:B6       | 38954        | 3285              | -45                 | Yes                 |
|                    |                          | 161 | WhisonantE65  | 20    | 9C:B7:0D:64:0B:2D       |              |                   |                     | Yes                 |

Path - Status, Wireless interface

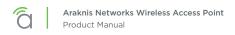

## 11.2.1 - Radio Status

Provides a detailed look at radio settings and performance.

| Linura | 22          | Dadia | Status |
|--------|-------------|-------|--------|
| rigure | <b>∠</b> ∠. | Raulo | Status |

|                   |   | 2.4GHz           | 5GHz            |
|-------------------|---|------------------|-----------------|
| Interface Status  |   | Enabled          | Enabled         |
| Operation Mode    |   | Access Point     | Access Point    |
| Wireless Mode     | 0 | 802.11 B/G/N     | 802.11 A/N      |
| Channel Bandwidth | 9 | 20MHz            | 40MHz           |
| Channel Selection | 0 | Auto             | Auto            |
| Operating Channel | 9 | Channel 1        | Channel 48      |
| Channel Frequency | 0 | 2.412 GHz        | 5.24 GHz        |
| TX                |   | 2803286016 Bytes | 431986592 Bytes |
| RX                |   | 1097777792 Bytes | 159262528 Bytes |

Path - Status, Wireless interface, Radio Status

#### Parameters -

■ Note - The AN-100 will indicate settings and information for the 2.4GHz channel. The AN-300 will indicate settings and information for the 2.4GHz and 5GHz channels.

- Interface Status Indicates whether the 2.4/5GHz wireless interface is enabled or disabled.
- **Operation Mode -** Access Point is the only mode currently supported.
- Wireless Mode Indicates whether the wireless channel is in 802.11b/g/n or 802.11a/n mode.
- Channel Bandwidth Set the bandwidth of the operating channel to 20MHz or 40MHz.
- Channel Selection Select auto or manual channel selection mode of the wireless interface.
- **Operating Channel -** Indicates the selected channel for the wireless interface.
- Channel Frequency Indicates the frequency of the selected channel.
- **TX -** Amount of data, in bytes, transmitted on each radio interface.
- **RX -** Amount of data, in bytes, received on each radio interface.

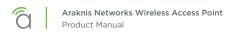

### 11.2.2 - Utilization of SSID

Details the use and availability of SSID's configured in the WAP.

#### Figure 23. Utilization of SSID Status

| Utilization of SSID |        |      |  |  |  |
|---------------------|--------|------|--|--|--|
|                     | 2.4GHz | 5GHz |  |  |  |
| SSID's Used         | 1      | 1    |  |  |  |
| SSID's Available    | 7      | 7    |  |  |  |

Path - Status, Wireless interface, Wireless Network

#### Parameters -

■ Note - The AN-100 will indicate settings and information for the 2.4GHz channel. The AN-300 will indicate settings and information for the 2.4GHz and 5GHz channels.

- SSID's Used Number of SSID's currently in use by devices connected to the access point.
- SSID's Available Number of SSID's

### 11.2.3 - Wireless Network

The Wireless Network table provides a detailed look at wireless network settings.

#### Figure 24. Wireless Network Status

| Wireless Network(SSID) 🔺 | Enabled | Interface | Security ?   | VLAN ID | MAC Address       | Broadcast<br>SSID | Client<br>Isolation |
|--------------------------|---------|-----------|--------------|---------|-------------------|-------------------|---------------------|
| AN-100-AP-I-N 1          | Yes     | 2.4GHz    | WPA2/PSK AES |         | 88:DC:96:1D:33:69 | Yes               | No                  |

Path - Status, Wireless interface, Wireless Network

#### Parameters -

■ Note - The AN-100 will indicate settings and information for the 2.4GHz channel. The AN-300 will indicate settings and information for the 2.4GHz and 5GHz channels.

- Wireless Network (SSID) Network names (SSID's) being transmitted by the access point.
- Enabled Indicates whether the wireless network is enabled or disabled.
- Interface Indicates the operating frequency of the wireless network.
- Security Indicates the security mode selected for the wireless network.
- VLAN ID Indicates the VLAN ID for the wireless network.
- MAC address MAC address of the wireless channel used by the network.
- Broadcast SSID Indicates whether the SSID is visible to Wi-Fi devices and discovery tools.
- **Channel Isolation –** Indicates whether access point client devices connected to different SSID's can communicate with each other.

### 11.2.4 - Connected Clients

The Connected Clients table provides a detailed look at connected wireless clients. All devices connected to any SSID on the access point will be displayed in the list.

#### Figure 25. Connected Client Status

| Wireless Network(SSID) + |   | Device Name ◆  | MAC Address 🔶     | TX(KBytes) ◆ | RX(KBytes) + | RSSI(dbm) | Release |
|--------------------------|---|----------------|-------------------|--------------|--------------|-----------|---------|
| AN-100-AP-I-N_1          |   | Chromecast     | 80:D2:1D:13:12:B6 | 38954        | 3285         | -45       | Yes     |
|                          | 1 | WhisonantE6520 | 9C:B7:0D:64:0B:2D |              |              |           | Yes     |

Path - Status, Wireless interface, Connected Clients

#### Parameters -

- Wireless Network (SSID) Indicates the SSID being used by a connected wireless client.
- Interface Indicates the channel frequency of a connected wireless client.
- MAC address Indicates the MAC address of a connected wireless client.
- **TX (KBytes)** Amount of data, in kilobytes, transmitted to a connected wireless client.
- **RX (KBytes) -** Amount of data, in kilobytes, received from a connected wireless client.
- **RSSI (dBm)** Indicates the wireless signal strength between the access point and the connected client. The color of the table field indicates signal quality: green=strong, yellow=medium, and red=weak.
- **Release –** Click the **Yes** button to drop a client from the network.

*i* **Pro Tip –** The closer RSSI (dBm) value is to 0, the stronger the signal is, and the closer to -100, the weaker the signal is.

# 12 - Settings Menu

## 12.1 - System Settings

The System Settings screen allows configuration of basic system settings.

### Figure 26. System Settings

| araknis              | SYSTEM SETTINGS                             | CLOUD SERVER: Connected 🕜 System Time: 2015-09-09 08:20:47. 📀 System Uptime: 14d 16:07:20 |  |  |  |  |  |  |
|----------------------|---------------------------------------------|-------------------------------------------------------------------------------------------|--|--|--|--|--|--|
| STATUS<br>SYSTEM     | System Information                          |                                                                                           |  |  |  |  |  |  |
| WIRELESS INTERFACE   | System Name                                 | smith100                                                                                  |  |  |  |  |  |  |
|                      | Admin Username                              | admin                                                                                     |  |  |  |  |  |  |
| LAN                  | Admin Current Password                      | 0                                                                                         |  |  |  |  |  |  |
| WIRELESS<br>SECURITY | Admin New Password                          |                                                                                           |  |  |  |  |  |  |
| SCHEDULE             | Confirm Admin New Password                  |                                                                                           |  |  |  |  |  |  |
| MAINTENANCE          | System LED 0                                | • ON @ OFF                                                                                |  |  |  |  |  |  |
| PING<br>TRACEROUTE   | Management VLAN                             | Untagged Tagged 4096                                                                      |  |  |  |  |  |  |
| FILE MANAGEMENT      | Country                                     | United States                                                                             |  |  |  |  |  |  |
| RESTART<br>LOG OUT   | Date and Time Settings                      |                                                                                           |  |  |  |  |  |  |
| ADVANCED             | Manually Set Date and Time                  |                                                                                           |  |  |  |  |  |  |
|                      | Date: 2015 / 09 / 09                        |                                                                                           |  |  |  |  |  |  |
| Apply Changes: 0     | Time: 08 : 20 (24-Hour)                     |                                                                                           |  |  |  |  |  |  |
|                      | Synchronize with PC                         |                                                                                           |  |  |  |  |  |  |
|                      | Automatically Get Date and Time             |                                                                                           |  |  |  |  |  |  |
|                      | NTP Server: time.nist.gov V                 |                                                                                           |  |  |  |  |  |  |
|                      | Time Zone                                   | Time Zone                                                                                 |  |  |  |  |  |  |
|                      | Time Zone: UTC-05:00 Eastern Time (US & Car | nada) 🔹                                                                                   |  |  |  |  |  |  |
|                      | Enable Daylight Saving                      |                                                                                           |  |  |  |  |  |  |
|                      | Start: March ▼ 2nd ▼ Sun ▼ 02:00 ▼          |                                                                                           |  |  |  |  |  |  |
|                      | End : November ▼ 1st ▼ Sun ▼ 02:00 ▼        |                                                                                           |  |  |  |  |  |  |
|                      |                                             | Save Cancel                                                                               |  |  |  |  |  |  |
|                      |                                             |                                                                                           |  |  |  |  |  |  |

Path - Settings, System

## 12.1.1 - System Information

The System Information screen allows configuration of admin and access settings.

| Figure | 27. | System | Information |
|--------|-----|--------|-------------|
|--------|-----|--------|-------------|

| System Name                | smith100             |
|----------------------------|----------------------|
| Admin Username             | admin                |
| Admin Current Password     | 0                    |
| Admin New Password         | 0                    |
| Confirm Admin New Password |                      |
| System LED                 | 😢 🖲 ON 🍥 OFF         |
| Management VLAN            | Untagged Tagged 4096 |
| Country                    | United States        |

Path - Settings, System, System Information

#### Parameters -

- System Name Enter a meaningful name such as *SmithHome* or *SmithBasement*. Limited to 32 characters, including spaces. Can be used for system name access. See section "9.2 Configured System Name Access" on page 16.
- Admin Username Enter a username for logging into the access point. Use letters, numbers, or punctuation. Limited to 32 characters, including spaces. Default: araknis
- Admin Current Password Enter the current login password when changing the password. *Default: araknis*
- Admin New Password Enter a new login password. Use letters, numbers, or punctuation. Limited to 32 characters, including spaces.
- Confirm Admin New Password Confirm a new login password (enter same password as above).
- System LED Turn the Status LED ON or OFF. Default: ON
- Management VLAN The VLAN ID from where the WAP web interface must be accessed. If Management VLAN=10, your computer must also be on VLAN 10. Default: Untagged
  - Caution Changing the management VLAN may cause a loss of access to the web interface. Move the computer to the new management VLAN or reset the WAP to regain connectivity (see section "13.3.1.4 - Hardware Factory Default" on page 62).
- **Country –** Select the country of the install location to comply with local standards. *Default: United States*

#### **Configuration Instructions -**

- 1. Click Settings, System.
- 2. Specify the system information settings.
- 3. Click Save, then click Apply Changes to enable the new settings.

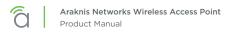

### 12.1.2 - Date and Time Settings

The Date and Time menu allows configuration of the 'real world' time setting and how it is kept correct for all access point functions.

#### Figure 28. Date and Time Settings

| Manually S  | Set Date and  | me        |  |
|-------------|---------------|-----------|--|
| Date: 2015  | / 09          | / 09      |  |
| Time: 08    | : 20          | (24-Hour) |  |
| Synchronize | with PC       |           |  |
| Automatica  | ally Get Date | nd Time   |  |

#### Path - Settings, System, Date and Time Settings

#### Parameters -

- Manually Set Date and Time Select to manually set date and time.
  - Date Enter the year, month and date (four digits for year; two digits for month, two digits for date)
  - **Time** Enter the hour and minutes for the correct current time. Use a mobile device or satellite clock for accuracy.
- Synchronize with PC Click this button to automatically sync the access point to a connected computer.
- Automatically Get Date and Time Select to automatically get date and time from various web resources.
  - NTP Server Select an NTP (Network Time Protocol) Server to set reference standard date and time. Default: time.nist.gov.

#### Configuration Instructions -

- 1. Click Settings, System.
- 2. Specify the date and time settings.
- 3. Click Save, then click Apply Changes to enable the new settings.

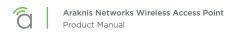

### 12.1.3 - Time Zone

The menu allows configuration of time zone settings.

#### Figure 29. Time Zone

| Time Zone: UTC | -05;( | 00 Eas | tern T | ime | (US & | Canada) |  |   |  |  |  |
|----------------|-------|--------|--------|-----|-------|---------|--|---|--|--|--|
| Enable Daylig  | ht S  | aving  |        |     |       |         |  | - |  |  |  |
| Start : March  | ۲     | 2nd    | • Su   | n • | 02:00 | •       |  |   |  |  |  |
| End : November | ۲     | 1st    | v Su   | 1 . | 02:00 | •       |  |   |  |  |  |

Path - Settings, System, Time Zone

#### Parameters -

- **Time Zone -** Select the appropriate time zone from the drop-down.
- Enable Daylight Saving Select to enable. DST start/end can change from year to year. Be sure to update this information.
  - Start Select the month, date, day and time Daylight Saving Time starts from the dropdowns.
  - End Select the month, date, day and time Daylight Saving Time ends from the dropdowns.

#### **Configuration Instructions -**

- 1. Click Settings, System.
- 2. Specify the time zone and DST settings.
- 3. Click Save, then click Apply Changes to enable the new settings.

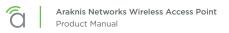

## 12.2 - LAN Settings

The LAN Settings screen allows configuration of the access point LAN connection to the network router. In default mode, the IP Settings screen will show the DHCP IP address and default subnet mask. A static IP address, subnet mask, default gateway and DNS settings can be configured by disabling DHCP. LAN speed can also be configured in the Interface Settings menu.

| Figure | 30. | LAN | Settings |
|--------|-----|-----|----------|
|--------|-----|-----|----------|

| araknis                       | LAN SETTINGS       | CLOUD SERVER: Connected O System Time: 2015-09-09 08:32:23 O System Uptime: 14d 16:191 |
|-------------------------------|--------------------|----------------------------------------------------------------------------------------|
| STATUS<br>SYSTEM              | IP Settings        |                                                                                        |
| WIRELESS INTERFACE            | IP Address         | 192.168.1.20                                                                           |
| SETTINGS<br>SYSTEM            | Subnet Mask        | 255.255.255.0                                                                          |
| + LAN                         | Default Gateway    | 192.168.1.1                                                                            |
| WIRELESS<br>SECURITY          | Primary DNS        | 192.168.1.1                                                                            |
| SCHEDULE                      | Secondary DNS      | 8.8.8                                                                                  |
| MAINTENANCE                   | DHCP               | 0 Enable                                                                               |
| TRACEROUTE<br>FILE MANAGEMENT | Interface Settings |                                                                                        |
|                               | Speed              | Auto T                                                                                 |
| RESTART                       |                    |                                                                                        |

Path - Settings, LAN

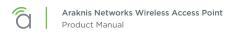

### 12.2.1 - IP Settings

The IP Settings menu is used to configure access point IP address settings. In default mode, the IP Settings screen will show the DHCP IP address and default subnet mask.

| Figure 31. IP Settings | Figure | 31. | IΡ | Settings |
|------------------------|--------|-----|----|----------|
|------------------------|--------|-----|----|----------|

| IP Settings     |               |  |
|-----------------|---------------|--|
| IP Address      | 192.168.1.20  |  |
| Subnet Mask     | 255.255.255.0 |  |
| Default Gateway | 192.168.1.1   |  |
| Primary DNS     | 192.168.1.1   |  |
| Secondary DNS   | 8.8.8.8       |  |
| DHCP            | 🔞 🗐 Enable    |  |

**Note –** By default, DHCP is enabled. DHCP is set to be disabled in this image to illustrate all the available options in the menu.

### Path - Settings, LAN, IP Settings

### Parameters -

[≡]

Note - DHCP is the default setting. If a static IP address has been assigned, but DHCP is selected, the assigned IP address and subnet mask will be grayed out. To confirm the WAP IP address, see: System Status screen/LAN Information/IP address.

IP Address – Uncheck DHCP Enable to enter a static IP address for the AN-100/300. A static IP address is recommended.

**Warning -** Be sure to use an IP address that is outside the DHCP server range to avoid duplicate addresses in the network.

- Subnet Mask Enter the subnet mask for the AN-100/300. Default: 255.255.255.0
- **Default Gateway –** With DHCP disabled, enter the default gateway for the access point (network router IP address).
- **Primary DNS –** With DHCP disabled, enter the primary DNS for the AN-100/300. This will typically be the network router IP address.
- Secondary DNS With DHCP disabled, enter the secondary DNS for the AN-100/300. This will typically be the network router IP address.

■ **Note -** Both primary and secondary addresses are required if a static IP address is assigned.

 DHCP - Allows the access point to receive a DHCP IP address from the network router if DHCP is enabled. Un-check the box to configure a static IP address (recommended). Default: Enabled

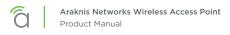

### **Configuration Instructions -**

- 1. Click Settings, LAN.
- 2. Specify the IP settings.
- 3. Click Save, then click Apply Changes to enable the new settings.

### 12.2.2 - Interface Settings

The Interface Settings menu is used to configure LAN speed and duplex settings.

### Figure 32. Interface Settings

| Speed  | 1 | Auto 🔹 |  |
|--------|---|--------|--|
| Duplex | 0 | Full 💌 |  |

### Path - Settings, LAN, Interface Settings

### Parameters -

- Speed Select LAN speed from Auto, 1Gbps (300 Series only), 100Mbps, 10Mbps, Disable (turns the LAN Port OFF)
   Default: Auto
- Duplex (10/100Mbps modes only) Select the duplex setting between the access point and the network router from Half or Full.
   Default: Full

- 1. Click **Settings, LAN**.
- 2. Specify the interface settings.
- 3. Click Save, then click Apply Changes to enable the new settings.

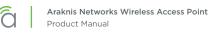

# 12.3 - Wireless Settings

The Wireless Settings screen allows configuration of the access point's wireless settings and connections including 2.4GHz and 5GHz Radio settings, setup and configuration of wireless networks (SSID's) and all required wireless modes, channels, security settings and, guest network configuration.

|                                                                                                    | idio s                                                             | Settings                                                                                                    |   |                                                  |         |               |               | _     |                 |                  |       |
|----------------------------------------------------------------------------------------------------|--------------------------------------------------------------------|----------------------------------------------------------------------------------------------------|---|--------------------------------------------------|---------|---------------|---------------|-------|-----------------|------------------|-------|
| RELESSINTERFACE                                                                                                    |                                                                    |                                                                                                    |   | 2.4GHz                                           |         |               |               | 5GHz  |                 |                  |       |
| ETTINGS Er                                                                                                    | hable I                                                            | Interface                                                                                                    |   | Yes                                              |         |               |               | Y Y   | es              |                  |       |
|                                                                                                    | peratio                                                            | on Mode                                                                                                    |   | Access Point                                     | •       |               |               | Acce  | ss Point 🔹      | h                |       |
| INCLES 5                                                                                                    | ireles                                                             | s Mode                                                                                                    | 0 | 802.11 B/G/N                                     | •       |               |               | 802.1 | 1 A/N 🔻         |                  |       |
| CURITY OF                                                                                                    | peratir                                                            | ng Channel                                                                                                    | 6 | Auto                                             |         |               |               | Auto  | · ·             |                  |       |
| AINTENANCE                                                                                                    | hanne                                                              | I Bandwidth                                                                                                    | 0 | 20 MHz 🔻                                         | -       |               | ÷ 1           | 40 M  | Hz ▼            |                  |       |
| NG                                                                                                    | ctensi                                                             | on Channel                                                                                                    | 9 | Upper Channel 🔻                                  |         |               |               |       |                 |                  |       |
| ACEROUTE                                                                                                    |                                                                    | A Second                                                                                                    |   |                                                  |         |               |               |       |                 |                  |       |
| LE WANAGEWENT                                                                                                    | ilizati                                                            | ion of SSID                                                                                                    | _ | 0.400                                            | _       |               |               |       |                 |                  | _     |
| ESTART<br>DG OUT SS                                                                                                    | SID's (                                                            | lised                                                                                                    |   | 2.4GHz                                           |         |               |               | 5GHz  |                 |                  |       |
|                                                                                                    | SSID's Available                                                   |                                                                                                    |   | 7                                                |         |               |               | 7     |                 |                  |       |
|                                                                                                    |                                                                    |                                                                                                    |   |                                                  | _       |               |               |       |                 |                  | _     |
| Apply Changes: 0                                                                                                    | -                                                                  | s Networks                                                                                                    |   |                                                  | _       |               |               | _     | _               |                  |       |
|                                                                                                    | -                                                                  | Name (SSID)                                                                                                    | 2 | Interface ?                                      | Securit | ty Mode 👘 🤌   | Band Steering | \$    | Broadcast \$SID | Client Isolation | ? Del |
| 2 Ve                                                                                                    |                                                                    | AN-100-AP-I-N_1                                                                                                    |   | Both •                                           | WPA2    | -PSK 🔹        | Yes           |       | Yes             | Enable           |       |
| Yes                                                                                                    |                                                                    |                                                                                                    |   |                                                  |         |               |               |       |                 |                  |       |
| and the second second se | 2012                                                               | Network                                                                                                    |   |                                                  |         |               |               |       |                 |                  | A     |
| Er                                                                                                    | nable                                                              | Network<br>Name (SSID)                                                                                                    |   | Interface                                        |         | Security Mode | 3             | Broa  | idcast SSID     | Client Isolation | A     |
| and the second second se | nable                                                              | C.P. Concerna.                                                                                                    | 1 | Interface<br>2.4GHz                              |         | Security Mode | 2             | Broa  |                 | Client Isolation | A     |
| Er                                                                                                    | nable<br>es                                                        | Name (SSID)                                                                                                    | 1 |                                                  |         |               |               | 8     |                 |                  |       |
| Er<br>Ye                                                                                                    | nable<br>es<br>es                                                  | Name (SSID)<br>Araknis-2.4_GuestNetwork                                                                                                | 1 | 2.4GHz                                           |         | Open          | •             | 8     | Yes             | 🕑 Enable         | A     |
| Fi<br>Ye<br>Wi                                                                                                    | nable<br>es<br>es<br>anual                                         | Name (SSID)<br>Araknis-2.4_GuestNetwork<br>Araknis-5.0_GuestNetwork                                                                    | 1 | 2.4GHz                                           |         | Open          | •             | 8     | Yes             | 🕑 Enable         | A     |
| Fi<br>Ye<br>Mi<br>Gr                                                                                                    | nable<br>es<br>es<br>anual                                         | Name (SSID)<br>Araknis-2 4_GuestNetwork<br>Araknis-5.0_GuestNetwork<br>IP Settings<br>y IP Address                                     |   | 2.4GHz<br>5GHz                                   |         | Open          | •             | 8     | Yes             | 🕑 Enable         | A     |
| Fi<br>Ye<br>Ye<br>Si                                                                                                    | nable<br>es<br>es<br>anual<br>ateway<br>ubnet l                    | Name (SSID)<br>Araknis-2 4_GuestNetwork<br>Araknis-5.0_GuestNetwork<br>IP Settings<br>y IP Address                                     |   | 2.4GHz<br>5GHz<br>192.168.200.1                  |         | Open          | •             | 8     | Yes             | 🕑 Enable         |       |
| Fi<br>Yee<br>Gi<br>Su                                                                                                    | nable<br>es<br>es<br>anual<br>ateway<br>ubnet l                    | Name (SSID)<br>Araknis-2 4_GuestNetwork<br>Araknis-5.0_GuestNetwork<br>IP Settings<br>y IP Address<br>Mask                             |   | 2.4GHz<br>5GHz<br>192.168.200.1                  |         | Open          | •             | 8     | Yes             | 🕑 Enable         |       |
| Fi<br>Ye<br>Mi<br>Gi<br>St                                                                                                    | nable<br>es<br>es<br>anual<br>atewa<br>ubnet l<br>utoma<br>tarting | Name (SSID)<br>Araknis-2 4_GuestNetwork<br>Araknis-5.0_GuestNetwork<br>IP Settings<br>y IP Address<br>Mask<br>tic DHCP Server Settings |   | 2.4GHz<br>5GHz<br>192.168.200.1<br>255.255.255.0 |         | Open          | •             | 8     | Yes             | 🕑 Enable         |       |

Figure 33. Wireless Settings (AN-300-AP-I-N interface shown)

Path - Settings, Wireless

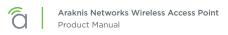

# 12.3.1 - Radio Settings

The Radio Settings screen allows configuration of the access point's radio settings including wireless modes, operating channels, channel bandwidth, and extension channel.

#### Figure 34. Radio Settings

|                   |   | 2.4GHz          | 5GHz         |
|-------------------|---|-----------------|--------------|
| Enable Interface  |   | 🕑 Yes           | Ves Ves      |
| Operation Mode    |   | Access Point T  | Access Point |
| Wireless Mode     | 0 | 802.11 B/G/N 🔹  | 802.11 A/N 🔻 |
| Operating Channel | 9 | Auto 🔹          | Auto         |
| Channel Bandwidth | 0 | 20 MHz 🔻        | 40 MHz 🔻     |
| Extension Channel | 9 | Upper Channel 🔻 |              |

### Path - Settings, Wireless, Radio Settings

### Parameters -

■ Note - The AN-100 will indicate settings and information for the 2.4GHz channel. The AN-300 will indicate settings and information for the 2.4GHz and 5GHz channels.

- Enable Interface Enable or disable the radio interface. *Default: Yes.*
- Wireless Mode Select the wireless mode for the radio. OPTIONS: 2.4GHz: 802.11b/g/n, 802.11b/g, 802.11b, 802.11g, 802.11n; 5GHz: 802.11a/n; 802.11a; 802.11n.
   Default: 2.4GHz 802.11b/g/n; 5GHz 802.11a/n.
- **Operating Channel –** Select the desired Wi-Fi channel. Use a different channel than other APs on the network. On the 2.4GHz radio there are only three non-overlapping channels: 1, 6 and 11. Select a channel as far away from close-numbered channels as possible. *Default: Auto.* 
  - *i* **Pro Tip -** In a multi-WAP environment, put adjacent WAPs on channels as far apart as possible. A spectrum analyzer tool (such as Metageek's Chanalyzer Pro) is recommended for ultimate insight into the network setup.
- Channel Bandwidth Select 20/40MHz for auto select; Select 20MHz for better performance as needed; select 40MHz for greater speed as needed. This option is only available in 802.11n modes. Default: 2.4GHz - 20MHz; 5GHz - 40MHz.
- Extension Channel Only available when Wireless Mode is set to an 802.11n mode and channel Bandwidth is set to 20/40MHz or 40MHz. Extends the 20MHz channel to an Upper or Lower channel to achieve 40MHz bandwidth. Default: 2.4GHz - Upper Channel; 5GHz - Lower Channel.
  - *i* **Pro Tip –** The access point features a Site Survey tool that shows all 2.4GHz/5GHz networks and settings. Use the tool to scan the wireless neighborhood and find the channel with the least amount of interference and the extension channel with less traffic from other wireless devices.

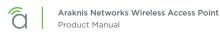

### **Configuration Instructions -**

- 1. Click Settings, Wireless.
- 2. Specify the radio settings.
- 3. Click **Save**, then click **Apply Changes** to enable the new settings.

## 12.3.2 - Utilization of SSID

Details the use and availability of SSID's configured in the WAP.

#### Figure 35. Utilization of SSID Status

| Utilization of SSID |        |      |
|---------------------|--------|------|
|                     | 2.4GHz | 5GHz |
| SSID's Used         | 1      | 1    |
| SSID's Available    | 7      | 7    |

Path - Status, Wireless interface, Wireless Network

#### Parameters -

[≡]

**Note –** The AN-100 will indicate settings and information for the 2.4GHz channel. The AN-300 will indicate settings and information for the 2.4GHz and 5GHz channels.

- **SSID's Used –** Number of SSID's currently in use by devices connected to the access point.
- SSID's Available Number of SSID's

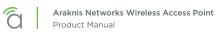

# 12.3.3 - Wireless Networks

The Wireless Networks menu allows configuration of access point wireless networks (SSID's), security settings, band steering and channel isolation.

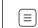

Note - Be sure to change the SSID. The default settings are not secure.

### Figure 36. Wireless Networks

| Enable   | Name (SSID)     | lnterface | Security Mode | Band Steering | Broadcast SSID | Client Isolation | Delete |
|----------|-----------------|-----------|---------------|---------------|----------------|------------------|--------|
| ₩<br>Yes | AN-100-AP-I-N_1 | Both 🔻    | WPA2-PSK V    | Yes           | Yes            | 📄 Enable         | 1      |

Path - Settings, Wireless, Wireless Settings, Wireless Networks

### Parameters -

Note - The AN-100 will indicate settings and information for the 2.4GHz channel. The AN-300 will indicate settings and information for the 2.4GHz and 5GHz channels.

- Enable Select Yes to turn a wireless network ON. Default: Yes (Checked)
- Name (SSID) Enter the network name for the network being configured. Default: araknis\_initial; (Blank when adding a new network).

**Note -** Be sure to change the SSID. The default settings are not secure.

- Interface Select 2.4GHz/5GHz or Both Channel Frequency. Default: Both, (2.4GHz when adding a network).
- Security Mode Configure the security mode for each wireless network. Select a security mode from the drop-down to open the Wireless Security Setup Window ("Figure 37. Wireless Security – WPA-PSK and WPA2-PSK Modes" on page 43).
- **Band Steering –** (AN-300-AP-I-N only) Band steering uses both signal quality and throughput relative to the client device to determine whether the client should communicate on the 2.4- or 5GHz band. This optimizes signal strength to the device. *Default: Disabled (Unchecked)*
- **Broadcast SSID -** Select whether or not to publicly display the SSID to nearby Wi-Fi devices. *Default: Yes*
- **Channel Isolation –** Select to prevent communication between wireless clients on different SSID's. *Default: Not selected.*
- Add Click to add a wireless network.
- Delete Click to delete a wireless network.

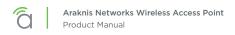

## 12.3.4 - Wireless Security Menu

The Wireless Security menu opens during the setup of an existing or new wireless network.

### 12.3.4.1 - WPA-PSK Mixed and WPA2-PSK Modes

Figure 37. Wireless Security - WPA-PSK and WPA2-PSK Modes

| Wireless Security         |   |            |
|---------------------------|---|------------|
| Name (SSID)               |   | "WAP2"     |
| Security Mode             | 0 | WPA2-PSK • |
| Encryption                | 0 | AES •      |
| Passphrase                | 0 |            |
| Group Key Update Interval | 0 | 3600       |

Path - Settings, Wireless, Wireless Networks, Security Mode

### Parameters -

- Name (SSID) The name of the network being configured.
- **Security Mode** Select a mode from the drop-down. Use the same mode as the network router and other APs on the network. Selecting a non-PSK mode will cause the menu options to change.
- Encryption WPA2-PSK: AES; WPA2-PSK Mixed: Both (TKIP+AES).
- **Passphrase** Enter the appropriate passphrase for the wireless network being configured. If using the ASCII format, the password must be 8-63 characters in length. If using HEX, the password must be 64 HEX characters in length. *Default: Blank*
- Group Key Update Interval Enter a value to specify how often in seconds the Group key changes. RANGE: 30-3600 seconds. Default: 3600 (60 minutes)
- Save Click to save changes to the Wireless Security Settings for this network. The window will close.
- **Cancel –** Click to cancel changes to the Wireless Security Settings for this network. The window will close.

### 12.3.4.2 - WPA and WPA2 Modes

| Wireless Security           |                   |
|-----------------------------|-------------------|
| Name (SSID)                 | "araknis_initial" |
| Security Mode 0             | WPA2 \$           |
| Encryption 0                | AES \$            |
| Group Key Update Interval 😳 | 3600              |
| Radius Server               |                   |
| Radius Port                 | 1812              |
| Radius Secret               | [                 |
| Radius Accounting           | Disable \$        |
| Radius Accounting Server    |                   |
| Radius Accounting Port      | 1813              |
| Radius Accounting Secret    |                   |
|                             | 600               |

Figure 38. Wireless Security – WPA-PSK and WPA2-PSK Modes

- Name (SSID) The name of the network being configured.
- **Security Mode –** Select a mode from the drop-down. Use the same mode as the network router and other APs on the network. Selecting a PSK mode will cause the menu options to change.
- Encryption Cannot be modified. WPA2: AES; WPA Mixed: Both (TKIP+AES).
- Group Key Update Interval Enter how often the Group Key changes (from 30-3600 seconds). Default: 3600 (60 minutes)
- Radius Server Enter the Radius Server IP address. Default: Blank
- Radius Port Enter the Radius Server connection port number. Default: 1812 (This is a dedicated TCP/UDP port and typically should not be changed.)
- **Radius Secret –** Enter the Radius Server connection secret. *Default: Blank*
- **Radius Accounting -** Enable or disable Radius Accounting. *Default: Disable*
- **Radius Accounting Server –** Enter the Radius Accounting Server IP address. *Default: Blank*
- Radius Accounting Port Enter the Radius Accounting Server connection port number. Default: 1813 (This is a dedicated TCP/UDP port and typically should not be changed.)
- **Radius Accounting Secret -** Enter the Radius Accounting Server connection secret. *Default: Blank*
- Interim Accounting Interval Enter a value for how often accounting data will be sent, in seconds. RANGE: 60-600 seconds. Default: 600 (10 minutes)
- Save Click to save changes. The window will close.
- Cancel Click to cancel changes. The window will close.

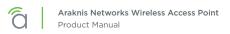

# 12.3.5 - Guest Network

Use the Guest Network menu to configure guest networks. These optional networks are useful for allowing access to temporary users and controlling what parts of the network they can access.

#### Figure 39. Guest Network

| Enable   | Name (SSID)              | Interface       | Security Mode | Broadcast SSID | Client Isolation |
|----------|--------------------------|-----------------|---------------|----------------|------------------|
| Yes      | Araknis-2.4_GuestNetwork | 2.4GHz          | Орел 🔻        | Ves            | 🕑 Enable         |
| Yes      | Araknis-5.0_GuestNetwork | 5GHz            | Open 🔹        | Ves            | 🥜 Enable         |
| Manual   | IP Settings              |                 |               |                |                  |
| Gatewa   | y IP Address             | 192.168.200.1   |               |                |                  |
| Subnet   | Mask                     | 255.255.255.0   |               |                |                  |
| Automa   | tic DHCP Server Settings |                 |               |                |                  |
| Starting | IP Address               | 192.168.200.100 |               |                |                  |
| Ending   | P Address                | 192,168.200.200 |               |                |                  |
| WINS S   | erver IP                 | 0.0.0.0         |               |                |                  |

Path - Settings, Wireless, Guest Network

### Parameters -

|≡|

**Note –** The AN-100 will indicate settings and information for the 2.4GHz channel. The AN-300 will indicate settings and information for the 2.4GHz and 5GHz channels.

- Enable Select to create a guest network. This will allow guests to log in to the wireless system without having to compromise network security by giving guests the password to the home network. There are separate 2.4GHz and 5GHz Guest Networks. If the guest is using an 802.11b/g device, (2.4GHz) they will only need the password to the 2.4GHz Network. If the guest is using an 802.11a/n device (5GHz) they will need the password to the 5GHz Network, and if the guest is using a device that can connect on both 2.4GHz and 5GHz, (iOS devices) they should have both. *Default: Not Selected.*
- Name (SSID) Enter an SSID for the guest network. Default: Araknis-2.4\_GuestNetwork; Araknis-5.0\_GuestNetwork
- Edit Click the Edit button to open the Guest Network Security Setup Window.

Note - Guest networks are limited to Open, WPA-PSK Mixed and WPA2-PSK encryption modes. See section "12.3.4.1 - WPA-PSK Mixed and WPA2-PSK Modes" on page 43 for encryption setup instructions.

Security Mode – This indicates the Security Mode and Encryption selected in the Edit Mode, previous.

Default: None

• **Broadcast SSID** - Selecting this option will allow the guest network SSID to appear in 'Network Lists' on wireless devices for user login. If not selected, the user will have to know the SSID and enter it manually to access the network.

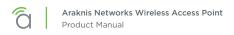

Default: Un-selected.

 Channel Isolation – Select to prevent communication between wireless clients on different SSID's of the guest network.

Default: Selected.

- Manual IP Settings Use the access point's defaults or manually enter IP address settings.
  - Gateway IP Address Enter the access point's Guest Network Gateway IP address. *Default: 192.168.200.1*
  - **Subnet Mask** Enter the subnet mask for the access point's Guest Network Gateway. *Default: 255.255.255.0*
- Automatic DHCP Server Settings
  - **Starting IP Address** Enter the lowest address available for the Guest Network. *Default: 192.168.200.100*
  - Ending IP Address Enter the highest address available for the Guest Network. *Default: 192.168.200.200*
  - WINS Server IP Enter the IP address for the WINS Server for the Guest Network. *Default: 0.0.0.0*

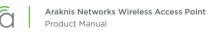

# 12.4 - Security Settings

The Security Settings screen allows configuration of who can log into the access point interface and what level of privileges they have, how the device can be accessed, email notification of system status and warnings, and device discovery.

### Figure 40. Security Settings

|                                                  | SECURITY SETTINGS |            |          |          |                  |                |
|--------------------------------------------------|-------------------|------------|----------|----------|------------------|----------------|
| STATUS<br>SYSTEM                                 | User Accounts     |            |          |          |                  |                |
| WIRELESS INTERFACE                               | Select Username   | Privileg   | e Level  | Password | Confirm Password | Delet          |
| SYSTEM                                           | admin             | admin      |          | *****    | ****             | 创              |
| LAN<br>WIRELESS<br>• SECURITY<br>SCHEDULE        | Access Control    |            |          |          |                  | Add Edit       |
| MAINTENANCE                                      | HTTP Port         | 80         |          |          |                  |                |
| PING<br>TRACEROUTE<br>FILE MANAGEMENT<br>RESTART | Web Access        | 0 E        | nable 🔻  |          |                  |                |
|                                                  | Teinet            | 0 D        | sable 🔻  |          |                  |                |
|                                                  | SSH               | <b>0</b> D | sable 🔻  |          |                  |                |
| LOG OUT                                          | Email Alert       |            |          |          |                  |                |
| ADVANCED                                         | Status            |            | Enable   |          |                  |                |
| Apply Changes: 0                                 | From              |            |          |          |                  |                |
|                                                  | To                |            |          |          |                  |                |
|                                                  | Subject           |            |          |          |                  |                |
|                                                  | Email Account     |            |          |          |                  |                |
|                                                  | Username          |            |          |          |                  |                |
|                                                  | Password          |            |          |          |                  |                |
|                                                  | SMTP Server       | Po         | rt:      |          |                  |                |
|                                                  | Security Mode     | S          | SL/TLS • |          |                  | Send Test Mail |
|                                                  | Device Discovery  |            |          |          |                  |                |
|                                                  | Bonjour           | 0 S        | sable 🔻  |          |                  |                |
|                                                  | UPnP              | <b>e</b> D | isable 🔻 |          |                  |                |
|                                                  | Araknis EZ Access | e E        | nable 🔻  |          |                  |                |

Path - Settings, Security

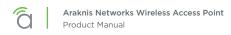

### 12.4.1 - User Accounts

The User Accounts menu allows configuration of who can log into the access point and what level of privileges they have.

#### Figure 41. User Accounts

| ccounts    |                 |                              |                                      |                                                                                                    |
|------------|-----------------|------------------------------|--------------------------------------|----------------------------------------------------------------------------------------------------|
| Username 📀 | Privilege Level | Password 📀                   | Confirm Password                     | Delete                                                                                                    |
| admin      | admin           | ***                          | ***                                  | 匬                                                                                                    |
|            |                 |                              | Add                                  | Edit                                                                                                    |
|            | Username ?      | Username C Privilege Level C | Username   Privilege Level  Password | Username         Privilege Level         Password         Confirm Password           admin         admin         *******         ******* |

### Path - Settings, Security, User Accounts

### Parameters -

- **Select -** Select to allow editing of the selected table entry. *Default: Not selected*
- Username Click the Edit button to access the settings on a selected User Account. Enter a new username for logging into the access point. Use letters, numbers, or punctuation. Limited to 32 characters, including spaces. Default: araknis (Blank when adding a new account)
- **Privilege Level** Indicates the level of device management for the logged in user. OPTIONS: admin, Status, Status+Settings. *Default: admin Status+Settings when adding a new account)*
- Password Enter a new login password. Use letters, numbers, or punctuation. Limited to 32 characters, including spaces.
   Default: araknis (Blank when adding a new account)
- **Confirm Password -** Confirm a new login password (enter same password as above). *Default: araknis (Blank when adding a new account)*
- Delete Click the icon to delete a specific user account.
- Add Click to add a new user account.
- Edit Click the Select arrow in the left column of a user account and click Edit to modify the account.

- 1. Click Settings, Security.
- 2. Specify the user account settings.
- 3. Click Save, then click Apply Changes to enable the new settings.

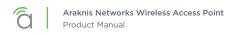

# 12.4.2 - Access Control

The Access Control menu allows configuration of how the access point can be accessed.

### Figure 42. Access Control

| Access Control |   |           |  |
|----------------|---|-----------|--|
| HTTP Port      | 8 | 80        |  |
| Web Access     | 0 | Enable 🔻  |  |
| Telnet         | 6 | Disable 🔻 |  |
| SSH            | 0 | Disable 🔻 |  |

Path - Settings, Security, Access Control

### Parameters -

• **HTTP Port –** Enter device web server port to connect. *Default: 80* 

*i* **Pro Tip -** Assign a unique port number to enable remote access to the access point web interface via port forwarding on the network router.

 Web Access – Select Enable or Disable to enable or disable the ability to modify the device via Web Browser.
 Default: Enable

Caution - Disabling web access will cause a loss of connection to the web interface. If this occurs, regain connectivity by restoring the hardware to factory default settings. (Press Reset button for 10 seconds.)

- Telnet Enable or Disable the ability to modify the device via a command line interface (CLI) through a telnet session. Default: Enable
- SSH Enable or Disable the ability to modify the device via a command line interface (CLI) with a secure channel. Default: Disable

- 1. Click Settings, Security.
- 2. Specify the access control settings.
- 3. Click Save, then click Apply Changes to enable the new settings.

# 12.4.3 - Email Alert

The Email Alert menu allows configuration of the email notification system for status and warnings.

| Email Alert   |         |                |
|---------------|---------|----------------|
| Status        | Enable  |                |
| From          |         |                |
| То            |         |                |
| Subject       |         |                |
| Email Account |         |                |
| Username      |         |                |
| Password      |         | 6.4            |
| SMTP Server   | Port    |                |
| Security Mode | SSL/TLS | Send Test Mail |

### Path - Settings, Security, Email Alerts

### Parameters -

- **Status** Select Enable to send email notifications in the event of certain abnormal conditions. *Default: Not selected*
- From Enter the email address of the sender. Default: Blank
- **To –** Enter the email address of the recipient. *Default: Blank*
- **Subject** Information regarding the nature of the system condition. Default: [Email-Alert][araknis][88:DC:96:1D:33:6B][Configuration Changed]
- Email Account -
  - **Username –** Enter the username for the email account (Outlook, Gmail, etc.) sending the alert. *Default: Blank*
  - **Password –** Enter the password for the email account (Outlook, Gmail, etc.) sending the alert. *Default: Blank*
  - **SMTP Server –** Enter the SMTP Server and Port Number of the email client sending emails. *Default: SMTP Server Blank; Port: 25*
  - Security Mode Select a security mode for sending Email Alerts. None, SSL/TLS, STARTTLS Default: None
  - Send Test Email Click the button to send a test email to confirm Email Alert settings.

### Figure 44. Common Email Client Ports

| Email Client       | Ports(TLS) | Ports(SSL) |
|--------------------|------------|------------|
| Gmail              | 587        | 465        |
| Outlook            | 25 or 587  | -          |
| Microsoft Exchange | 25         | 465        |
| Yahoo              | -          | 465        |
| Office 365         | 587        | -          |

- 1. Click Settings, Security.
- 2. Specify the email alert settings.
- 3. Click **Save**, then click **Apply Changes** to enable the new settings.

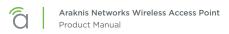

# 12.4.4 - Device Discovery

The Device Discovery menu allows configuration of how or if the access point can search for and connect to network devices via Bonjour and UPnP.

Figure 45. Device Discovery

| Bonjour           | 6 | Disable 💌 |  |
|-------------------|---|-----------|--|
| UPnP              | 0 | Disable 🔻 |  |
| Araknis EZ Access | 8 | Enable •  |  |

Path - Settings, Security, Device Discovery

### Parameters -

- **Bonjour** Enable to allow the access point to search for and connect to network devices running Apple iOS and OS X. Bonjour can also be run on devices running a Microsoft OS. *Default: Disable*
- UPnP Enable to allow the access point to search for and connect to network devices via UPnP Protocol (Universal Plug and Play).
   Default: Disable
- Araknis EZ Access Use a URL to access the web interface (see section "9.2 Configured System Name Access" on page 16).
   Default: Enable
  - Caution If VLANs are enabled, this setting will automatically become disabled. In order for VLANs to work correctly, it must remain disabled and will require you to use the local IP address of the WAP in order to gain access to the GUI.

- 1. Click Settings, Security.
- 2. Specify the device discovery settings.
- 3. Click **Save**, then click **Apply Changes** to enable the new settings.

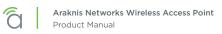

# 12.5 - Schedule

Use the schedule settings menu to configure automated features including auto reboot, auto ping, and Wi-Fi access schedules for different SSID's.

| Figure - | 46. | Schedule | Settings | Menu |
|----------|-----|----------|----------|------|
|----------|-----|----------|----------|------|

| STATUS<br>SYSTEM              | Auto Reboot Settings         |                                                                                                    |                                                      |                             |                                                                                                    |  |
|-------------------------------|------------------------------|----------------------------------------------------------------------------------------------------|------------------------------------------------------|-----------------------------|----------------------------------------------------------------------------------------------------|--|
| WIRELESS INTERFACE            | Status                       | Enable • D<br>NOTE Please assure                                                                                                    | Disable<br>a that the Time Zone Settings is synted i | Min your local time when en | abing the Auto Record Settings.                                                                                                    |  |
| SETTINGS<br>SYSTEM            | Date                         |                                                                                                    | ay Monday Tuesday W                                  | CONTRACTOR OF A DATE        | THE REPORT OF THE PARTY OF THE PARTY OF THE |  |
| LAN<br>WIRELESS               | Time                         | Time 0 0 (24-Hour)                                                                                                    |                                                      |                             |                                                                                                    |  |
| SECURITY<br>• SCHEDULE        | Auto Ping Gateway Settings   |                                                                                                    |                                                      |                             |                                                                                                    |  |
| MAINTENANCE                   | Status                       | Enable • Disable<br>NOTE Please asswe that the Time Zoné Settings is synced with your local time when enabling the Aud Ping Baseway Settings. |                                                      |                             |                                                                                                    |  |
| PING                          | Gateway IP Address           | Get Current Gateway IP                                                                                                    |                                                      |                             |                                                                                                    |  |
| TRACEROUTE<br>FILE MANAGEMENT | Timeout Before Reboot        | 30 second(s                                                                                                    | i) (1060)                                            | -                           |                                                                                                    |  |
| RESTART                       | Continuous Ping Timeouts     | 10 time-outs (310)                                                                                                    |                                                      |                             |                                                                                                    |  |
| ADVANCED                      | Ping Delay After Auto Reboot | 15 minute(s) (530)                                                                                                    |                                                      |                             |                                                                                                    |  |
| ADVANCED                      | Reboot Attempts              | 5 reboots (                                                                                                    | 010, 0=Infinite reboots)                             |                             |                                                                                                    |  |
|                               | Status                       | Enable •<br>NOTE: Please assu                                                                                                    | Disable<br>re that the Time Zone Settings a syncad   | with your local time when e | nabing the W-F. Scheduler                                                                                                    |  |
|                               | Wireless Radio               | 2.4GHz 🔻                                                                                                    |                                                      |                             |                                                                                                    |  |
|                               | SSID Selection               | AN-100-AP-I-N_                                                                                                    |                                                      |                             |                                                                                                    |  |
|                               | Schedule Templates           | Choose a templa                                                                                                    |                                                      | 1                           |                                                                                                    |  |
|                               |                              | Day                                                                                                    | Availability                                         | Duration                    |                                                                                                    |  |
|                               |                              | Sunday                                                                                                    | available •                                          | 00 : 00                     |                                                                                                    |  |
|                               |                              | Monday                                                                                                    | available •                                          | 00 ; 00                     |                                                                                                    |  |
|                               | Schedule Table               | Tuesday                                                                                                    | available •                                          | 00 : 00                     |                                                                                                    |  |
|                               |                              | Wednesday                                                                                                    | available 🔹                                          | 00 : 00                     |                                                                                                    |  |
|                               |                              | Thursday                                                                                                    | available 🔻                                          | 00 : 00                     | ~ 24 : 00                                                                                                    |  |
|                               |                              | Friday                                                                                                    | available •                                          | 00 ; 00                     | ~ 24 ;00                                                                                                    |  |
|                               |                              | Saturday                                                                                                    | available 🔻                                          | 00 : 00                     | ~ 24 :00                                                                                                    |  |

Path - Settings, Schedule

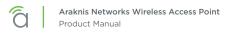

# 12.5.1 - Auto Reboot Settings

The WAP can be set to reboot at specified times on a daily or weekly schedule. Rebooting the WAP will help ensure the best network performance by keeping the system memory clear and ending unnecessary connections.

#### Figure 47. Auto Reboot Settings

| Auto Reboot Settings |                                                                                                    |
|----------------------|----------------------------------------------------------------------------------------------------|
| Status               | Enable      Disable     NOTE: Please assure that the Time Zone Settings is synced with your local time when enabling the Auto Reboot Settings. |
| Date                 | Every: Sunday Monday Tuesday Wednesday Thursday Friday Saturday                                                                                |
| Time                 | 0 : 0 (24-Hour)                                                                                                    |

Path - Settings, Schedule, Auto Reboot Settings

### Parameters -

- **Status –** Enable or Disable Auto Reboot. *Default: Disable*
- Date Check the boxes for the WAP should reboot on.
- **Time –** Enter the time for the reboot to take place in 24 hour format. (00:00=midnight; subtract 12 hours from 24 hour time for standard time 17:00-12:00=5:00pm)

- 1. Click Settings, Schedule.
- 2. Enable Auto Reboot.
- 3. Set the desired days and time for reboots to occur.
- 4. Click Save, then click Apply Changes to enable the new settings.

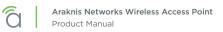

# 12.5.2 - Auto Ping Gateway Settings

Use auto ping to help ensure the WAP maintains network connectivity. Configure the WAP to ping the gateway, and if the ping results fall outside the desired settings, reboot the system

#### Figure 48. Auto Reboot Settings

| Auto Ping Gateway Settings   |                |                                                                                                    |  |  |  |
|------------------------------|----------------|----------------------------------------------------------------------------------------------------|--|--|--|
| Status                       | Enable Disable |                                                                                                    |  |  |  |
| Gateway IP Address           | NOTE:          | NOTE: Please assure that the Time Zone Settings is synced with your local time when enabling the Auto Ping Gateway Settings.  Get Current Gateway IP |  |  |  |
|                              |                |                                                                                                    |  |  |  |
| Timeout Before Reboot        | 30             | second(s) (10.60)                                                                                                    |  |  |  |
| Continuous Ping Timeouts     | 10             | time-outs (310)                                                                                                    |  |  |  |
| Ping Delay After Auto Reboot | 15             | minute(s) (530)                                                                                                    |  |  |  |
| Reboot Attempts              | 5              | reboots (010, 0=Infinite reboots)                                                                                                    |  |  |  |

Path - Settings, Schedule, Auto Reboot Settings

#### Parameters -

- **Status –** Enable or Disable Auto Reboot. *Default: Disable*
- Date Check the boxes for the WAP should reboot on.
- **Time –** Enter the time for the reboot to take place in 24 hour format. (00:00=midnight; subtract 12 hours from 24 hour time for standard time 17:00-12:00=5:00pm)

*i* **Pro Tip -** Set the WAP to reboot when there are few or no users connected. This will ensure that users have the best experience when connected to the WAP.

- 1. Enable Auto Reboot.
- 2. Set the desired days and time for reboots to occur.
- 3. Click Save, then click Apply Changes to enable the new settings.

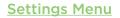

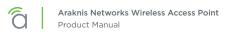

# 12.5.3 - Wi-Fi Scheduler

The Wi-Fi Scheduler is used to configure when wireless networks are available for use. The scheduler is based on a 24-hour clock (00:00 = 12:00AM, the start of a given day).

#### Figure 49. Wi-Fi Scheduler

| Status             | Endote + Distance (1979) Malan Analy from The London gradients on factors from the Analysis (1975) Secure |                     |                 |  |  |
|--------------------|----------------------------------------------------------------------------------------------------|---------------------|-----------------|--|--|
| Wireless Radio     | .2.4GHz •                                                                                                 | 2.4042 *            |                 |  |  |
| SSID Selection     | araknis_initial •                                                                                         | araknja jelital •   |                 |  |  |
| Schedule Templates | Choose a template                                                                                         | Choose a temptate • |                 |  |  |
|                    | Day                                                                                                    | Availability        | Duration        |  |  |
|                    | Sunday                                                                                                    | available 🔻         | 00 00 - 24 00   |  |  |
|                    | Monday                                                                                                    | availably           | 00 - 00 - 24 00 |  |  |
|                    | Tuesday                                                                                                   | avadable 🔹          | 00 00 - 24 ::00 |  |  |
| Schedule Table     | Wednesday                                                                                                 | avarlable 💌         | 00 24 20        |  |  |
|                    | Thursday                                                                                                  | available           | 00 00 ~ 24 00   |  |  |
|                    | Friday                                                                                                    | available           | 00 24 00        |  |  |
|                    | Saturday                                                                                                  | availably 🔹         | 00 00 - 24 00   |  |  |

### Path - Settings, System, Wi-Fi Scheduler

### Parameters -

■ Note - The AN-100 will indicate settings and information for the 2.4GHz channel. The AN-300 will indicate settings and information for the 2.4GHz and 5GHz channels.

- **Status** Enable or Disable the Wi-Fi Scheduler. *Default: Disable*
- Wireless Radio Select 2.4GHz or 5GHz for the channel frequency to be scheduled. *Default: 2.4GHz.*
- **SSID Selection -** Select the SSID to be scheduled.
- Schedule Templates Create different Wi-Fi schedules using templates as detailed below:
  - Choose a Template Select the template that matches the schedule requirements.
    - Always Available 00:00-24:00. The wireless network is always ON.
    - Available 8-17 Daily 08:00-17:00. The wireless network is ON at 8:00AM and OFF at 5:00PM.
    - Available 8-17 Daily Except Weekends 08:00-17:00. The wireless network is ON at 8:00AM and OFF at 5:00PM Monday-Friday and always OFF on Saturday and Sunday.
    - **Custom Schedule** Allows custom configuration of the wireless network ON/OFF schedule based upon user requirements.
  - **Schedule Table –** Modify template schedules or make custom schedules. See the configuration instructions for setup.
    - Day Day of the week being configured.
    - Availability Select whether the device is Available for the set duration, or Unavailable for the specified day.
    - Duration Time setting from start to finish for availability in 24 hour format. 00:00=midnight; subtract 12 hours from 24 hour time for standard time 17:00-12:00=5:00pm;)

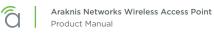

# **Configuration Instructions -**

Application example: The 2.4GHz SSID, "Market 2", needs to be made available during the hours of 8AM to 6PM Monday through Friday, 10AM to 5PM on Saturdays, and unavailable the rest of the week.

| Figure    | 50  | Wi-Fi | Scheduler | Menu    |
|-----------|-----|-------|-----------|---------|
| I I gai c | ~~. | ***   | Schedaler | 1 10110 |

| Wi-Fi Scheduler    |                                                                                                    |              |               |  |  |
|--------------------|----------------------------------------------------------------------------------------------------|--------------|---------------|--|--|
| Status             | Enable Disable (07E Please searce instrine Time Zone George is syncelliwin your cost line when anothing the WHP Gineoular |              |               |  |  |
| Wireless Radio     | 2.4GHz ¥                                                                                                    |              |               |  |  |
| SSID Selection     | Market 2 V                                                                                                    |              |               |  |  |
| Schedule Templates | Available 8-17 dail                                                                                                    | y 🔻          |               |  |  |
|                    | Day                                                                                                    | Availability | Duration      |  |  |
|                    | Sunday                                                                                                    | available •  | 08 00 ~ 17 00 |  |  |
|                    | Monday                                                                                                    | available 🔹  | 08 00 ~ 17 00 |  |  |
| Schedule Table     | Tuesday                                                                                                    | available 🔹  | 08 00 ~ 17 00 |  |  |
|                    | Wednesday                                                                                                    | available 🔹  | 08 00 ~ 17 00 |  |  |
|                    | Thursday                                                                                                    | available 🔻  | 08 00 ~ 17 00 |  |  |
|                    | Friday                                                                                                    | available 🔹  | 08 00 ~ 17 00 |  |  |
|                    | Saturday                                                                                                    | available 🔹  | 08 00 ~ 17 00 |  |  |

- 1. Enable the Wi-Fi Scheduler feature.
- 2. Select the wireless frequency and SSID for scheduling. *In our example, we will select* **2.4GHz** *frequency, and the SSID,* **Market 2**.
- 3. Select an option from the Schedule Templates dropdown to use. *In our example, we will select Available 8-17 Daily, since this template is closest to the schedule needed.*
- 4. Change the Schedule Table to work on the desired schedule. *In our example, we will make the following changes:* 
  - Sunday: Set to Unavailable so that no access is available the entire day.
  - Monday-Friday: Set to Available and enter a duration of **08:00 18:00** (8AM-6PM)
  - Saturday: Set to Available and enter a duration of 10:00 17:00 (10AM-5PM)
- 5. Click **Save** at the bottom of the System Information screen. Click **Apply Changes** to enable the new schedule. The figure below shows the configured and applied settings.

| Wi-Fi Scheduler    |                                                                                                    |               |          |      |      |
|--------------------|----------------------------------------------------------------------------------------------------|---------------|----------|------|------|
| Status             | Enable Disable (4015) Please assure that the Time Done Bettings is synced with your cost time when encoung the WAPI Surequier |               |          |      |      |
| Wireless Radio     | 2.4GHz 🔻                                                                                                    | 2.4GHz V      |          |      |      |
| SSID Selection     | Market 2 💌                                                                                                    | Market 2 🔹    |          |      |      |
| Schedule Templates | Available 8-17 daily                                                                                                    |               |          |      |      |
|                    | Day                                                                                                    | Availability  | Duration |      |      |
|                    | Sunday                                                                                                    | unavailable 🔻 | 08 : 00  | ~ 18 | : 00 |
|                    | Monday                                                                                                    | available 🔻   | 08 00    | ~ 18 | 00   |
|                    | Tuesday                                                                                                    | available 🔻   | 08 : 00  | ~ 18 | : 00 |
| Schedule Table     | Wednesday                                                                                                    | available 🔻   | 08 00    | ~ 18 | 00   |
|                    | Thursday                                                                                                    | available 🔻   | 08 : 00  | ~ 18 | : 00 |
|                    | Friday                                                                                                    | available 🔹   | 08 00    | ~ 18 | 00   |
|                    | Saturday                                                                                                    | available 🔻   | 10 00    | ~ 17 | : 00 |

Figure 51. Wi-Fi Scheduler Setup Complete

# 13 - Maintenance

# 13.1 - Ping Test

The Ping Test screen can be used to determine if a particular IP address can be reached across an IP network.

Figure 52. Ping Test

| PING TEST               |                                                                                       |                                                                                                    |                                                                                                    | System Uppmer datative                                                                          |
|-------------------------|---------------------------------------------------------------------------------------|----------------------------------------------------------------------------------------------------|----------------------------------------------------------------------------------------------------|-------------------------------------------------------------------------------------------------|
| Ping Test Parameters    |                                                                                       |                                                                                                    |                                                                                                    |                                                                                                 |
| Target IP / Domain Name |                                                                                       |                                                                                                    |                                                                                                    |                                                                                                 |
| Ping Packet Size        | 64 Bytes                                                                              |                                                                                                    |                                                                                                    |                                                                                                 |
| Number of Pings         | 4                                                                                     |                                                                                                    |                                                                                                    |                                                                                                 |
| Start                   |                                                                                       |                                                                                                    |                                                                                                    |                                                                                                 |
|                         | Ping Test Parameters<br>Target IP: Domain Name<br>Ping Packet Size<br>Number of Pings | Ping Test Parameters       Target IP / Domain Name       Ping Packet Size       E4       Bytes       Number of Pings | First Parameters       Target IP / Domain Name       Ping Packet Size       Number of Pings       4 | Ping Test Parameters       Target IP / Donain Name       Ping Packet Size       Rember of Pings |

### Path - Maintenance, Ping

### Parameters -

- Target IP / Domain Name Enter the IP address of a device or web page to determine if it can be reached.
- **Ping Packet Size –** Enter the packet size of each ping. Maximum size: 65535. *Default: 64 Bytes*
- Number of Pings Enter the number of ping attempts. Default: 4
- **Start –** Click the Start button to send the Ping. Ping Test results will be displayed in the text frame. Ideal results: Same number of packets transmitted/received, 0% packet loss.

- 1. Click Maintenance, Ping.
- 2. Specify the ping test settings.
- 3. Click Start.

# 13.2 - Traceroute Test

The Traceroute Test screen can be used to display the route and delays for data packets to/from a destination on an IP network.

#### Figure 53. Traceroute Test

| araknis                                                                                                    | TRACEROUTE TEST                                       | CECUD XERVER: Connected | System Time: 2014-10-12 ha 35 (0) | <ul> <li>System Uptime: 0027130</li> </ul> |
|----------------------------------------------------------------------------------------------------|-------------------------------------------------------|-------------------------|-----------------------------------|--------------------------------------------|
| STATUS<br>SYSTEM<br>WIRELESS INTERFACE                                                                            | Traceroute Test Parameters<br>Target IP / Domain Name | <br>                    |                                   |                                            |
| SETTINGS<br>SYTEM<br>LAR<br>WIRLLSS<br>SECURITY<br>MIRLLSS<br>SECURITY<br>PING<br>• TRACEROUTE<br>FILE MANAGEMENT | Start Stop                                            |                         |                                   |                                            |
| RESTART<br>LOGOUT<br>O ADVANCED<br>Apply Changes: 0                                                               |                                                       |                         |                                   |                                            |

### Path - Maintenance, Traceroute

### Parameters -

- Target IP / Domain Name Enter the IP address of a device or web page to show the path of communication to that device or website.
- **Start –** Click the Start button to start Traceroute. Traceroute Test results will be displayed in the text frame.
- Stop Click the Stop button to stop Traceroute.

- 1. Click Maintenance, Traceroute.
- 2. Specify the traceroute test settings.
- 3. Click Start.
- 4. Click **Stop** to end the test.

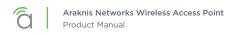

# 13.3 - File Management

Use the File Management screen to back up or restore settings and apply firmware updates.

### Figure 54. File Management

| araknis                       | FILE MANAGEMENT               | A CLOUD SERVICE: Conversion 🔯 System Tenne: 2014-10-12 14:36-20. 🔘 System Uprene: 3012-10 |
|-------------------------------|-------------------------------|-------------------------------------------------------------------------------------------|
| STATUS<br>SYSTEM              | Configuration File            |                                                                                           |
| WIRELESSINTERFACE<br>SETTINGS | Backup Current Configuration  | To PC                                                                                     |
| SYSTEM<br>LAN                 | Upload New Configuration File | Choose File No file chosen From PC                                                        |
| WHRELESS<br>SECURITY          | Restore Factory Defaults      |                                                                                           |
| PENG                          | Firmware                      |                                                                                           |
| TRACEROUTE                    | Current Firmware Version      | 10.8.9.2                                                                                  |
| + FILE MANAGEMENT             | Date Activated                | 2014-10-03 02:41:07-00:40                                                                 |
| RESTART                       | Upload New Firmware           | Choose File No file chosen Upload                                                         |
| ADVANCED                      |                               |                                                                                           |

Path - Maintenance, File Management

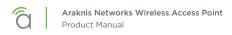

# 13.3.1 - Configuration File

Use the Configuration File menu to back up or restore settings to the access point.

### Figure 55. Configuration File

| Configuration File            |                            |  |
|-------------------------------|----------------------------|--|
| Backup Current Configuration  | To PC                      |  |
| Upload New Configuration File | Choose File No file chosen |  |
|                               | From PC                    |  |
| Restore Factory Defaults      | Yes                        |  |

Path – Maintenance, File Management, Configuration File

### 13.3.1.1 - Backup Current Configuration

Save the access point's current configuration settings to a ".tar" format compressed archive on your computer.

- 1. Click the To PC button and select a location to save the file.
- 2. Name the file and save it to your computer.

### 13.3.1.2 - Upload New Configuration File

Restore previously saved configuration settings to the access point to restore settings.

- 1. Click the Choose File button and select a configuration file (".tar" file type) from the Open window.
- 2. The file name will appear to the right of the Choose File button as shown in Figure 56. Uploading a New Configuration File, below.
- 3. Click the From PC button to upload the configuration file. Wait while the Rebooting screen opens and loads the selected configuration. When the upload is finished, the Authentication Required (Log In) window will open.
- 4. Log in and confirm Configuration settings.

Figure 56. Uploading a New Configuration File

| SYSTEM                      | Configuration File            |                                  |  |  |
|-----------------------------|-------------------------------|----------------------------------|--|--|
| WIRELESS INTERFACE          | Backup Current Configuration  | To PC                            |  |  |
| SETTINGS     SYSTEM     LAN | Upload New Configuration File | Choose File backup-AN3020 tar.gz |  |  |
| WIRELESS                    | Restore Factory Defaults      | Yes                              |  |  |
| SECURITY                    | <u></u>                       |                                  |  |  |

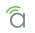

# 13.3.1.3 - Restore Factory Defaults

Use the File Management screen to restore default settings.

Note - When restoring factory defaults, the SSID, IP address, subnet mask, and gateway IP address will also be reset. Reconnect to the access point using the instructions beginning in section "9.1 - EZ Access Method (Default)" on page 15.

### Figure 57. Restore Factory Defaults

| araknis              | FILE MANAGEMENT               | CLOUD SERVER: Connected O System Time: 2014-09-03 20:21:06 O System Uptime: 02:38:02  |
|----------------------|-------------------------------|---------------------------------------------------------------------------------------|
| STATUS<br>SYSTEM     | Configuration File            |                                                                                       |
|                      | Backup Current Configuration  | To PC                                                                                 |
| SYSTEM<br>LAN        | Upload New Configuration File | Choose File no file selected From PC                                                  |
| WIRELESS<br>SECURITY | Restore Factory Defaults      | Yes                                                                                   |
|                      | Firmware                      | ALERT     The action of acting settings and reset at     settings to factory default. |
| TRACEROUTE           | Current Firmware Version      | V0.9.7 CANCEL CONFIRM                                                                 |
| FILE MANAGEMENT      | Date Activated                | 2014-09-02 18:00:05 -00:20                                                            |
| RESTART              |                               | Choose File, no file selected                                                         |

Path – Maintenance, File Management, Configuration File, Restore Factory Defaults

Note - All current settings will be permanently lost if not backed up. See Backup Current Configuration, above, to backup current settings prior to executing Restore to Factory Defaults.

### Configuration Instructions -

- 1. Click the **Yes** button to restore the access point to factory default settings. The red ALERT message will appear.
- 2. Click **Confirm** to restore factory defaults. Wait while the rebooting screen is open and loading the selected configuration. When the configuration upload is finished, the login window will appear.
- 3. Enter the username and password. (*araknis*; *araknis*)
- 4. Confirm the new configuration settings.

### 13.3.1.4 - Hardware Factory Default

If restoring factory defaults does not restore proper functionality to the AN-100/300, a hardware reset may be performed to reload the original base configuration file (saved in the access point's memory).

- 1. Using a paper clip or other small, blunt tool press the reset button located on the top of the access point for 30 seconds.
- 2. After two to four minutes, the WAP will reboot. Restart the setup process or upload a previously saved configuration.

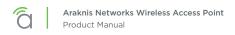

### 13.3.1.5 - Firmware

Use the Firmware menu to upload new firmware to the AN-100/300.

### Figure 58. Firmware

| v0.9.9.2                             |                                                          |
|--------------------------------------|----------------------------------------------------------|
| 2014-10-03 02/41 07 -00/40           |                                                          |
| Choose File No file chosen<br>Upload |                                                          |
|                                      | 2014-10-03 00 at 07 -00:40<br>Choose File No file phosen |

Path - Maintenance, File Management, Firmware

### Parameters -

- Current Firmware Version Indicates the current running firmware version.
- Date Activated Date the current firmware was uploaded and activated.

- 1. Click the **Browse** button to navigate to where the firmware file is saved.
- Select the file and then press Enter/Return on the computer keyboard or click Open on the Upload menu. (The firmware file name should appear next to the Upload New Firmware File Browse button.)
- 3. Click **Upload**. The Upload Firmware Information screen will open.
- 4. Click **Upgrade**. Wait while the new firmware loads. When the configuration upload is finished, the login screen will appear.
- 5. Enter the username and password.
- 6. Confirm the firmware version.

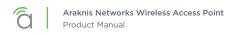

# 13.4 - Restart

Reboot the access point.

### Figure 59. Restart

| araknis            | to the st                                                      | CECKID SERVER: Connected | ) System Time: 2014-10-12-14-36-26 | G System Uptime: 00/21/76 |
|--------------------|----------------------------------------------------------------|--------------------------|------------------------------------|---------------------------|
| (),                | RESTART                                                        |                          |                                    |                           |
| STATUS<br>SYSTEM   | Reboot the device                                              |                          |                                    |                           |
| WIRELESS INTERFACE | Caution: Pressing this button will cause the device to reboot. |                          |                                    |                           |
| SETTINGS<br>SYSTEM | Reboat the Device                                              |                          |                                    |                           |
| LAN                |                                                                |                          |                                    |                           |
| WIRELUSS-          |                                                                |                          |                                    |                           |
| SECURITY           |                                                                |                          |                                    |                           |
| MAINTENANCE        |                                                                |                          |                                    |                           |
| PING<br>TRACEROUTE |                                                                |                          |                                    |                           |
| FILE MANAGEMENT    |                                                                |                          |                                    |                           |
| + RESTART          |                                                                |                          |                                    |                           |
| LOGOUT             |                                                                |                          |                                    |                           |
| O ADVANCED         |                                                                |                          |                                    |                           |
| Apply Changes: 0   |                                                                |                          |                                    |                           |

Path - Maintenance, Restart

- 1. Click the **Reboot the Device** button. The message, "This will reboot the device and may take a few seconds..." will appear.
- 2. Click **OK** to reboot (or **Cancel** to return to the Restart Screen).
- 3. Wait while the access point reboots. When the device has rebooted, the login screen will appear.
- 4. Enter the username and password.
- 5. Confirm the firmware and configuration.

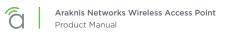

# 13.5 - Logout

Logout can be used to change the user currently logged into setup. After working in the setup screens, a logged in user can simply close the browser tab or click Logout. Closing the browser tab will close the setup screen completely, Logout will end the session for the logged in user and open the Authentication Required (Log In) window.

### Figure 60. Logout Alert

| <i>araknis</i>                                                                                                    | LOGOUT                                                                                                   | CLOUD SERVER: Connected                          | System Time: 2014-10-12 14:35:32 | System Uptime: 00.21:12 |
|----------------------------------------------------------------------------------------------------|----------------------------------------------------------------------------------------------------|--------------------------------------------------|----------------------------------|-------------------------|
| STATUS<br>SYSTEM<br>WERLESS INTERFACE<br>SETTINGS<br>SYSTEM<br>LAN<br>WIRLESS<br>NECURITY<br>MAINTERANCE<br>PAGE<br>TRACERCOUTE<br>FILE MAIAGEMENT<br>RESTART<br>+ LOGOUT<br>ADVANCED<br>ADVANCED | Reboot the device<br>Caution: Prensing this button will cause the device to reboot.<br>Reboot the Device | ALERT<br>or proceeding languad?<br>CANCES CONTRA |                                  |                         |

### Path - Maintenance, Logout

- 1. From any screen, click **Logout** in the system menu. The Logout ALERT will appear on screen.
- 2. Click **Cancel** to return to the setup screen; click **Confirm** to log the current user out.

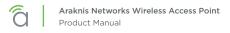

# 14 - Advanced Menu

**Note -** Advanced menu settings should not require any changes for most applications.

# 14.1 - Advanced Wireless Settings

The Advanced Wireless Settings screen allows configuration of radio settings for unit of measure, data rate, power and RTS/CTS Threshold as well as a client limit by band, (2.4GHz/5GHz).

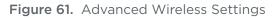

| ADVANCED WIRELESS SETTINGS       |                                                                                                    |                                                                                                    |                                                                                                    |                                                                                                    |
|----------------------------------|----------------------------------------------------------------------------------------------------|----------------------------------------------------------------------------------------------------|----------------------------------------------------------------------------------------------------|----------------------------------------------------------------------------------------------------|
| Radio Settings                   |                                                                                                    |                                                                                                    |                                                                                                    |                                                                                                    |
| Transmit Power Unit              | • ciām mili                                                                                                    |                                                                                                    |                                                                                                    |                                                                                                    |
| Data Rate                        | Auto 🔻                                                                                                    |                                                                                                    |                                                                                                    |                                                                                                    |
| Transmit Power                   | Euli 100%-29 dBm                                                                                                 |                                                                                                    |                                                                                                    |                                                                                                    |
| RTS/CTS Threshold (Range:1-2346) | <b>2</b> 346                                                                                                    |                                                                                                    |                                                                                                    |                                                                                                    |
| Client Limit                     |                                                                                                    |                                                                                                    |                                                                                                    |                                                                                                    |
| 1.20                             | 2.4GHz                                                                                                    | 5GHz                                                                                                    |                                                                                                    |                                                                                                    |
| Enable                           | 10 Yes                                                                                                    | U Yes                                                                                                    |                                                                                                    |                                                                                                    |
| Max Client No.                   | 9 127                                                                                                    | 127                                                                                                    |                                                                                                    |                                                                                                    |
|                                  |                                                                                                    |                                                                                                    |                                                                                                    | Savo Cancal                                                                                                    |
|                                  | Transmit Power Unit<br>Data Rate<br>Transmit Power<br>RTS:CTS Threshold (Range:1-2346)<br>Client Limit<br>Enable | Transmit Power Unit     • dammm/       Data Rate     Ø       Transmit Power     Full 100%-29 dBm •       RTSICTS Threshold (Renge:1-2549)     Ø       Zala6     Client Limit       Enable     240kg | Transmit Power Unit     • Gim _ mit/       Data Rate     Auto       Transmit Power     Full 100%-29 dBm       RTSCTS Threshold (Ranger: 12346)     2346 | Transmit Power Unit         • 68m mmt           Data Rate         Auto         •           Transmit Power         Full 100%-29 dBm         •           RTSCTS Tirreshold (Range:1-2346)         2346         •           Client Limit         •         56m c           Finable         11 Yes         56m c |

Path - Advanced, Wireless Settings

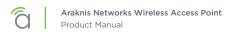

# 14.1.1 - Radio Settings

The Advanced Wireless Settings menu allows configuration of radio settings for unit of measure, data rate, power and RTS/CTS Threshold.

### Figure 62. Radio Settings

| Radio Settings                   |                      |  |
|----------------------------------|----------------------|--|
| Transmit Power Unit              | • dām mW             |  |
| Data Rate                        | Auto •               |  |
| Transmit Power                   | 7 Full 100%-29 dBm • |  |
| RTSICTS Threshold (Range:1-2346) | 0 2346               |  |

Path - Advanced, Wireless Settings, Radio Settings

### Parameters -

- Transmit Power Unit Select the preferred unit of measure. OPTIONS: dBm, mW. Default: dBm.
- Data Rate Select a setting from the drop-down to set the available transmit data rate permitted . for connected clients. A lower data rate reduces throughput, but increases the transmission range. **OPTIONS:** See drop-down list.

Default: Auto.

- Transmit Power Select a setting from the drop-down to set the radio power. A higher gain will improve performance but can also cause interference with other access points in close range on the same channel. Also, a higher coverage range corresponds with lower throughput (i.e. to achieve the highest transmit power, the connection must run at the lowest data rate). Set this value as low as possible (for adequate coverage) to get the maximum wireless speed/data throughput. OPTIONS: See drop-down list. Default: Full 100% -29dBm.
- RTS/CTS Threshold (Range: 1-2346) Enter a value for the threshold package size for RTS/CTS (request to send/clear to send). A lower number increases the frequency that the packets are sent and consumes more bandwidth. RANGE: 1-2346. Default: 2346

- 1. Click Advanced, Wireless Settings.
- 2. Specify the radio settings.
- 3. Click Save, then click Apply Changes to enable the new settings.

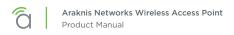

# 14.1.2 - Client Limit

The Advanced Wireless Settings screen allows configuration of client limit by band, (2.4GHz/5GHz).

### Figure 63. Client Limit Settings

|                | 2.40Hz | 5GH2  |  |
|----------------|--------|-------|--|
| Enable         | Tes .  | 🙂 Yes |  |
| Max Client No. |        | 127 - |  |

Path - Advanced, Wireless Settings, Client Limit

### Parameters -

■ Note - The AN-100 will indicate settings and information for the 2.4GHz channel. The AN-300 will indicate settings and information for the 2.4GHz and 5GHz channels.

- **Enable –** Select to enable Client Limit, by channel. *Default: Not Selected.*
- Max Client No. Set the maximum number of clients that can be connected to a channel at a given time. (For AN-300, the maximum number of clients is for each radio interface.) RANGE: 1-127.

Default: 127.

*i* **Pro Tip –** It is recommended to design the wireless network so that each access point can handle 30 clients at a given time.

- 1. Click Advanced, Wireless Settings.
- 2. Specify the client limit settings.
- 3. Click **Save**, then click **Apply Changes** to enable the new settings.

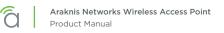

# 14.2 - Wireless MAC Filter Settings

The Wireless MAC Filter determines if wireless clients (computers, tablets, smartphones) can access the wireless network as defined by client MAC address. Authorized clients can be configured and viewed in the MAC Filter List.

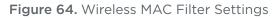

| WIRELESS MAC FILTER SETTINGS |                                                     |                                                                             |                                                                                                    | System Uptime: 002128                                                         |
|------------------------------|-----------------------------------------------------|-----------------------------------------------------------------------------|----------------------------------------------------------------------------------------------------|-------------------------------------------------------------------------------|
| MAC Filter Settings          |                                                     |                                                                             |                                                                                                    |                                                                               |
| Enable MAC Filter            | Yes                                                 |                                                                             |                                                                                                    |                                                                               |
| Filter Mode                  | e Allow Deny                                        |                                                                             |                                                                                                    |                                                                               |
| MAC Filter List              |                                                     |                                                                             |                                                                                                    |                                                                               |
| No.                          | MAC Address                                         |                                                                             |                                                                                                    | Delete                                                                        |
|                              |                                                     |                                                                             |                                                                                                    | Add                                                                           |
|                              |                                                     |                                                                             |                                                                                                    | Save Cancel                                                                   |
|                              |                                                     |                                                                             |                                                                                                    | save                                                                          |
|                              |                                                     |                                                                             |                                                                                                    |                                                                               |
|                              |                                                     |                                                                             |                                                                                                    |                                                                               |
|                              |                                                     |                                                                             |                                                                                                    |                                                                               |
|                              |                                                     |                                                                             |                                                                                                    |                                                                               |
|                              | Enable MAC Filter<br>Filter Mode<br>MAC Filter List | MAC Filter Settings Enable MAC Filter Filter Mode Anow Deny MAC Filter List | WRIELESS MAC FILTER-SISTEMOS MAC Filter Settings Enable MAC Filter Filter Mode  Allow Deny MAC Filter List | MAC Filter Settings Exable MAC Filter Filter Mode Filter List MAC Filter List |

Path - Advanced, MAC Filter

# 14.2.1 - MAC Filter Settings

The MAC Filter Settings screen enables/disables Wireless MAC Filtering.

### Figure 65. MAC Filter Settings

| MAC Filter Settings |           |  |  |  |
|---------------------|-----------|--|--|--|
| line:               |           |  |  |  |
| - Allow Deny        |           |  |  |  |
|                     | Albu Deny |  |  |  |

Path - Advanced, MAC Filter, MAC Filter Settings

### Parameters -

- Enable MAC Filter Select Yes to enable MAC Filtering. Default: Not Selected.
- Filter Mode Select Allow to permit wireless clients access to the wireless network as defined by wireless client MAC address. Select Deny to prevent wireless clients from accessing the wireless network as defined by wireless client MAC address. OPTIONS: Allow, Deny. *Default: Allow.*

- 1. Click Advanced, MAC Filter.
- 2. Specify the wireless MAC filter settings.
- 3. Click Save, then click Apply Changes to enable the new settings.

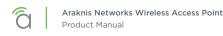

# 14.2.2 - MAC Filter List

The Wireless MAC Filter List screen can be used to add/delete wireless clients to be filtered by MAC address.

#### Figure 66. MAC Filter List

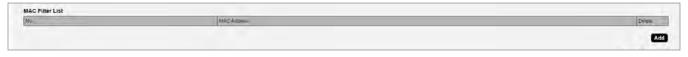

### Path - Advanced, MAC Filter, MAC Filter List

### Parameters -

- No. The client number for a device being filtered by MAC address.
   Default: Not available if MAC Filtering is disabled; client number is in the list if MAC Filtering is enabled.
- MAC address The MAC address of a client being filtered by MAC address, if MAC address filtering is enabled.
   Default: Blank.
- Add Click to add a new client to be filtered by MAC address.
- Delete Click to delete an existing client.

- 1. Click Advanced, MAC Filter.
- 2. Specify the MAC filter settings.
- 3. Click Save, then click Apply Changes to enable the new settings.

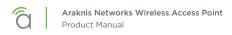

# 14.3 - WPS Settings

WPS (Wi-Fi Protected Setup) allows setup of WPS-equipped Wi-Fi devices...

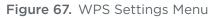

| araknis,                                                      |                       | CLOUD SERVER: Connected          | System Time: 2015-09-09 12:44:43 | System Uptime: 14d 20:312 |  |  |
|---------------------------------------------------------------|-----------------------|----------------------------------|----------------------------------|---------------------------|--|--|
| STATUS<br>SYSTEM                                              | WPS WPS Settings      |                                  |                                  |                           |  |  |
| WIRELESS INTERFACE                                            | Status                | Enable • Disable                 |                                  |                           |  |  |
| SETTINGS<br>SYSTEM<br>LAN<br>WIRELESS<br>SECURITY<br>SCHEDULE | Current Configuration | Configured Release Configuration |                                  |                           |  |  |
|                                                               | Self-PIN Code         | 33562162                         |                                  |                           |  |  |
|                                                               | SSID                  | AN-100-AP-I-N_1                  |                                  |                           |  |  |
|                                                               | Authentication Mode   | WPA2/PSK AES                     |                                  |                           |  |  |
|                                                               | Encryption Key        | ragetim101                       |                                  |                           |  |  |
| MAINTENANCE                                                   | WPS via Push Button   | Start                            |                                  |                           |  |  |
| PING                                                          | WPS via PIN           | Start                            |                                  |                           |  |  |
| TRACEROUTE<br>FILE MANAGEMENT<br>RESTART                      |                       |                                  |                                  | Save                      |  |  |

### Path - Advanced, WPS

### Parameters -

- **Status –** Enable or disable WPS. *Default: Disabled*
- Current Configuration Lists whether the WPS feature is configured or unconfigured.
  - **Release Configuration** Press to release the current configuration settings. All devices connected using the configuration will lose Wi-Fi access.
- Self-PIN Code- The Default: Blank.
- SSID The Default: Blank.
- Authentication Mode The Default: Blank.
- Encryption Key The Default: Blank.
- WPS via Push Button The Default: Blank.
- WPS via PIN The Default: Blank.

# 14.3.1 - Configuring WPS Connections

••••

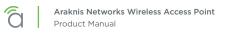

# 14.4 - Site Survey

The access point provides a convenient on-board Wi-Fi detection tool commonly known as a Wi-Fi sniffer that can be used to detect the presence of other 2.4GHz and 5GHz wireless networks. Parameters such as their modes, channels, security settings, signal strengths, encryptions, and types can be identified. Having this information can be useful during setup to avoid conflicts with other networks in the wireless neighborhood.

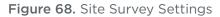

| araknis                                | SITE SURVEY          |        |               | CLOUD SERVER: Converses () System Time: 2014-10-12 14-25-35 () System Uprime: 00.21 |          |              |        |
|----------------------------------------|----------------------|--------|---------------|-------------------------------------------------------------------------------------|----------|--------------|--------|
| STATUS<br>SYSTEM<br>WIRELESS INTERPACE | Select Interface     |        | • 2.4GHz 5GHz | _                                                                                   | _        |              |        |
| SETTINGS<br>SYSTEM<br>LAN              | Scan Nearby Networks |        | Scan          |                                                                                     |          |              |        |
|                                        | Result               |        |               |                                                                                     |          |              |        |
| WIRELESS<br>SECURITY                   | BSSID +              | SSID + | Mode +        | Channel +                                                                           | Signal + | Encryption + | Type • |
| MAINTENANCE<br>PING<br>TRACEROUTE      |                      |        |               |                                                                                     |          |              |        |

Path - Advanced, Site Survey

### 14.4.1 - Select Interface

The Site Survey Select Interface screen can be used to select the frequency (2.4GHz/5GHz) to be scanned.

Figure 69. Site Survey Settings - Select Interface

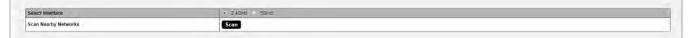

Path - Advanced, Site Survey, Select Interface

### Parameters -

■ Note - The AN-100 will indicate settings and information for the 2.4GHz channel. The AN-300 will indicate settings and information for the 2.4GHz and 5GHz channels.

- Select Interface Select whether to scan for 2.4GHz or 5GHz networks.
- Scan Nearby Networks Click the Scan button to begin a scan.

- 1. Click Advanced, Site Survey.
- 2. Specify the site survey settings.
- 3. Click Scan.

## 14.4.2 - Result

The Site Survey Result shows detected 2.4GHz/5GHz wireless networks, their modes, channels, security settings, signal strengths, encryptions, and type based upon the frequency selected for scanning.

Figure 70. Site Survey Settings - shown with scan results

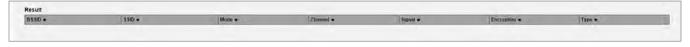

Path - Advanced, Site Survey, Result

### Parameters -

- **BSSID** Basic Service Set Identification. Indicates the MAC address of a detected 2.4GHz or 5GHz neighboring access point.
- **SSID** Service Set Identifier. Indicates the network name of a wireless network that a specific device is connected to.
- Mode Indicates how a device is being used i.e. AP, bridge, etc.
- Channel Indicates the channel a specific device is transmitting on.
- **Signal –** RSSI or Received Signal Strength Indicator. Indicates the signal strength of a detected network as received by the AN-100/300.
- Encryption Indicates the security mode encryption of a detected device.
- **Type –** Indicates the wireless mode of the detected device.

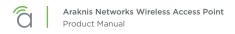

# 14.5 - Spectrum Analyzer

### Figure 71. Spectrum Analyzer Menu

| araknis              | SPECTRUM ANALYZER | CLOUD SERVER: Connected OSystem Time: 2015-09-09 12:45:37 OSystem Uptime: 14d 20:32:16 |
|----------------------|-------------------|----------------------------------------------------------------------------------------|
| STATUS<br>SYSTEM     |                   |                                                                                        |
| WIRELESS INTERFACE   | Select Interface  | 2.4GHz 5GHz                                                                            |
|                      | Scan Bandwidth    | 20MHz                                                                                  |
| SYSTEM               | Scan Channel      | Channel 1 (2412 MHz)                                                                   |
| LAN                  | RSSI Filter       | 0 (-40~30)                                                                             |
| WIRELESS             | Scan Action       | Start                                                                                  |
| SECURITY<br>SCHEDULE |                   |                                                                                        |

Path - Advanced, Site Survey, Result

#### Parameters -

- Select Interface 2.4 or 5 Ghz antenna.
- Scan Bandwidth -
- Scan Channel -
- RSSI Filter -
- Scan Action -

## 14.6 - Wireless Traffic Shaping Settings

Traffic shaping is used to regulate packet flow to control wireless network saturation and improve (reduce) latency.

### Figure 72. Wireless Traffic Shaping Settings

| araknis              |            | S TRAFFIC SHAPING SETTINGS |                                                                                                    | CLOUD SERVER: Connector   |                         | System Uptime: 00:21 |
|----------------------|------------|----------------------------|----------------------------------------------------------------------------------------------------|---------------------------|-------------------------|----------------------|
| STATUS<br>SYSTEM     | Wireless 1 | Traffic Shaping            |                                                                                                    |                           |                         |                      |
| WIRELESS IN TERMACE. | Enable     | SSID                       | Interface                                                                                                    | Download Limit(1-999)Mbps | Upload Limit(1-999)Mbps |                      |
| SETTINGS<br>SYSTEM   | E Yes      | araknis_initial            | 2.4GHz                                                                                                    | 100                       | 100                     |                      |
| LAN<br>WIRELESS      | - Yes      | arakmet_initial            | 5042                                                                                                    | 100                       | 100                     |                      |
| SECURITY             |            |                            | and the second second second second second second second second second second second second second second second |                           |                         | Save Cancel          |
| MAINTENANCE<br>PING  |            |                            |                                                                                                    |                           |                         |                      |

## Path - Advanced, Traffic Shaping

### Parameters -

Note - The AN-100 will indicate settings and information for the 2.4GHz channel. The AN-300 will indicate settings and information for the 2.4GHz and 5GHz channels.

- Enable Select to enable Traffic Shaping on the 2.4GHz and/or 5GHz band.
- **SSID** Indicates the network to which Traffic Shaping will be applied.
- Interface Indicates 2.4GHz or 5GHz band.
- **Download Limit -** Enter a value to regulate download speed. RANGE: 1-999Mbps. *Default: 100Mbps.*
- Upload Limit Enter a value to regulate upload speed. RANGE: 1-999Mbps. Default: 100Mbps.

- 1. Click Advanced, Traffic Shaping.
- 2. Specify the wireless traffic shaping settings.
- 3. Click Save, then click Apply Changes to enable the new settings.

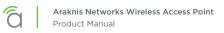

## 14.7 - SNMP Settings

Simple Network Management Protocol (SNMP) is an IP network protocol that can be used to monitor network devices, audit network usage, detect network faults or inappropriate access, and, in some cases, configure remote devices.

#### Figure 73. SNMP Settings

| SNMPv2 Settings             |                |                                                                                                    |  |  |             |  |  |  |
|-----------------------------|----------------|----------------------------------------------------------------------------------------------------|--|--|-------------|--|--|--|
| Status                      | Enable Disable |                                                                                                    |  |  |             |  |  |  |
| Contact                     |                |                                                                                                    |  |  |             |  |  |  |
| Location                    |                | 1.1                                                                                                    |  |  |             |  |  |  |
| Port                        | 161            |                                                                                                    |  |  |             |  |  |  |
| Community Name (Read Only)  | public         |                                                                                                    |  |  |             |  |  |  |
| Community Name (Read Write) | private        |                                                                                                    |  |  |             |  |  |  |
| Trap Destination            | 1.000          |                                                                                                    |  |  |             |  |  |  |
| Port                        | 162            |                                                                                                    |  |  |             |  |  |  |
| IP Address                  |                |                                                                                                    |  |  |             |  |  |  |
| Community Name              | public         |                                                                                                    |  |  |             |  |  |  |
| SNMPv3 Settings             |                |                                                                                                    |  |  |             |  |  |  |
| Status                      | Enable Disable | ·                                                                                                    |  |  |             |  |  |  |
| Username                    | admin          | (1-31 Characters)                                                                                              |  |  |             |  |  |  |
| Authorized Protocol         | MD5 •          |                                                                                                    |  |  |             |  |  |  |
| Authorized Key              | 12345678       | (8-32 Characters)                                                                                              |  |  |             |  |  |  |
| Privacy Protocol            | DES •          | the second second second second second second second second second second second second second second second s |  |  |             |  |  |  |
| Privacy Key                 | 12345678       | (8-32 Characters)                                                                                              |  |  |             |  |  |  |
| Engine ID                   |                |                                                                                                    |  |  |             |  |  |  |
|                             |                |                                                                                                    |  |  | Save Cancel |  |  |  |
|                             |                |                                                                                                    |  |  |             |  |  |  |

Path - Advanced, SNMP

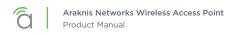

## 14.7.1 - SNMPv2 Settings

This screen allows configuration of SNMPv2 Settings.

### Figure 74. SNMP Settings

| SNMPv2 Settings             |                 |
|-----------------------------|-----------------|
| Status                      | Exist     Exist |
| Contact                     |                 |
| Location                    |                 |
| Port                        | 161             |
| Community Name (Read Only)  | public          |
| Community Name (Read Write) | private         |
| Trap Destination            |                 |
| Port                        | 162             |
| IP Address                  |                 |
| Community Name              | public          |

### Path - Advanced, SNMP, SNMPv2

#### Parameters -

- **Status** Select Enable to enable SNMPv2. Select Disable to disable SNMPv2. *Default: Enable*
- **Contact** Enter the name of the person managing the SNMPv2 server. *Default: Blank*
- Location Enter the physical location of the SNMPv2 server. Default: Blank
- **Port** Indicates the port number for SNMPv2 'listening'. Default: 161 (This is a dedicated TCP/UDP port and typically should not be changed.)
- **Community Name (Read Only)** Indicates the password for SNMPv2 read only access. Default: Public. 'Public' is a typical default of SNMP v2 devices for Read Only.
- **Community Name (Read Write) –** Indicates the password for SNMPv2 read/write access. *Default: Private.*
- **Trap Destination** An SNMPv2 Trap is a notification of a network event such as a fault or security event. The Trap Destination is typically the IP address of the SNMP server where trap messages will be sent.
  - **Port** Indicates the SNMPv2 port number for 'receiving traps'. Default: 162 (This is a dedicated TCP/UDP port and typically should not be changed.)
  - IP Address IP address of the SNMPv2 server that will receive SNMP traps.
  - Community Name Indicates the password for the SNMPv2 trap community.

- 1. Click Advanced, SNMP.
- 2. Specify the SNMPv2 settings.
- 3. Click **Save**, then click **Apply Changes** to enable the new settings.

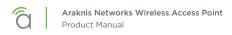

## 14.7.2 - SNMPv3 Settings

This screen allows configuration of SNMPv3 Settings.

#### Figure 75. SNMP Settings

| Status              | Erapia Deabe |                    |  |
|---------------------|--------------|--------------------|--|
| Username            | admin        | (1-31 Characters)  |  |
| Authorized Protocol | MD5 ·        |                    |  |
| Authorized Key      | 12345678     | (8-32 Characters)  |  |
| Privacy Protocol    | DES •        |                    |  |
| Privacy Key         | 12345678     | (8-32 Crossectors) |  |
| Engine ID           |              |                    |  |

#### Path - Advanced, SNMP, SNMPv3

#### Parameters -

- **Status** Select Enable to enable SNMPv3. Select Disable to disable SNMPv3. *Default: Enable*
- Username Enter a username for SNMPv3 implementation. RANGE: 1-31 Characters. Default: admin.
- Authorized Protocol Select the desired protocol from the drop-down. OPTIONS: MD5, SHA, None. Default: MD5
- Authorized Key Enter an authentication key. This key acts as an electronic signature to authenticate an SNMPv3 message. RANGE: 8-32 Characters. Default: 12345678
- **Privacy Protocol –** Select the desired protocol from the drop-down. OPTIONS: DES, None. *Default: DES*
- Privacy Key Enter a Privacy Key. This acts as an encryption for the data within a SNMPv3 message. RANGE: 1-8 Characters. Default: 12345678
- Engine ID Enter an Engine ID. The Engine ID identifies where a SNMPv3 message is coming from. Default: Blank

- 1. Click Advanced, SNMP.
- 2. Specify the SNMPv3 settings.
- 3. Click Save, then click Apply Changes to enable the new settings.

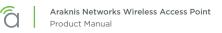

## 14.8 - Spanning Tree Settings

Spanning Tree Protocol (STP) is an IP network protocol that prevents undesirable loops caused by multiple active paths between network devices when multiple switches or bridges are used on a network.

## Figure 76. Spanning Tree Settings

| araknis                                            |                                       |                |                | CECHID SERVER: Connected | System Time: 2014-10-12 14:36:26 | G System Uptime: 00.22.78 |
|----------------------------------------------------|---------------------------------------|----------------|----------------|--------------------------|----------------------------------|---------------------------|
| ++ /+++++                                          | SPANNING TREE SETTINGS                |                |                |                          |                                  |                           |
| STATUS<br>SYSTEM                                   | Spanning Tree Protocol (STP) Settings |                |                |                          |                                  |                           |
| WIRELESSINTERFACE                                  | Status                                | Enaple • Dinab | le .           |                          |                                  |                           |
| SETTINGS<br>SYSTEM                                 | Hello Time                            | 2              | seconds (1+10) |                          |                                  |                           |
| LAN                                                | Max Age                               | 20             | seconda (6-40) |                          |                                  |                           |
| WHILLISS<br>SECURITY                               | Forward Delay                         | -4             | seconds (4-30) |                          |                                  |                           |
| MAINTENANCE                                        | Priority                              | 32768          | (0-66536)      |                          |                                  |                           |
| TRACEROUTE<br>FILE MANAGEMENT<br>RESTART<br>LOGOUT |                                       |                |                |                          |                                  | Save Cancel               |
| O ADVANCED<br>WIRELESS SETTINGS                    |                                       |                |                |                          |                                  |                           |

## Path - Advanced, SNMP, Spanning Tree

## Parameters -

- **Status –** Enable or Disable STP. *Default: Disable*
- Hello Time Enter a value for Hello Time. This setting will determine how often in seconds the access point will send the Hello Message to network switches and bridges to assess network topology. RANGE: 1-10 seconds.
   Default: 2 seconds
  - Derault. 2 seconds
- Max Age Enter a duration for Max Age. This setting will determine how long the access point will wait for a Hello Message from another switch or bridge. If no message is received within the set duration, the device will be considered off-line and a new STP route will be configured. RANGE: 6-40 seconds.
   Default: 20 seconds.
- Forward Delay Enter a value for Forward Delay. This setting will determine the length of time the access point will take to 'listen' to the network and either retain current topology or generate a new topology based upon network switch and bridge status. RANGE: 4-30 seconds. *Default: 4 seconds.*
- **Priority** Enter a value for Priority from 0-65535. This setting will help determine which bridge is the root bridge, or essentially, the switch that controls the main road that network traffic is going to be routed around to avoid loops. In this game, the lowest score wins. The score is a total of MAC address, the Priority number and a bunch of tie-breaker values that determine the root bridge. Setting a lower Priority will help generate a lower score for a given switch. *Default: 32768.*

- 1. Click Advanced, Spanning Tree.
- 2. Specify the spanning tree settings.
- 3. Click Save.

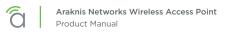

## 14.9 - VLAN Settings

A Virtual Local Area Network (VLAN) is a group of IP Network devices whose IP addresses have been set to run on a particular IP Network. These devices will typically only 'see' the other devices on their network and most likely the Internet. A VLAN ID or 'tag' can be assigned to data packets that pass through the access point to maintain the integrity of the VLAN by identifying which data belongs to which VLAN.

## Figure 77. VLAN Settings

| araknis                                                                      | VLAN SETTINGS  |                 | a crow    | SERVER: Connected () System Time: 2014-10-12 14 36 37 () System Uptime: 00 22 1 |
|------------------------------------------------------------------------------|----------------|-----------------|-----------|---------------------------------------------------------------------------------|
| STATUS<br>SYSTEM                                                             | VLAN Settings  |                 |           |                                                                                 |
| WIRELESSINTERFACE                                                            | VLAN Isolation | SSID            | Interface | VLAN ID                                                                         |
| SETTINGS<br>SYSTEM                                                           | E Yes          | arainis_ințal   | 2 4GHz    |                                                                                 |
| LAN<br>WIRELESS                                                              | _ Yes          | araknis_kristai | SCH2      |                                                                                 |
| SECURITY<br>MAINTENANCE<br>PING<br>TRACERCOUTE<br>FILE MANAGEMENT<br>RESTART |                |                 |           | Save Cancel                                                                     |

## Path - Advanced, VLANS

### Parameters -

■ Note - The AN-100 will indicate settings and information for the 2.4GHz channel. The AN-300 will indicate settings and information for the 2.4GHz and 5GHz channels.

- VLAN Isolation Select Yes to assign a VLAN ID. Default: Not selected.
- **SSID** Indicates the network name of the VLAN being tagged. Any Wireless VLANs that need to be tagged should be added in the Wireless Settings page under Wireless Networks. If a Wireless VLAN does not appear in the VLAN Settings List, check the Wireless Settings page under Wireless Networks to see if it is enabled. If it is not, Enable, Save, then Apply.
- Interface Indicates the 2.4GHz or 5GHz Interface for a given network.
- VLAN ID Enter a value for the VLAN ID. RANGE: 1-4094. Default: Blank

- 1. Click Advanced, VLANS.
- 2. Specify the vlan settings.
- 3. Click Save.

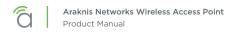

# 14.10 - Rogue AP Detection

#### Figure 78. VLAN Settings

| araknis                                                                     | VLAN SETTINGS  |                | - cto     | UD SERVER: Connected (), System Time: 2014-10-12-14-36-37 | System Uptime: 00/2217 |
|-----------------------------------------------------------------------------|----------------|----------------|-----------|-----------------------------------------------------------|------------------------|
| STATUS<br>SYSTEM                                                            | VLAN Settings  |                |           |                                                           |                        |
| WIRELESSINTERFACE                                                           | VLAN isolation | SSID           | Interface | YLAN ID                                                   | 2                      |
| B SETTINGS<br>SYSTEM                                                        | E Yes          | araknis_initai | 2 4GHz    |                                                           |                        |
| LAN<br>WIRELESS                                                             | · Yes          | araknig_kntal  | \$GH2     |                                                           | 2                      |
| SECURITY<br>MAINTENANCE<br>PING<br>TRACEROUTE<br>FILE MANAGEMENT<br>RESTART |                |                |           |                                                           | Save Cancel            |

Path - Advanced, VLANS

Parameters -

- Select Interface .
- Detect Rogue AP -
- Detect -
- Configure Trust AP List -
- Trust APs -

# 15 - Troubleshooting

## 15.1 - Hardware Reset Procedure

If restoring factory defaults does not restore proper functionality to the AN-100/300, a hardware reset may be performed to reload the original base configuration file (saved in the access point's memory).

## Figure 79. Reset Button

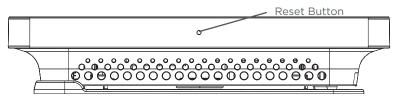

- 1. Using a paper clip or other small, blunt tool press the reset button located on the top of the access point for 30 seconds.
- 2. After two to four minutes, the WAP will reboot. Restart the setup process or upload a previously saved configuration

# 16 - Software Defaults

## 16.1 - Basic Menus

| Item     | Sub-Item           | Content           | AN-100 Default            | AN-300 Default            | Comment |
|----------|--------------------|-------------------|---------------------------|---------------------------|---------|
| SYSTEM   | System Information | System Name       | an100                     | an300                     |         |
|          |                    | Operation Mode    | Access Point              |                           |         |
|          |                    | Admin Username    | araknis                   | araknis                   |         |
|          |                    | System LED        | ON                        | ON                        | ON/OFF  |
|          |                    | Management VLAN   | Untagged                  | Untagged                  |         |
|          | Wi-Fi Scheduler    | Status            | Disable                   | Disable                   |         |
|          | Time Zone          | Time Zone         | UTC-05:00<br>Eastern Time | UTC-05:00<br>Eastern Time |         |
| LAN      | IP Settings        | DHCP              | Enable                    | Enable                    |         |
|          | Interface Settings | Speed             | Auto                      | Auto                      |         |
|          |                    | Duplex            | Auto                      |                           |         |
| WIRELESS | Radio Settings     | Enable Interface  | Yes                       | Yes                       |         |
|          |                    | Wireless Mode     | 802.11 B/G/N              | 802.11 B/G/N              | 2.4GHz  |
|          |                    |                   |                           | 802.11 A/N                | 5.0GHz  |
|          |                    | Operating Channel | Auto                      | Auto                      |         |
|          |                    | Channel Bandwidth | 20 MHz                    | 20 MHz                    |         |
|          |                    |                   | 40 MHz                    | 40 MHz                    |         |
|          |                    | Extension Channel | Upper Channel             | (Upper Channel/<br>N/A)   |         |
|          | Wireless Networks  | Enable            | Yes                       | Yes                       |         |
|          |                    | Name (SSID)       | araknis_initial           | araknis_initial           |         |
|          |                    | Interface         | 2.4GHz                    | Both                      |         |
|          |                    | Security Mode     | Open                      | Open                      |         |
|          |                    |                   |                           | Yes                       |         |
|          |                    | Broadcast SSID    | Yes                       | Yes                       |         |
|          |                    | Channel Isolation | Disable                   | Disable                   |         |
|          | Guest Network      | Enable            | Disable                   | Yes                       |         |
| SECURITY | User Accounts      |                   |                           |                           |         |
|          |                    | Username          | araknis                   | araknis                   |         |
|          |                    | Privilege Level   | admin                     | admin                     |         |
|          | Access Control     | HTTP Port         | 80                        | 80                        |         |
|          |                    | Web Access        | Enable                    | Enable                    |         |
|          |                    | Telnet            | Enable                    | Enable                    |         |
|          |                    | SSH               | Disable                   | Disable                   |         |
|          | Email Alert        | Status            | Disable                   | Disable                   |         |
|          | Device Discovery   | Bonjour           | Disable                   | Disable                   |         |
|          |                    | UPnP              | Disable                   | Disable                   |         |

# 16.2 - Advanced Menus

| ltem                 | Sub-Item                        | Content                             | AN-100 Default | AN-300 Default      | Comment           |
|----------------------|---------------------------------|-------------------------------------|----------------|---------------------|-------------------|
| WIRELESS<br>SETTINGS | Radio Settings                  | Transmit Power Unit                 | dBm            | dBm                 | dBm/mW            |
|                      |                                 | Data Rate                           | Auto           | Auto                |                   |
|                      |                                 | Transmit Power                      | Full 100%      | Full 100%-<br>29dBm |                   |
|                      |                                 | RTS/CTS Threshold<br>(Range:1-2346) | 2346           | 2346                |                   |
|                      | Client Limit                    | Enable                              | No             | No                  |                   |
|                      |                                 | Max Client No.                      | 127            | 127                 |                   |
| MAC<br>FILTER        | MAC Filter Settings             | Enable MAC Filter                   | No             | No                  |                   |
| TRAFFIC<br>SHAPING   | Wireless Traffic<br>Shaping     | Enable                              | Disable        | Disable             |                   |
| SNMP                 | SNMPv2 Settings                 | Status                              | Enable         | Enable              |                   |
|                      |                                 | Port                                | 161            | 161                 |                   |
|                      |                                 | Community Name<br>(Read Only)       | public         | public              |                   |
|                      |                                 | Community Name<br>(Read Write)      | private        | private             |                   |
|                      |                                 | Port                                | 162            | 162                 | Trap Destination  |
|                      |                                 | IP Address                          |                |                     | Trap Destination  |
|                      |                                 | Community Name                      | public         | public              | Trap Destination  |
|                      | SNMPv3 Settings                 | Status                              | Enable         | Enable              |                   |
|                      |                                 | Username                            | admin          | admin               | (1-31 Characters) |
|                      |                                 | Authorized Protocol                 | MD5            | MD5                 |                   |
|                      |                                 | Authorized Key                      | 12345678       | 12345678            |                   |
|                      |                                 | Privacy Protocol                    | DES            | DES                 |                   |
|                      |                                 | Privacy Key                         | 12345678       | 12345678            |                   |
|                      |                                 | Engine ID                           |                |                     |                   |
| SPANNING<br>TREE     | Spanning Tree<br>Protocol (STP) | Status                              | Disable        | Disable             |                   |
|                      |                                 | Hello Time                          | 2              | 2                   | seconds (1-10)    |
|                      |                                 | Max Age                             | 20             | 20                  | seconds (6-40)    |
|                      |                                 | Forward Delay                       | 4              | 4                   | seconds (4-30)    |
|                      |                                 | Priority                            | 32768          | 32768               | (0-65535)         |
| VLANS                | VLAN Settings                   | VLAN Isolation                      | No             | No                  |                   |

# 17 - Table of Figures

ପି

| Figure 1.  | Package Contents                                  |    |
|------------|---------------------------------------------------|----|
| Figure 2.  | Residential Access Point Location                 |    |
| Figure 3.  | Small Commercial Access Point Location            |    |
| Figure 4.  | EIA/TIA 568B Termination Pattern                  | 9  |
| Figure 5.  | Network Wiring Diagram                            |    |
| Figure 6.  | Junction Box Mounting                             | 11 |
| Figure 7.  | Drywall Mounting                                  |    |
| Figure 8.  | Ceiling Tile Mounting                             |    |
| Figure 9.  | Status LED Location                               | 13 |
| Figure 10. | Default SSID                                      |    |
| Figure 11. | EZ Setup Login Screen                             |    |
| Figure 12. | System Name Access                                |    |
| Figure 13. | Fing IP Scanner Example                           |    |
| Figure 14. | Web Interface Layout                              | 21 |
| Figure 15. | Applying Changes                                  | 22 |
| Figure 16. | System Status Screen                              |    |
| Figure 17. | System Information Table                          |    |
| Figure 18. | Wireless Information                              | 25 |
| Figure 19. | LAN Information                                   |    |
| Figure 20. | System Log                                        | 27 |
| Figure 21. | Wireless Interface Status                         | 28 |
| Figure 22. | Radio Status                                      | 29 |
| Figure 23. | Utilization of SSID Status                        |    |
| Figure 24. | Wireless Network Status                           | 30 |
| Figure 25. | Connected Client Status                           |    |
| Figure 26. | System Settings                                   |    |
| Figure 27. | System Information                                | 33 |
| Figure 28. | Date and Time Settings                            |    |
| Figure 29. | Time Zone                                         |    |
| Figure 30. | LAN Settings                                      | 36 |
| Figure 31. | IP Settings                                       |    |
| Figure 32. | Interface Settings                                | 38 |
| Figure 33. | Wireless Settings (AN-300-AP-I-N interface shown) | 39 |
| Figure 34. | Radio Settings                                    |    |
| Figure 35. | Utilization of SSID Status                        | 41 |
| Figure 36. | Wireless Networks                                 | 10 |
| Figure 37. | Wireless Security - WPA-PSK and WPA2-PSK Modes    |    |
| Figure 38. | Wireless Security - WPA-PSK and WPA2-PSK Modes    | 44 |
| Figure 39. | Guest Network                                     |    |

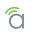

| Figure 40. | Security Settings                              |     |
|------------|------------------------------------------------|-----|
| Figure 41. | User Accounts                                  |     |
| Figure 42. | Access Control                                 |     |
| Figure 43. | Email Alert Setup Example                      |     |
| Figure 44. | Common Email Client Ports                      |     |
| Figure 45. | Device Discovery                               |     |
| Figure 46. | Schedule Settings Menu                         |     |
| Figure 47. | Auto Reboot Settings                           |     |
| Figure 48. | Auto Reboot Settings                           |     |
| Figure 49. | Wi-Fi Scheduler                                |     |
| Figure 50. | Wi-Fi Scheduler Menu                           |     |
| Figure 51. | Wi-Fi Scheduler Setup Complete                 |     |
| Figure 52. | Ping Test                                      |     |
| Figure 53. | Traceroute Test                                |     |
| Figure 54. | File Management                                | 60  |
| Figure 55. | Configuration File                             |     |
| Figure 56. | Uploading a New Configuration File             |     |
| Figure 57. | Restore Factory Defaults                       |     |
| Figure 58. | Firmware                                       |     |
| Figure 59. | Restart                                        | C 4 |
| Figure 60. | Logout Alert                                   |     |
| Figure 61. | Advanced Wireless Settings                     |     |
| Figure 62. | Radio Settings                                 |     |
| Figure 63. | Client Limit Settings                          |     |
| Figure 64. | Wireless MAC Filter Settings                   | _69 |
| Figure 65. | MAC Filter Settings                            | _69 |
| Figure 66. | MAC Filter List                                | .70 |
| Figure 67. | WPS Settings Menu                              |     |
| Figure 68. | Site Survey Settings                           |     |
| Figure 69. | Site Survey Settings - Select Interface        |     |
| Figure 70. | Site Survey Settings - shown with scan results |     |
| Figure 71. | Spectrum Analyzer Menu                         |     |
| Figure 72. | Wireless Traffic Shaping Settings              |     |
| Figure 73. | SNMP Settings                                  |     |
| Figure 74. | SNMP Settings                                  |     |
| Figure 75. | SNMP Settings                                  |     |
| Figure 76. | Spanning Tree Settings                         |     |
| Figure 77. | VLAN Settings                                  |     |
| Figure 78. | VLAN Settings                                  |     |
| Figure 79. | Reset Button                                   |     |

# 18 - Specifications

# 100/300 Series

| Description              | AN-100-AP-I-N                                           | AN-300-AP-I-N  |
|--------------------------|---------------------------------------------------------|----------------|
|                          | Interfaces                                              |                |
| RJ45 10/100/1000Base-T   | · · · · · · · · · · · · · · · · · · ·                   | 1              |
| PoE 802.3at/af compliant | Ye                                                      | es             |
| Wireless Interface       | 802.11 b/g/n                                            | 802.11 a/b/g/n |
| Embedded Antennas        | Ye                                                      | es             |
|                          | Performance                                             |                |
| Antenna Type             | Omni-di                                                 | rectional      |
| Transmit Power           | See MC                                                  | CS table       |
| Receiver Sensitivity     | See MC                                                  | CS table       |
| 802.11n                  | 2x2:2                                                   | МІМО           |
| PHY Data Rate            | Up to 300 Mbps Up to 300 Mbps in bot<br>frequency bands |                |
| Operating Frequencies    | 2.4GHz                                                  | 2.4GHz & 5GHz  |
| Channel Bonding          | Yes (20MHz                                              | and 40MHz)     |
| Memory                   | 64MB                                                    | 128MB          |
| Flash Memory             | 16MB                                                    | 16MB           |
|                          | Wireless Features                                       |                |
| Auto Channel Selection   | Ye                                                      | es             |
| Operation Modes          | Access Point                                            |                |
| Multiple SSIDs           | Yes -up to 8                                            |                |
| Wireless Security        | WPA2-PSK (AES + TKIP), WPA-Enterprise                   |                |
| MAC Address Filtering    | Yes                                                     |                |
| Hide SSID                | Yes                                                     |                |
| Guest Network            | Ye                                                      | es             |
|                          | L2 features                                             |                |
| VLANs                    | Yes - 802.1Q                                            |                |
| QoS                      | Yes - WME 802.11e                                       |                |
| RJ45 Auto-sensing        | Yes                                                     |                |
| RJ45 Auto-negotiation    | Yes                                                     |                |
| Spanning Tree Protocol   | Yes, 8                                                  | 302.1d         |

ପି

| Description                           | AN-100-AP-I-N                                                                | AN-300-AP-I-N |
|---------------------------------------|------------------------------------------------------------------------------|---------------|
|                                       | Management                                                                   |               |
| Web Management                        | Y                                                                            | es            |
| Telnet                                | Y                                                                            | es            |
| SNMP v1, v2c, v3                      | Y                                                                            | es            |
| DHCP client                           | Y                                                                            | es            |
| System Log                            | Y                                                                            | es            |
| Bonjour                               | Y                                                                            | es            |
| Araknis EZ Access                     | Y                                                                            | es            |
| UPnP                                  | Y                                                                            | es            |
| Remote Config File<br>Download/Upload | Y                                                                            | es            |
| OvrC Cloud Services                   | Y                                                                            | es            |
| Wi-Fi Scheduler                       | Y                                                                            | es            |
| Site Survey                           | Yes                                                                          |               |
| LED Control                           | Yes                                                                          |               |
| Auto Reboot                           | Y                                                                            | es            |
|                                       | Environmental & Physical                                                     |               |
| Dimensions (W-H-D)                    | 6.9 x 6                                                                      | 5.9 x 1.3     |
| External Power Supply                 | 12V 1A DC                                                                    | 12V 2A DC     |
| Temperature Range                     | Operating: 32º to 122ºF( 0 to 50ºC)<br>Storage: -4Fº to 140ºF(-20ºC to 60ºC) |               |
| Humidity                              | Operating: 90% or less<br>Storage: 90% or less                               |               |
| Certifications                        | CE, FCC,                                                                     | IC, Wi-Fi®    |

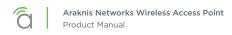

## MCS Table (RF Performance)

| Channel Bonding        | Data<br>Range | Transmit Power<br>(combined, dBm) | Receive Sensitivity<br>(combined, dBm) |  |
|------------------------|---------------|-----------------------------------|----------------------------------------|--|
|                        | AN-100-AP-I-N |                                   |                                        |  |
| 802.11b @ 2.4 GHz      | 1 Mbps        | 29                                | <u>≤</u> -93                           |  |
| 602.11b @ 2.4 GHz      | 11 Mbps       | 29                                | <u>&lt;</u> -90                        |  |
| 802.11g @ 2.4 GHz      | 6 Mbps        | 28                                | <u>≤</u> -89                           |  |
|                        | 54 Mbps       | 25                                | <u>&lt;</u> -71                        |  |
| 802.11n HT20 @ 2.4 GHz | MCS 0/8       | 27                                | <u>≤</u> -87                           |  |
| 802.111 H120 @ 2.4 GH2 | MCS 7/15      | 24                                | <u>≤</u> -69                           |  |
|                        | MCS 0/8       | 27                                | <u>≤</u> -87                           |  |
| 802.11n HT40 @ 2.4GHz  | MCS 7/15      | 24                                | <u>≤</u> -69                           |  |
|                        | A٨            | I-300-AP-I-N                      |                                        |  |
|                        | 6 Mbps        | 26                                | <u>≤</u> 90                            |  |
| 802.11a @ 5GHz         | 54 Mbps       | 23                                | <u>≤</u> -72                           |  |
| 20211h @ 2.4 CH-       | 1 Mbps        | 29                                | <u>≤</u> -99                           |  |
| 802.11b @ 2.4 GHz      | 11 Mbps       | 29                                | <u>≤</u> -93                           |  |
| 802.11g @ 2.4 GHz      | 6 Mbps        | 29                                | <u>≤</u> -96                           |  |
| 802.11g @ 2.4 GHz      | 54 Mbps       | 23                                | <u>≤</u> -82                           |  |
| 802.11n HT20 @ 2.4 GHz | MCS 0/8       | 29                                | <u>≤</u> -97                           |  |
| 802.111 H120 @ 2.4 GH2 | MCS 7/15      | 23                                | <u>≤</u> -78                           |  |
|                        | MCS 0/8       | 29                                | <u>≤</u> -86                           |  |
| 802.11n HT40 @ 2.4GHz  | MCS 7/15      | 23                                | <u>&lt;</u> -69                        |  |
|                        | MCS 0/8       | 26                                | <u>&lt;</u> -89                        |  |
| 802.11n HT20 @ 5GHz    | MCS 7/15      | 23                                | <u>≤</u> -70                           |  |
|                        | MCS 0/8       | 26                                | <u>≤</u> -87                           |  |
| 802.11n HT40 @ 5GHz    | MCS 7/15      | 23                                | <u>≤</u> -68                           |  |

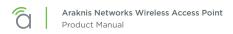

# 500/700 Series

| Description              | AN-500-AP-I-AC                                 | AN-700-AP-I-AC                                  |
|--------------------------|------------------------------------------------|-------------------------------------------------|
|                          | Interfaces                                     |                                                 |
| RJ45 10/100/1000Base-T   | · · · · · ·                                    | 1                                               |
| PoE 802.3at/af compliant | Ye                                             | es                                              |
| Wireless Interface       | 802.11 a/b/g/n/ac                              | 802.11 a/b/g/n/ac                               |
| Embedded Antennas        | Ye                                             | es                                              |
|                          | Performance                                    |                                                 |
| Antenna Type             | Omni-di                                        | rectional                                       |
| Transmit Power           | See MC                                         | CS table                                        |
| Receiver Sensitivity     | See MC                                         | S table                                         |
| 802.11n                  | 2x2:2 MIMO                                     | 3x3:3 MIMO                                      |
| PHY Data Rate            | Up to 300Mbps @ 2.4GHz<br>Up to 867Mbps @ 5GHz | Up to 450Mbps @ 2.4GHz<br>Up to 1300Mbps @ 5GHz |
| Operating Frequencies    | 2.4GHz                                         | & 5GHz                                          |
| Channel Bonding          | Yes (20MHz, 40N                                | 1Hz, and 80MHz)                                 |
| Max TX Power             | 28dBm @ 2.4GHz<br>26dBm @ 5GHz                 |                                                 |
| Memory                   | 64MB                                           | 128MB                                           |
| Flash Memory             | 16MB                                           | 16MB                                            |
|                          | Wireless Features                              |                                                 |
| Auto Channel Selection   | Ye                                             | es                                              |
| Operation Modes          | Access Point, Repeater                         |                                                 |
| Multiple SSIDs           | Yes -up to 8 per radio                         |                                                 |
| Wireless Security        | WPA2-PSK (AES + T                              | KIP), WPA-Enterprise                            |
| MAC Address Filtering    | Yes                                            |                                                 |
| Hide SSID                | Yes                                            |                                                 |
| Guest Network            | Yes                                            |                                                 |
|                          |                                                |                                                 |
|                          | L2 features                                    | 20210                                           |
| VLANs                    | Yes - 8                                        |                                                 |
| QoS                      | Yes - WME 802.11e                              |                                                 |
| RJ45 Auto-sensing        | Yes                                            |                                                 |
| RJ45 Auto-negotiation    | Yes                                            |                                                 |
| Spanning Tree Protocol   | Yes, 802.1d                                    |                                                 |

ପି

| Description                           | AN-500-AP-I-AC                                 | AN-700-AP-I-AC     |
|---------------------------------------|------------------------------------------------|--------------------|
|                                       | Management                                     |                    |
| Web Management                        | Yes                                            | 5                  |
| Telnet                                | Yes                                            | 5                  |
| SNMP v1, v2c, v3                      | Yes                                            | 5                  |
| DHCP client                           | Yes                                            | 5                  |
| System Log                            | Yes                                            | 5                  |
| Bonjour                               | Yes                                            | 6                  |
| Araknis EZ Access                     | Yes                                            | 5                  |
| UPnP                                  | Yes                                            | 5                  |
| Remote Config File<br>Download/Upload | Yes                                            | 5                  |
| OvrC Cloud Services                   | Yes                                            |                    |
| Wi-Fi Scheduler                       | Yes                                            |                    |
| Site Survey                           | Yes                                            |                    |
| LED Control                           | Yes                                            |                    |
| Auto Reboot                           | Yes                                            |                    |
|                                       | Environmental & Physical                       |                    |
| Dimensions (W-H-D)                    | 6.9" x 6.9" x 1.3"                             | 6.9" x 6.9" x 1.6" |
| External Power Supply                 | 12V 2A                                         | DC                 |
| Temperature Range                     | Operating: 32º to 12<br>Storage: -4Fº to 1409  |                    |
| Humidity                              | Operating: 90% or less<br>Storage: 90% or less |                    |
| Certifications                        | CE, FCC, IC                                    | C, Wi-Fi®          |

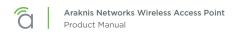

## MCS Table (RF Performance)

| Channel Bonding             | Data<br>Range  | Transmit Power<br>(combined, dBm) | Receive Sensitivity<br>(combined, dBm) |  |
|-----------------------------|----------------|-----------------------------------|----------------------------------------|--|
|                             | AN-500-AP-I-AC |                                   |                                        |  |
| 802.11b @ 2.4 GHz           | 1 Mbps         | 29                                | <u>&lt;</u> -93                        |  |
| 002.110 @ 2.4 0112          | 11 Mbps        | 29                                | <u>&lt;</u> -90                        |  |
| 802.11g @ 2.4 GHz           | 6 Mbps         | 28                                | <u>≤</u> -89                           |  |
| 002.11g @ 2.4 0112          | 54 Mbps        | 25                                | <u>≤</u> -71                           |  |
| 802.11n HT20 @ 2.4 GHz      | MCS 0/8        | 27                                | <u>≤</u> -87                           |  |
| 802.111 H120 @ 2.4 GH2      | MCS 7/15       | 24                                | <u>≤</u> -69                           |  |
|                             | MCS 0/8        | 27                                | <u>≤</u> -87                           |  |
| 802.11n HT40 @ 2.4GHz       | MCS 7/15       | 24                                | <u>≤</u> -69                           |  |
|                             | AN             | -700-AP-I-AC                      |                                        |  |
|                             | 6 Mbps         | 26                                | <u>≤</u> 90                            |  |
| 802.11a @ 5GHz              | 54 Mbps        | 23                                | <u>≤</u> -72                           |  |
| 20211h @ 2.4 CU-            | 1 Mbps         | 29                                | <u>≤</u> -99                           |  |
| 802.11b @ 2.4 GHz           | 11 Mbps        | 29                                | <u>≤</u> -93                           |  |
| 20211 <del>2</del> @ 2.4 CU | 6 Mbps         | 29                                | <u>≤</u> -96                           |  |
| 802.11g @ 2.4 GHz           | 54 Mbps        | 23                                | <u>≤</u> -82                           |  |
|                             | MCS 0/8        | 29                                | <u>≤</u> -97                           |  |
| 802.11n HT20 @ 2.4 GHz      | MCS 7/15       | 23                                | <u>≤</u> -78                           |  |
|                             | MCS 0/8        | 29                                | <u>≤</u> -86                           |  |
| 802.11n HT40 @ 2.4GHz       | MCS 7/15       | 23                                | <u>≤</u> -69                           |  |
|                             | MCS 0/8        | 26                                | <u>≤</u> -89                           |  |
| 802.11n HT20 @ 5GHz         | MCS 7/15       | 23                                | <u>≤</u> -70                           |  |
|                             | MCS 0/8        | 26                                | <u>≤</u> -87                           |  |
| 802.11n HT40 @ 5GHz         | MCS 7/15       | 23                                | <u>≤</u> -68                           |  |

^^TBD^^

# **CE Warning**

This is a product with CE certification. In a domestic environment, this product may cause radio interference, in which case the user may be required to take adequate measures.

# AN-100-AP-I-N FCC Statement

## **Federal Communication Commission Interference Statement**

This device complies with Part 15 of the FCC Rules. Operation is subject to the following two conditions: (1) This device may not cause harmful interference, and (2) this device must accept any interference received, including interference that may cause undesired operation.

This equipment has been tested and found to comply with the limits for a Class B digital device, pursuant to Part 15 of the FCC Rules. These limits are designed to provide reasonable protection against harmful interference in a residential installation. This equipment generates, uses, and can radiate radio frequency energy and, if not installed and used in accordance with the instructions, may cause harmful interference to radio communications. However, there is no guarantee that interference will not occur in a particular installation. If this equipment does cause harmful interference to radio or television reception, which can be determined by turning the equipment off and on, the user is encouraged to try to correct the interference by one of the following measures:

- Reorient or relocate the receiving antenna.
- Increase the separation between the equipment and receiver.
- Connect the equipment into an outlet on a circuit different from that to which the receiver is connected.
- Consult the dealer or an experienced radio/TV technician for help.

**FCC Caution:** Any changes or modifications not expressly approved by the party responsible for compliance could void the user's authority to operate this equipment.

This transmitter must not be co-located or operating in conjunction with any other antenna or transmitter.

## **Radiation Exposure Statement:**

This equipment complies with FCC radiation exposure limits set forth for an uncontrolled environment. This equipment should be installed and operated with minimum distance 20cm between the radiator & your body.

## Industry Canada statement:

This device complies with RSS-210 of the Industry Canada Rules. Operation is subject to the following two conditions: (1) This device may not cause harmful interference, and (2) this device must accept any interference received, including interference that may cause undesired operation.

Ce dispositif est conforme à la norme CNR-210 d'Industrie Canada applicable aux appareils radio exempts de licence. Son fonctionnement est sujet aux deux conditions suivantes: (1) le dispositif ne doit pas produire de brouillage préjudiciable, et (2) ce dispositif doit accepter tout brouillage reçu, y compris un brouillage susceptible de provoquer un fonctionnement indésirable.

## **Radiation Exposure Statement:**

This equipment complies with IC radiation exposure limits set forth for an uncontrolled environment. This equipment should be installed and operated with minimum distance 20cm between the radiator & your body.

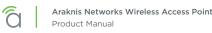

## Déclaration d'exposition aux radiations:

Cet équipement est conforme aux limites d'exposition aux rayonnements IC établies pour un environnement non contrôlé. Cet équipement doit être installé et utilisé avec un minimum de 20 cm de distance entre la source de rayonnement et votre corps.

## Europe - EU Declaration of Conformity

This device complies with the essential requirements of the R&TTE Directive 1999/5/EC. The following test methods have been applied in order to prove presumption of conformity with the essential requirements of the R&TTE Directive 1999/5/EC:

## • EN60950-1

Safety of Information Technology Equipment

### • EN50385

Generic standard to demonstrate the compliance of electronic and electrical apparatus with the basic restrictions related to human exposure to electromagnetic fields (0 Hz - 300 GHz)

### • EN 300 328

Electromagnetic compatibility and Radio spectrum Matters (ERM); Wideband Transmission systems; Data transmission equipment operating in the 2,4 GHz ISM band and using spread spectrum modulation techniques; Harmonized EN covering essential requirements under article 3.2 of the R&TTE Directive

### • EN 301 489-1

Electromagnetic compatibility and Radio Spectrum Matters (ERM); ElectroMagnetic Compatibility (EMC) standard for radio equipment and services; Part 1: Common technical requirements

• EN 301 489-17

Electromagnetic compatibility and Radio spectrum Matters (ERM); ElectroMagnetic Compatibility (EMC) standard for radio equipment and services; Part 17: Specific conditions for 2,4 GHz wideband transmission systems and 5 GHz high performance RLAN equipment

# €0560

| Česky [Czech]       | Araknis Networks tímto prohlašuje, že tento wireless access point je ve shodě se<br>základními požadavky a dalšími příslušnými ustanoveními směrnice 1999/5/ES.                                                        |
|---------------------|----------------------------------------------------------------------------------------------------|
| Dansk<br>[Danish]   | Undertegnede Araknis Networks erklærer herved, at følgende udstyr wireless<br>access point overholder de væsentlige krav og øvrige relevante krav i direktiv<br>1999/5/EF.                                             |
| Deutsch<br>[German] | Hiermit erklärt Araknis Networks, dass sich das Gerät wireless access point in<br>Übereinstimmung mit den grundlegenden Anforderungen und den übrigen<br>einschlägigen Bestimmungen der Richtlinie 1999/5/EG befindet. |
| Eesti<br>[Estonian] | Käesolevaga kinnitab Araknis Networks seadme wireless access point vastavust<br>direktiivi 1999/5/EÜ põhinõuetele ja nimetatud direktiivist tulenevatele teistele<br>asjakohastele sätetele.                           |
| English             | Hereby, Araknis Networks , declares that this wireless access point is in compliance with the essential requirements and other relevant provisions of Directive 1999/5/EC.                                             |

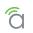

| Español<br>[Spanish]      | Por medio de la presente Araknis Networks declara que el wireless access point<br>cumple con los requisitos esenciales y cualesquiera otras disposiciones aplicables o<br>exigibles de la Directiva 1999/5/CE. |
|---------------------------|----------------------------------------------------------------------------------------------------|
| Ελληνική<br>[Greek]       | ΜΕ ΤΗΝ ΠΑΡΟΥΣΑ Araknis Networks ΔΗΛΩΝΕΙ ΟΤΙ wireless access point<br>ΣΥΜΜΟΡΦΩΝΕΤΑΙ ΠΡΟΣ ΤΙΣ ΟΥΣΙΩΔΕΙΣ ΑΠΑΙΤΗΣΕΙΣ ΚΑΙ ΤΙΣ ΛΟΙΠΕΣ ΣΧΕΤΙΚΕΣ<br>ΔΙΑΤΑΞΕΙΣ ΤΗΣ ΟΔΗΓΙΑΣ 1999/5/ΕΚ.                                   |
| Français<br>[French]      | Par la présente Araknis Networks déclare que l>appareil wireless access point est<br>conforme aux exigences essentielles et aux autres dispositions pertinentes de la<br>directive 1999/5/CE.                  |
| Italiano<br>[Italian]     | Con la presente Araknis Networks dichiara che questo wireless access point è conforme ai requisiti essenziali ed alle altre disposizioni pertinenti stabilite dalla direttiva 1999/5/CE.                       |
| Latviski<br>[Latvian]     | Ar šo Araknis Networks deklarē, ka wireless access point atbilst Direktīvas 1999/5/<br>EK būtiskajām prasībām un citiem ar to saistītajiem noteikumiem.                                                        |
| Lietuvių<br>[Lithuanian]  | Šiuo Araknis Networks deklaruoja, kad šis wireless access point atitinka esminius<br>reikalavimus ir kitas 1999/5/EB Direktyvos nuostatas.                                                                     |
| Nederlands<br>[Dutch]     | Hierbij verklaart Araknis Networks dat het toestel wireless access point in overeenstemming is met de essentiële eisen en de andere relevante bepalingen van richtlijn 1999/5/EG.                              |
| Malti [Maltese]           | Hawnhekk, Araknis Networks, jiddikjara li dan wireless access point jikkonforma<br>mal-ħtiġijiet essenzjali u ma provvedimenti oħrajn relevanti li hemm fid-Dirrettiva<br>1999/5/EC.                           |
| Magyar<br>[Hungarian]     | Alulírott, Araknis Networks nyilatkozom, hogy a wireless access point megfelel a<br>vonatkozó alapvető követelményeknek és az 1999/5/EC irányelv egyéb előírásainak.                                           |
| Polski<br>[Polish]        | Niniejszym Araknis Networks oświadcza, że wireless access point jest zgodny<br>z zasadniczymi wymogami oraz pozostałymi stosownymi postanowieniami<br>Dyrektywy 1999/5/EC.                                     |
| Português<br>[Portuguese] | Araknis Networks declara que este wireless access point está conforme com os requisitos essenciais e outras disposições da Directiva 1999/5/CE.                                                                |
| Slovensko<br>[Slovenian]  | Araknis Networks izjavlja, da je ta wireless access point v skladu z bistvenimi zahtevami in ostalimi relevantnimi določili direktive 1999/5/ES.                                                               |
| Slovensky<br>[Slovak]     | Araknis Networks týmto vyhlasuje, že wireless access point spĺňa základné<br>požiadavky a všetky príslušné ustanovenia Smernice 1999/5/ES.                                                                     |
| Suomi<br>[Finnish]        | Araknis Networks vakuuttaa täten että wireless access point tyyppinen laite on<br>direktiivin 1999/5/EY oleellisten vaatimusten ja sitä koskevien direktiivin muiden<br>ehtojen mukainen.                      |
| Svenska<br>[Swedish]      | Härmed intygar Araknis Networks att denna wireless access point står I<br>överensstämmelse med de väsentliga egenskapskrav och övriga relevanta<br>bestämmelser som framgår av direktiv 1999/5/EG.             |

# AN-300-AP-I-N FCC Statement

## **Federal Communication Commission Interference Statement**

This equipment has been tested and found to comply with the limits for a Class B digital device, pursuant to Part 15 of the FCC Rules. These limits are designed to provide reasonable protection against harmful interference in a residential installation. This equipment generates, uses and can radiate radio frequency energy and, if not installed and used in accordance with the instructions, may cause harmful interference to radio communications. However, there is no guarantee that interference will not occur in a particular installation. If this equipment does cause harmful interference to radio or television reception, which can be determined by turning the equipment off and on, the user is encouraged to try to correct the interference by one of the following measures:

- Reorient or relocate the receiving antenna.
- Increase the separation between the equipment and receiver.
- Connect the equipment into an outlet on a circuit different from that to which the receiver is connected.
- Consult the dealer or an experienced radio/TV technician for help.

**FCC Caution:** Any changes or modifications not expressly approved by the party responsible for compliance could void the user's authority to operate this equipment.

This device complies with Part 15 of the FCC Rules. Operation is subject to the following two conditions: (1) This device may not cause harmful interference, and (2) this device must accept any interference received, including interference that may cause undesired operation.

This transmitter must not be co-located or operating in conjunction with any other antenna or transmitter.

Operations in the 5.15-5.25GHz band are restricted to indoor usage only.

## **IMPORTANT NOTE:**

## FCC Radiation Exposure Statement:

This equipment complies with FCC radiation exposure limits set forth for an uncontrolled environment. This equipment should be installed and operated with minimum distance 21cm between the radiator & your body.

## Industry Canada Statement:

This device complies with RSS-210 of the Industry Canada Rules. Operation is subject to the following two conditions: (1) This device may not cause harmful interference, and (2) this device must accept any interference received, including interference that may cause undesired operation.

Ce dispositif est conforme à la norme CNR-210 d'Industrie Canada applicable aux appareils radio exempts de licence. Son fonctionnement est sujet aux deux conditions suivantes: (1) le dispositif ne doit pas produire de brouillage préjudiciable, et (2) ce dispositif doit accepter tout brouillage reçu, y compris un brouillage susceptible de provoquer un fonctionnement indésirable.

## **Caution:**

- (i) The device for operation in the band 5150-5250 MHz is only for indoor use to reduce the potential for harmful interference to co-channel mobile satellite systems;
- (ii) high-power radars are allocated as primary users (i.e. priority users) of the bands 5250-5350 MHz and 5650-5850 MHz and that these radars could cause interference and/or damage to LE-LAN devices.

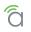

## **Avertissement:**

- (i) les dispositifs fonctionnant dans la bande 5150-5250 MHz sont réservés uniquement pour une utilisation à l'intérieur afin de réduire les risques de brouillage préjudiciable aux systèmes de satellites mobiles utilisant les mêmes canaux;
- (ii) De plus, les utilisateurs devraient aussi être avisés que les utilisateurs de radars de haute puissance sont désignés utilisateurs principaux (c.-à-d., qu'ils ont la priorité) pour les bandes 5250-5350 MHz et 5650-5850 MHz et que ces radars pourraient causer du brouillage et/ou des dommages aux dispositifs LAN-EL.

## FOR MOBILE DEVICE USAGE

## Radiation Exposure Statement:

This equipment complies with IC radiation exposure limits set forth for an uncontrolled environment. This equipment should be installed and operated with minimum distance 21cm between the radiator & your body.

## Déclaration d'exposition aux radiations:

Cet équipement est conforme aux limites d'exposition aux rayonnements IC établies pour un environnement non contrôlé. Cet équipement doit être installé et utilisé avec un minimum de 21cm de distance entre la source de rayonnement et votre corps.

## Europe - EU Declaration of Conformity

This device complies with the essential requirements of the R&TTE Directive 1999/5/EC. The following test methods have been applied in order to prove presumption of conformity with the essential requirements of the R&TTE Directive 1999/5/EC:

### • EN60950-1

Safety of Information Technology Equipment

• EN50385

Generic standard to demonstrate the compliance of electronic and electrical apparatus with the basic restrictions related to human exposure to electromagnetic fields (0 Hz - 300 GHz)

• EN 300 328

Electromagnetic compatibility and Radio spectrum Matters (ERM); Wideband Transmission systems; Data transmission equipment operating in the 2,4 GHz ISM band and using spread spectrum modulation techniques; Harmonized EN covering essential requirements under article 3.2 of the R&TTE Directive

• EN 301 893

Broadband Radio Access Networks (BRAN); 5 GHz high performance RLAN; Harmonized EN covering essential requirements of article 3.2 of the R&TTE Directive

## • EN 301 489-1

Electromagnetic compatibility and Radio Spectrum Matters (ERM); ElectroMagnetic Compatibility (EMC) standard for radio equipment and services; Part 1: Common technical requirements

## • EN 301 489-17

Electromagnetic compatibility and Radio spectrum Matters (ERM); ElectroMagnetic Compatibility (EMC) standard for radio equipment and services; Part 17: Specific conditions for 2,4 GHz wideband transmission systems and 5 GHz high performance RLAN equipment

This device is a 5GHz wideband transmission system (transceiver), intended for use in all EU member states and EFTA countries, except in France and Italy where restrictive use applies.

In Italy the end-user should apply for a license at the national spectrum authorities in order to obtain authorization to use the device for setting up outdoor radio links and/or for supplying public access to telecommunications and/or network services.

This device may not be used for setting up outdoor radio links in France and in some areas the RF output power may be limited to 10 mW EIRP in the frequency range of 2454 – 2483.5 MHz. For detailed information the end-user should contact the national spectrum authority in France.

# €0560

| Česky [Czech]            | Araknis Networks tímto prohlašuje, že tento wireless access point je ve shodě se základními požadavky a dalšími příslušnými ustanoveními směrnice 1999/5/ES.                                                           |
|--------------------------|----------------------------------------------------------------------------------------------------|
| Dansk<br>[Danish]        | Undertegnede Araknis Networks erklærer herved, at følgende udstyr wireless<br>access point overholder de væsentlige krav og øvrige relevante krav i direktiv<br>1999/5/EF.                                             |
| Deutsch<br>[German]      | Hiermit erklärt Araknis Networks, dass sich das Gerät wireless access point in<br>Übereinstimmung mit den grundlegenden Anforderungen und den übrigen<br>einschlägigen Bestimmungen der Richtlinie 1999/5/EG befindet. |
| Eesti<br>[Estonian]      | Käesolevaga kinnitab Araknis Networks seadme wireless access point vastavust<br>direktiivi 1999/5/EÜ põhinõuetele ja nimetatud direktiivist tulenevatele teistele<br>asjakohastele sätetele.                           |
| English                  | Hereby, Araknis Networks, declares that this wireless access point is in compliance with the essential requirements and other relevant provisions of Directive 1999/5/EC.                                              |
| Español<br>[Spanish]     | Por medio de la presente Araknis Networks declara que el wireless access point<br>cumple con los requisitos esenciales y cualesquiera otras disposiciones aplicables o<br>exigibles de la Directiva 1999/5/CE.         |
| Ελληνική<br>[Greek]      | ΜΕ ΤΗΝ ΠΑΡΟΥΣΑ Araknis Networks $\Delta$ ΗΛΩΝΕΙ ΟΤΙ wireless access point<br>ΣΥΜΜΟΡΦΩΝΕΤΑΙ ΠΡΟΣ ΤΙΣ ΟΥΣΙΩΔΕΙΣ ΑΠΑΙΤΗΣΕΙΣ ΚΑΙ ΤΙΣ ΛΟΙΠΕΣ ΣΧΕΤΙΚΕΣ<br>$\Delta$ ΙΑΤΑΞΕΙΣ ΤΗΣ ΟΔΗΓΙΑΣ 1999/5/ΕΚ.                           |
| Français<br>[French]     | Par la présente Araknis Networks déclare que l>appareil wireless access point est conforme aux exigences essentielles et aux autres dispositions pertinentes de la directive 1999/5/CE.                                |
| Italiano<br>[Italian]    | Con la presente Araknis Networks dichiara che questo wireless access point è<br>conforme ai requisiti essenziali ed alle altre disposizioni pertinenti stabilite dalla<br>direttiva 1999/5/CE.                         |
| Latviski<br>[Latvian]    | Ar šo Araknis Networks deklarē, ka wireless access point atbilst Direktīvas 1999/5/<br>EK būtiskajām prasībām un citiem ar to saistītajiem noteikumiem.                                                                |
| Lietuvių<br>[Lithuanian] | Šiuo Araknis Networks deklaruoja, kad šis wireless access point atitinka esminius<br>reikalavimus ir kitas 1999/5/EB Direktyvos nuostatas.                                                                             |
| Nederlands<br>[Dutch]    | Hierbij verklaart Araknis Networks dat het toestel wireless access point in overeenstemming is met de essentiële eisen en de andere relevante bepalingen van richtlijn 1999/5/EG.                                      |

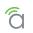

| Malti [Maltese]           | Hawnhekk, Araknis Networks, jiddikjara li dan wireless access point jikkonforma<br>mal-ħtiġijiet essenzjali u ma provvedimenti oħrajn relevanti li hemm fid-Dirrettiva<br>1999/5/EC.               |
|---------------------------|----------------------------------------------------------------------------------------------------|
| Magyar<br>[Hungarian]     | Alulírott, Araknis Networks nyilatkozom, hogy a wireless access point megfelel a<br>vonatkozó alapvető követelményeknek és az 1999/5/EC irányelv egyéb előírásainak.                               |
| Polski<br>[Polish]        | Niniejszym Araknis Networks oświadcza, że wireless access point jest zgodny<br>z zasadniczymi wymogami oraz pozostałymi stosownymi postanowieniami<br>Dyrektywy 1999/5/EC.                         |
| Português<br>[Portuguese] | Araknis Networks declara que este wireless access point está conforme com os requisitos essenciais e outras disposições da Directiva 1999/5/CE.                                                    |
| Slovensko<br>[Slovenian]  | Araknis Networks izjavlja, da je ta wireless access point v skladu z bistvenimi zahtevami in ostalimi relevantnimi določili direktive 1999/5/ES.                                                   |
| Slovensky<br>[Slovak]     | Araknis Networks týmto vyhlasuje, že wireless access point spĺňa základné<br>požiadavky a všetky príslušné ustanovenia Smernice 1999/5/ES.                                                         |
| Suomi<br>[Finnish]        | Araknis Networks vakuuttaa täten että wireless access point tyyppinen laite on<br>direktiivin 1999/5/EY oleellisten vaatimusten ja sitä koskevien direktiivin muiden<br>ehtojen mukainen.          |
| Svenska<br>[Swedish]      | Härmed intygar Araknis Networks att denna wireless access point står I<br>överensstämmelse med de väsentliga egenskapskrav och övriga relevanta<br>bestämmelser som framgår av direktiv 1999/5/EG. |

# AN-500/700-AP-I-AC FCC Statement

## **Federal Communication Commission Interference Statement**

This equipment has been tested and found to comply with the limits for a Class B digital device, pursuant to Part 15 of the FCC Rules. These limits are designed to provide reasonable protection against harmful interference in a residential installation. This equipment generates, uses and can radiate radio frequency energy and, if not installed and used in accordance with the instructions, may cause harmful interference to radio communications. However, there is no guarantee that interference will not occur in a particular installation. If this equipment does cause harmful interference to radio or television reception, which can be determined by turning the equipment off and on, the user is encouraged to try to correct the interference by one of the following measures:

Reorient or relocate the receiving antenna.

Increase the separation between the equipment and receiver.

Connect the equipment into an outlet on a circuit different from that to which the receiver is connected.

Consult the dealer or an experienced radio/TV technician for help.

FCC Caution: Any changes or modifications not expressly approved by the party responsible for compliance could void the user's authority to operate this equipment.

This device complies with Part 15 of the FCC Rules. Operation is subject to the following two conditions: (1) This device may not cause harmful interference, and (2) this device must accept any interference received, including interference that may cause undesired operation.

This transmitter must not be co-located or operating in conjunction with any other antenna or transmitter.

Operations in the 5.15-5.25GHz band are restricted to indoor usage only.

## **IMPORTANT NOTE:**

### FCC Radiation Exposure Statement:

This equipment complies with FCC radiation exposure limits set forth for an uncontrolled environment. This equipment should be installed and operated with minimum distance 21cm between the radiator & your body.

### Industry Canada statement:

This device complies with RSS-210 of the Industry Canada Rules. Operation is subject to the following two conditions: (1) This device may not cause harmful interference, and (2) this device must accept any interference received, including interference that may cause undesired operation.

Ce dispositif est conforme à la norme CNR-210 d'Industrie Canada applicable aux appareils radio exempts de licence. Son fonctionnement est sujet aux deux conditions suivantes: (1) le dispositif ne doit pas produire de brouillage préjudiciable, et (2) ce dispositif doit accepter tout brouillage reçu, y compris un brouillage susceptible de provoquer un fonctionnement indésirable.

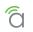

## Caution:

- (i) the device for operation in the band 5150-5250 MHz is only for indoor use to reduce the potential for harmful interference to co-channel mobile satellite systems;
- (ii) high-power radars are allocated as primary users (i.e. priority users) of the bands 5250-5350 MHz and 5650-5850 MHz and that these radars could cause interference and/or damage to LE-LAN devices.

## **Avertissement:**

- (i) les dispositifs fonctionnant dans la bande 5150-5250 MHz sont réservés uniquement pour une utilisation à l'intérieur afin de réduire les risques de brouillage préjudiciable aux systèmes de satellites mobiles utilisant les mêmes canaux;
- (ii) De plus, les utilisateurs devraient aussi être avisés que les utilisateurs de radars de haute puissance sont désignés utilisateurs principaux (c.-à-d., qu'ils ont la priorité) pour les bandes 5250-5350 MHz et 5650-5850 MHz et que ces radars pourraient causer du brouillage et/ou des dommages aux dispositifs LAN-EL.

## FOR MOBILE DEVICE USAGE

## **Radiation Exposure Statement:**

This equipment complies with IC radiation exposure limits set forth for an uncontrolled environment. This equipment should be installed and operated with minimum distance 22cm between the radiator & your body.

## Déclaration d'exposition aux radiations:

Cet équipement est conforme aux limites d'exposition aux rayonnements IC établies pour un environnement non contrôlé. Cet équipement doit être installé et utilisé avec un minimum de 22cm de distance entre la source de rayonnement et votre corps.

### Europe - EU Declaration of Conformity

This device complies with the essential requirements of the R&TTE Directive 1999/5/EC. The following test methods have been applied in order to prove presumption of conformity with the essential requirements of the R&TTE Directive 1999/5/EC:

### EN60950-1

Safety of Information Technology Equipment

### EN50385

Generic standard to demonstrate the compliance of electronic and electrical apparatus with the basic restrictions related to human exposure to electromagnetic fields (0 Hz - 300 GHz)

### EN 300 328

Electromagnetic compatibility and Radio spectrum Matters (ERM); Wideband Transmission systems; Data transmission equipment operating in the 2,4 GHz ISM band and using spread spectrum modulation techniques; Harmonized EN covering essential requirements under article 3.2 of the R&TTE Directive

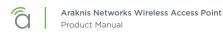

## EN 301 893

Broadband Radio Access Networks (BRAN); 5 GHz high performance RLAN; Harmonized EN covering essential requirements of article 3.2 of the R&TTE Directive

#### EN 301 489-1

Electromagnetic compatibility and Radio Spectrum Matters (ERM); ElectroMagnetic Compatibility (EMC) standard for radio equipment and services; Part 1: Common technical requirements

#### EN 301 489-17

Electromagnetic compatibility and Radio spectrum Matters (ERM); ElectroMagnetic Compatibility (EMC) standard for radio equipment and services; Part 17: Specific conditions for 2,4 GHz wideband transmission systems and 5 GHz high performance RLAN equipment

# CE

| Česky [Czech]            | Araknis Networks tímto prohlašuje, že tento wireless access point je ve shodě se<br>základními požadavky a dalšími příslušnými ustanoveními směrnice 1999/5/ES.                                                        |
|--------------------------|----------------------------------------------------------------------------------------------------|
| Dansk<br>[Danish]        | Undertegnede Araknis Networks erklærer herved, at følgende udstyr wireless<br>access point overholder de væsentlige krav og øvrige relevante krav i direktiv<br>1999/5/EF.                                             |
| Deutsch<br>[German]      | Hiermit erklärt Araknis Networks, dass sich das Gerät wireless access point in<br>Übereinstimmung mit den grundlegenden Anforderungen und den übrigen<br>einschlägigen Bestimmungen der Richtlinie 1999/5/EG befindet. |
| Eesti<br>[Estonian]      | Käesolevaga kinnitab Araknis Networks seadme wireless access point vastavust<br>direktiivi 1999/5/EÜ põhinõuetele ja nimetatud direktiivist tulenevatele teistele<br>asjakohastele sätetele.                           |
| English                  | Hereby, Araknis Networks, declares that this wireless access point is in compliance with the essential requirements and other relevant provisions of Directive 1999/5/EC.                                              |
| Español<br>[Spanish]     | Por medio de la presente Araknis Networks declara que el wireless access point<br>cumple con los requisitos esenciales y cualesquiera otras disposiciones aplicables o<br>exigibles de la Directiva 1999/5/CE.         |
| Ελληνική<br>[Greek]      | ME THN ΠΑΡΟΥΣΑ Araknis Networks $\Delta$ ΗΛΩΝΕΙ ΟΤΙ wireless access point<br>ΣΥΜΜΟΡΦΩΝΕΤΑΙ ΠΡΟΣ ΤΙΣ ΟΥΣΙΩΔΕΙΣ ΑΠΑΙΤΗΣΕΙΣ ΚΑΙ ΤΙΣ ΛΟΙΠΕΣ ΣΧΕΤΙΚΕΣ<br>$\Delta$ ΙΑΤΑΞΕΙΣ ΤΗΣ ΟΔΗΓΙΑΣ 1999/5/ΕΚ.                           |
| Français<br>[French]     | Par la présente Araknis Networks déclare que l>appareil wireless access point est conforme aux exigences essentielles et aux autres dispositions pertinentes de la directive 1999/5/CE.                                |
| Italiano<br>[Italian]    | Con la presente Araknis Networks dichiara che questo wireless access point è conforme ai requisiti essenziali ed alle altre disposizioni pertinenti stabilite dalla direttiva 1999/5/CE.                               |
| Latviski<br>[Latvian]    | Ar šo Araknis Networks deklarē, ka wireless access point atbilst Direktīvas 1999/5/<br>EK būtiskajām prasībām un citiem ar to saistītajiem noteikumiem.                                                                |
| Lietuvių<br>[Lithuanian] | Šiuo Araknis Networks deklaruoja, kad šis wireless access point atitinka esminius<br>reikalavimus ir kitas 1999/5/EB Direktyvos nuostatas.                                                                             |

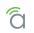

| Nederlands<br>[Dutch]     | Hierbij verklaart Araknis Networks dat het toestel wireless access point in<br>overeenstemming is met de essentiële eisen en de andere relevante bepalingen van<br>richtlijn 1999/5/EG.            |
|---------------------------|----------------------------------------------------------------------------------------------------|
| Malti [Maltese]           | Hawnhekk, Araknis Networks, jiddikjara li dan wireless access point jikkonforma<br>mal-ħtiġijiet essenzjali u ma provvedimenti oħrajn relevanti li hemm fid-Dirrettiva<br>1999/5/EC.               |
| Magyar<br>[Hungarian]     | Alulírott, Araknis Networks nyilatkozom, hogy a wireless access point megfelel a<br>vonatkozó alapvető követelményeknek és az 1999/5/EC irányelv egyéb előírásainak.                               |
| Polski<br>[Polish]        | Niniejszym Araknis Networks oświadcza, że wireless access point jest zgodny<br>z zasadniczymi wymogami oraz pozostałymi stosownymi postanowieniami<br>Dyrektywy 1999/5/EC.                         |
| Português<br>[Portuguese] | Araknis Networks declara que este wireless access point está conforme com os requisitos essenciais e outras disposições da Directiva 1999/5/CE.                                                    |
| Slovensko<br>[Slovenian]  | Araknis Networks izjavlja, da je ta wireless access point v skladu z bistvenimi zahtevami in ostalimi relevantnimi določili direktive 1999/5/ES.                                                   |
| Slovensky<br>[Slovak]     | Araknis Networks týmto vyhlasuje, že wireless access point spĺňa základné<br>požiadavky a všetky príslušné ustanovenia Smernice 1999/5/ES.                                                         |
| Suomi<br>[Finnish]        | Araknis Networks vakuuttaa täten että wireless access point tyyppinen laite on<br>direktiivin 1999/5/EY oleellisten vaatimusten ja sitä koskevien direktiivin muiden<br>ehtojen mukainen.          |
| Svenska<br>[Swedish]      | Härmed intygar Araknis Networks att denna wireless access point står I<br>överensstämmelse med de väsentliga egenskapskrav och övriga relevanta<br>bestämmelser som framgår av direktiv 1999/5/EG. |

# 2-Year Limited Warranty

Araknis Networks<sup>®</sup> products have a 2-Year Limited Warranty. This warranty includes parts and labor repairs on all components found to be defective in material or workmanship under normal conditions of use. This warranty shall not apply to products that have been abused, modified, or disassembled. Products to be repaired under this warranty must be returned to SnapAV or a designated service center with prior notification and an assigned return authorization number (RA).

# **Contacting Technical Support**

P: (866) 838-5052

E: Techsupport@araknisnetworks.com

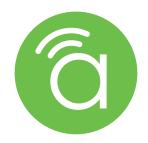

© 2016 Araknis Networks\* 160225-1513